# **OptiPlex Micro 7020**

Manual del propietario

**Modelo reglamentario: D15U Tipo reglamentario: D15U005 Mayo de 2024 Rev. A02**

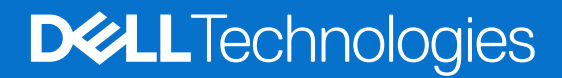

### Notas, precauciones y advertencias

**NOTA:** Una NOTA indica información importante que lo ayuda a utilizar su equipo de mejor manera.

**PRECAUCIÓN: Una PRECAUCIÓN indica la posibilidad de daños en el hardware o la pérdida de datos y le explica cómo evitar el problema.**

**AVISO: Una ADVERTENCIA indica la posibilidad de daños en la propiedad, de lesiones personales e incluso de muerte.**

© 2023-2024 Dell Inc. o sus filiales. Todos los derechos reservados. Dell Technologies, Dell y otras marcas comerciales son marcas comerciales de Dell Inc. o de sus subsidiarias. Puede que otras marcas comerciales sean marcas comerciales de sus respectivos propietarios.

# Tabla de contenido

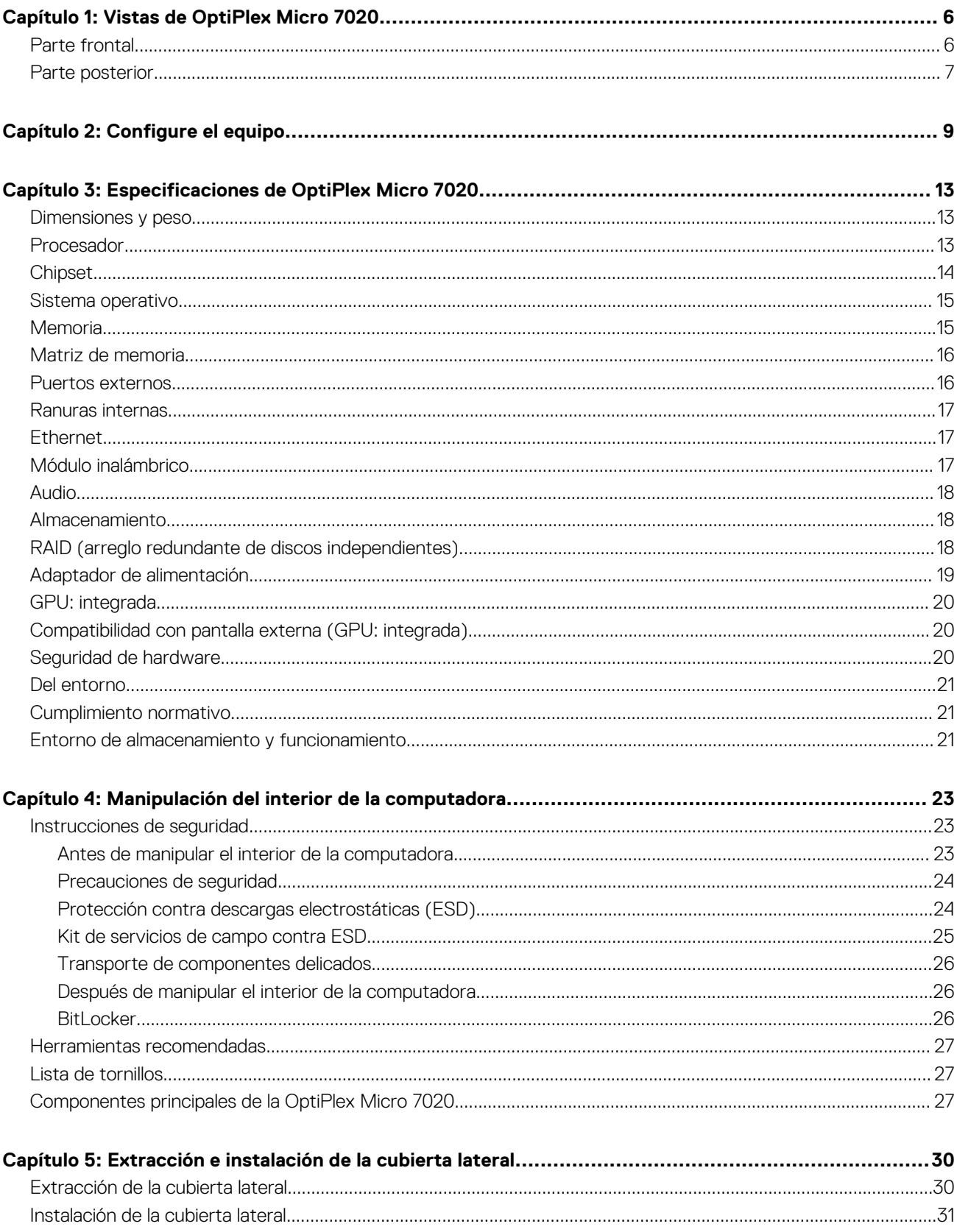

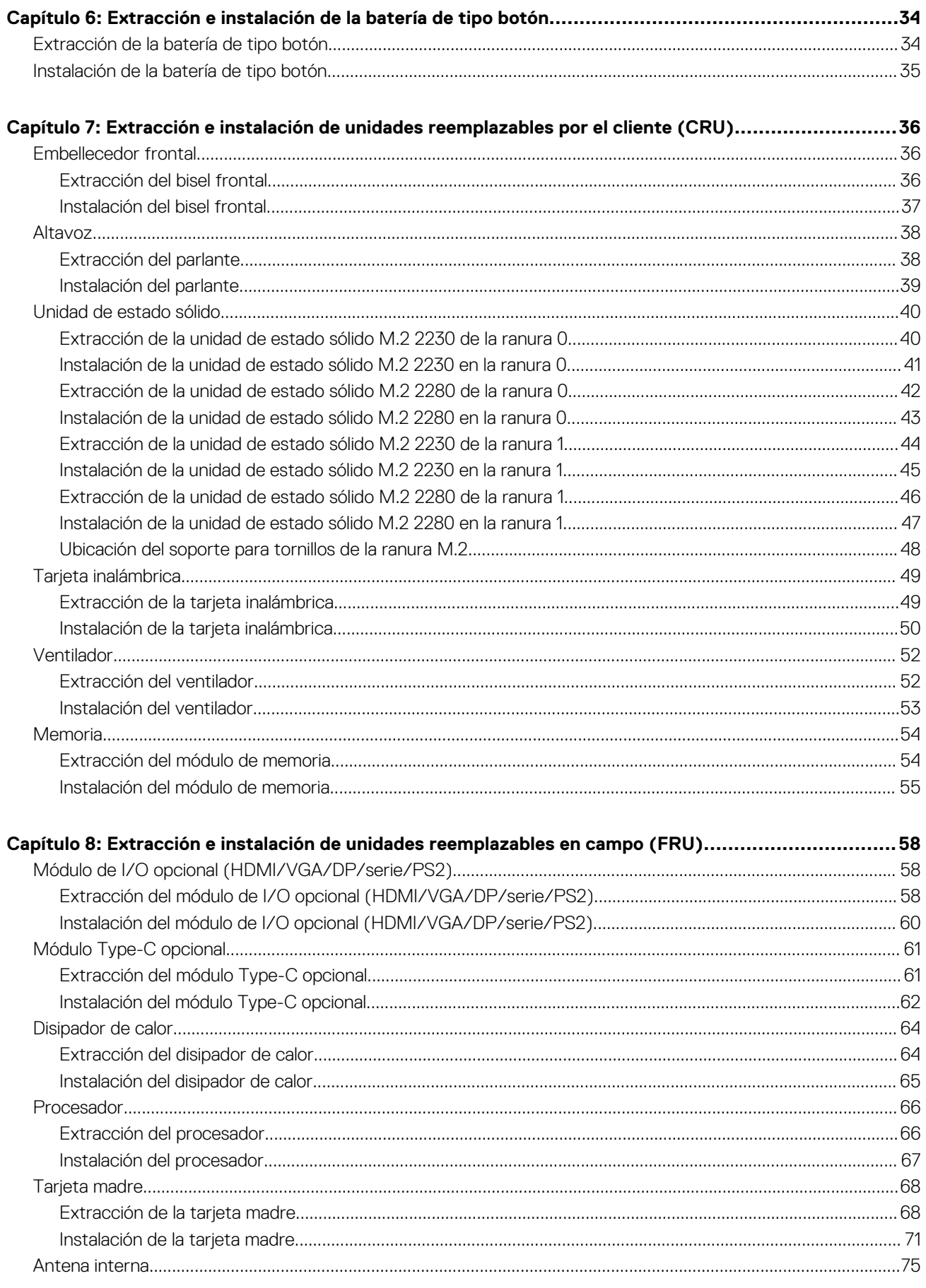

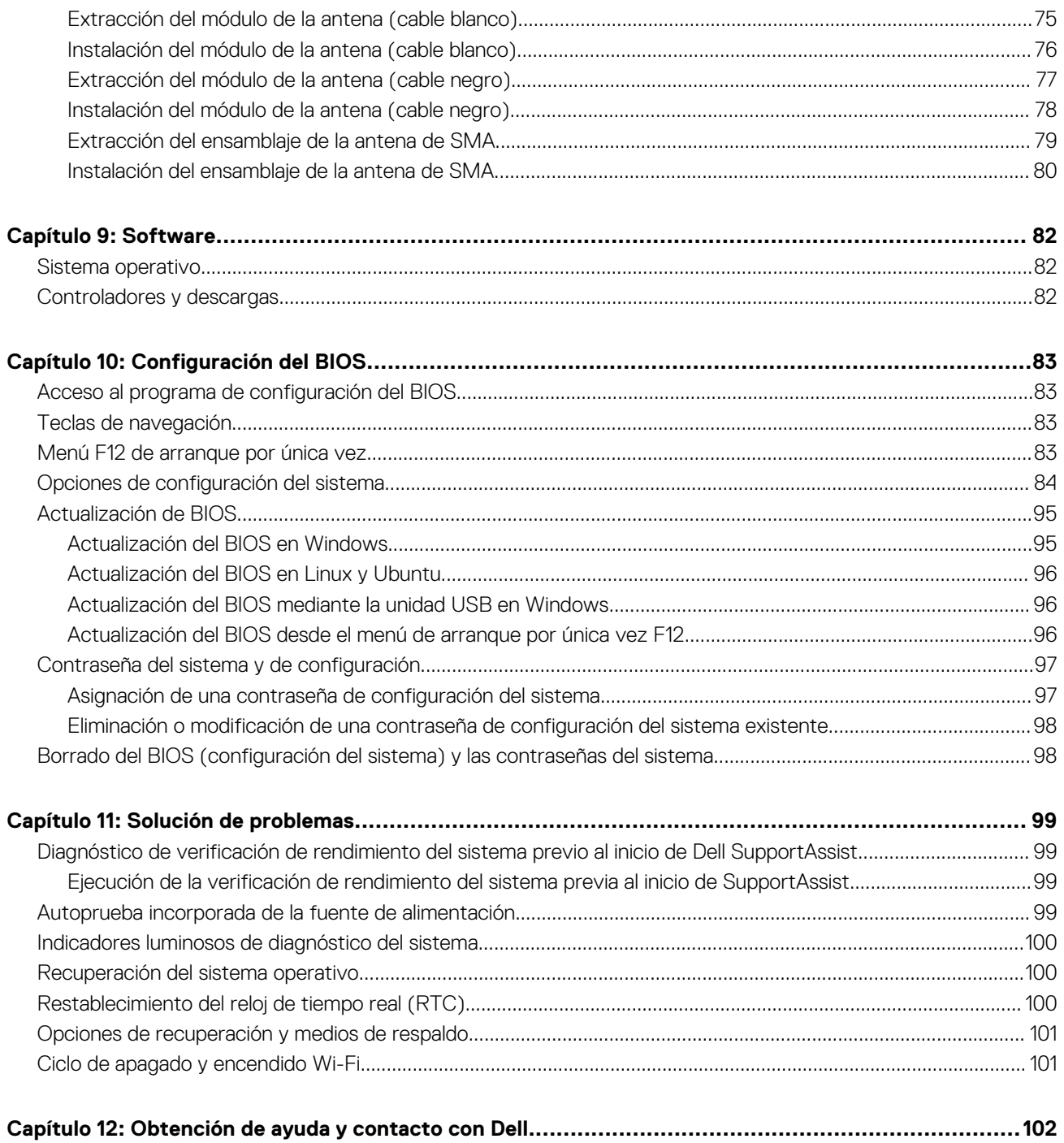

# **Vistas de OptiPlex Micro 7020**

### <span id="page-5-0"></span>**Parte frontal**

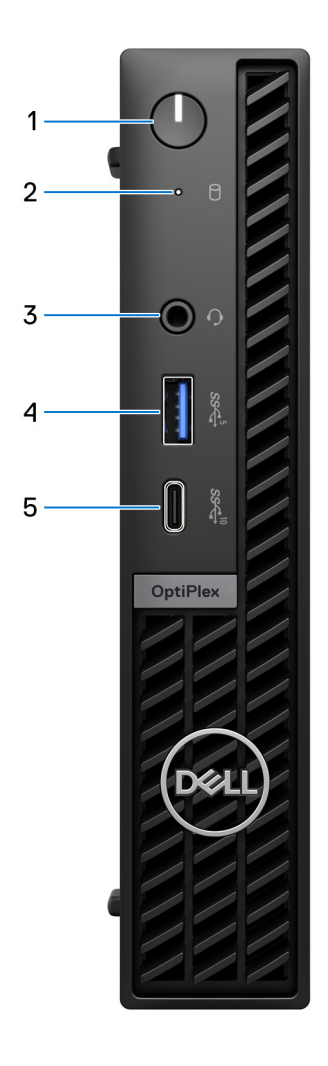

#### **Ilustración 1. Imagen: vista frontal**

#### 1. **Botón de encendido**

Presiónelo para encender el equipo si está apagado, en estado de suspensión o en estado de hibernación.

Cuando la computadora esté encendida, presione el botón de encendido para poner la computadora en un estado de reposo; mantenga presionado el botón de encendido durante 10 segundos para forzar el apagado de la computadora.

**NOTA:** Puede personalizar el comportamiento del botón de encendido en Windows.

#### 2. **Luz de actividad de la unidad de almacenamiento**

La luz de actividad se enciende cuando la computadora lee o escribe en las unidades de almacenamiento.

#### 3. **Conector de audio universal**

<span id="page-6-0"></span>Conecte auriculares o auriculares combinados con micrófono.

#### 4. **Puerto USB 3.2 de 1.° generación (5 Gbps) con PowerShare**

Conecte dispositivos, como dispositivos de almacenamiento externo, impresoras y puertos externos USB 3.2 de 1.ª generación (5 Gbps) con PowerShare.

Permite la transferencia de datos a una velocidad de hasta 5 Gb/s. Admite entrega de alimentación que permite un suministro de alimentación bidireccional entre los dispositivos. Proporciona hasta 15 W de salida de alimentación.

**NOTA:** PowerShare le permite cargar los dispositivos USB incluso cuando la computadora está apagada.

**(i)** NOTA: Si un dispositivo USB se conecta al puerto PowerShare antes de que la computadora se apague o entre en estado de hibernación, se debe desconectar y conectar de nuevo para que el dispositivo cargue.

#### 5. **Un puerto USB 3.2 de 2.ª generación (10 Gbps) Type-C**

Conecte dispositivos, como impresoras y dispositivos de almacenamiento externo.

Proporciona una velocidad de transferencia de datos de hasta 10 Gb/s.

**NOTA:** Si la computadora está apagada o en estado de suspensión, no se cargarán los dispositivos USB conectados a ella.

### **Parte posterior**

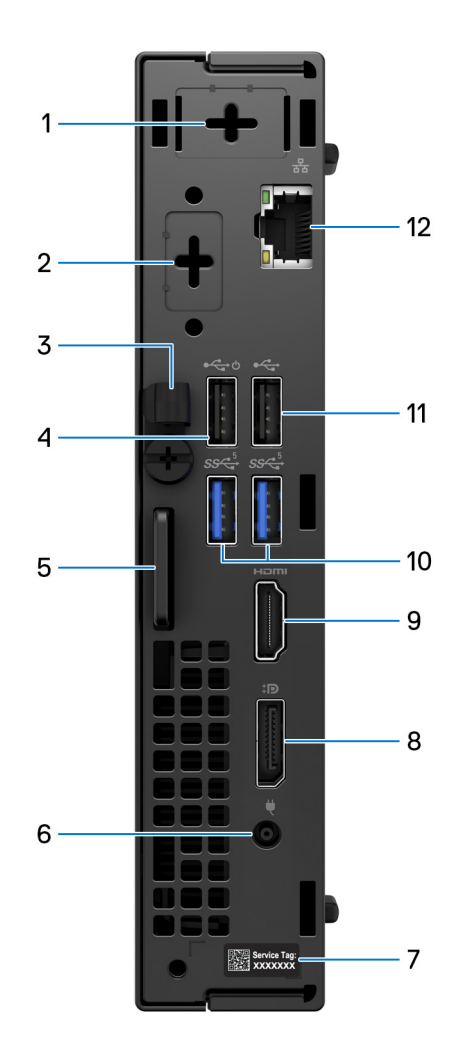

#### **Ilustración 2. Imagen: vista posterior**

1. **Un puerto de antena externa opcional** 

Es compatible con un módulo de antena externa opcional.

#### 2. **Un puerto de módulo de I/O opcional**

Admite un módulo de I/O opcional con uno de los siguientes puertos:

- $\bullet$  HDMI 2.1
- DisplayPort 1.4a (HBR3)
- PS2
- Puerto USB Type-C con modo alternativo DisplayPort y suministro de alimentación
- VGA
- Serie

**NOTA:** Puede conectar un monitor con centro de conexión USB-C de 90 W de Dell al puerto opcional Type-C como una solución consolidada de I/O, alimentación, pantalla y USB para la computadora.

#### 3. **Gancho de cables de entrada de CC**

Utilícelo para enrutar el cable del adaptador de alimentación.

#### 4. **Puerto USB 2.0 (480 Mbps) con Smart Power On**

Conecte dispositivos, como impresoras y dispositivos de almacenamiento externo. Permite la transferencia de datos a una velocidad de hasta 480 Mbps.

**NOTA:** Cuando la activación USB está habilitada en el BIOS, la computadora se encenderá o reactivará desde el modo de hibernación cuando se utilice un mouse o teclado USB conectados a este puerto.

### 5. **Ranura de cable de seguridad Kensington y anillo del candado**

Conecte un cable de seguridad para evitar el movimiento no autorizado de la computadora e instale un candado estándar para evitar el acceso no autorizado al interior de la computadora.

#### 6. **Puerto del adaptador de alimentación**

Conecte un adaptador de alimentación para suministrar energía al equipo.

#### 7. **Etiqueta de servicio**

La etiqueta de servicio es un identificador alfanumérico único que permite a los técnicos de servicio de Dell identificar los componentes de hardware del equipo y acceder a la información de la garantía.

#### 8. **Puerto DisplayPort 1.4a**

Conecte un monitor externo o un proyector. Puede admitir una salida de video de hasta 4096 x 2304 a 60 Hz.

#### 9. **Puerto HDMI 1.4b**

Conecte una consola gaming, un reproductor de Blu-ray u otros dispositivos habilitados con HDMI de salida.

#### 10. **Puertos USB 3.2 de 1.ª generación (5 Gbps) (2)**

Conecte dispositivos, como impresoras y dispositivos de almacenamiento externo. Permite la transferencia de datos a una velocidad de hasta 5 Gbps.

### 11. **Puerto USB 2.0 (480 Mb/s)**

Conecte dispositivos, como impresoras y dispositivos de almacenamiento externo. Permite velocidades de transferencia de datos de hasta 480 Mb/s.

### 12. **Puerto de red**

Conecte un cable de Ethernet (RJ45) desde un enrutador o un módem de banda ancha para acceder a la red o a Internet, con una tasa de transferencia de 10/100/1000 Mbps.

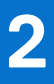

# **Configure el equipo**

### <span id="page-8-0"></span>**Pasos**

1. Conecte el teclado y el mouse.

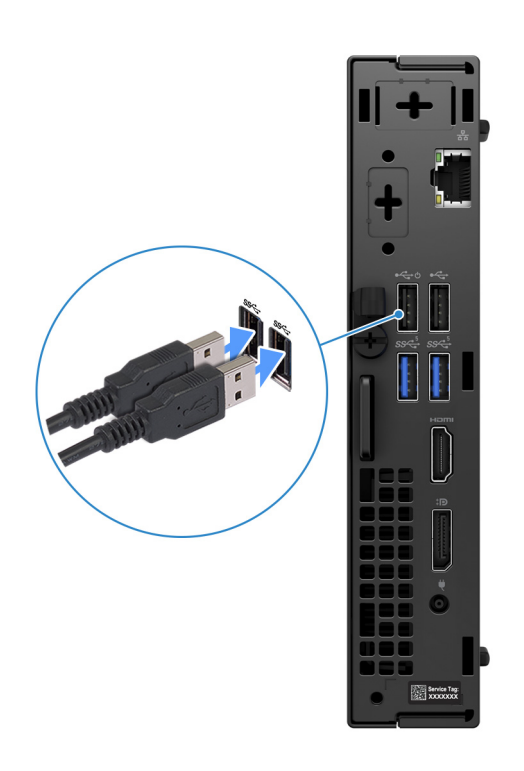

**Ilustración 3. Conecte el teclado y el mouse a la OptiPlex Micro 7020**

2. Conéctese a la red mediante un cable.

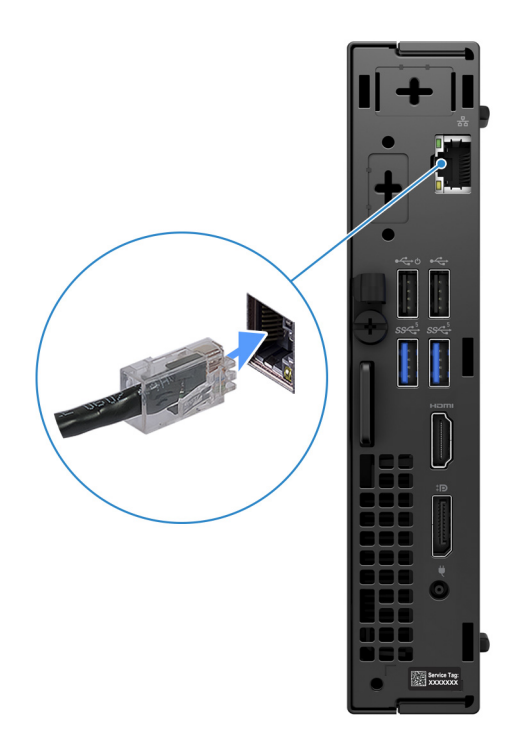

### **Ilustración 4. Conéctese a la red mediante un cable**

**NOTA:** Como alternativa, puede conectarse a una red inalámbrica.

3. Conecte la pantalla.

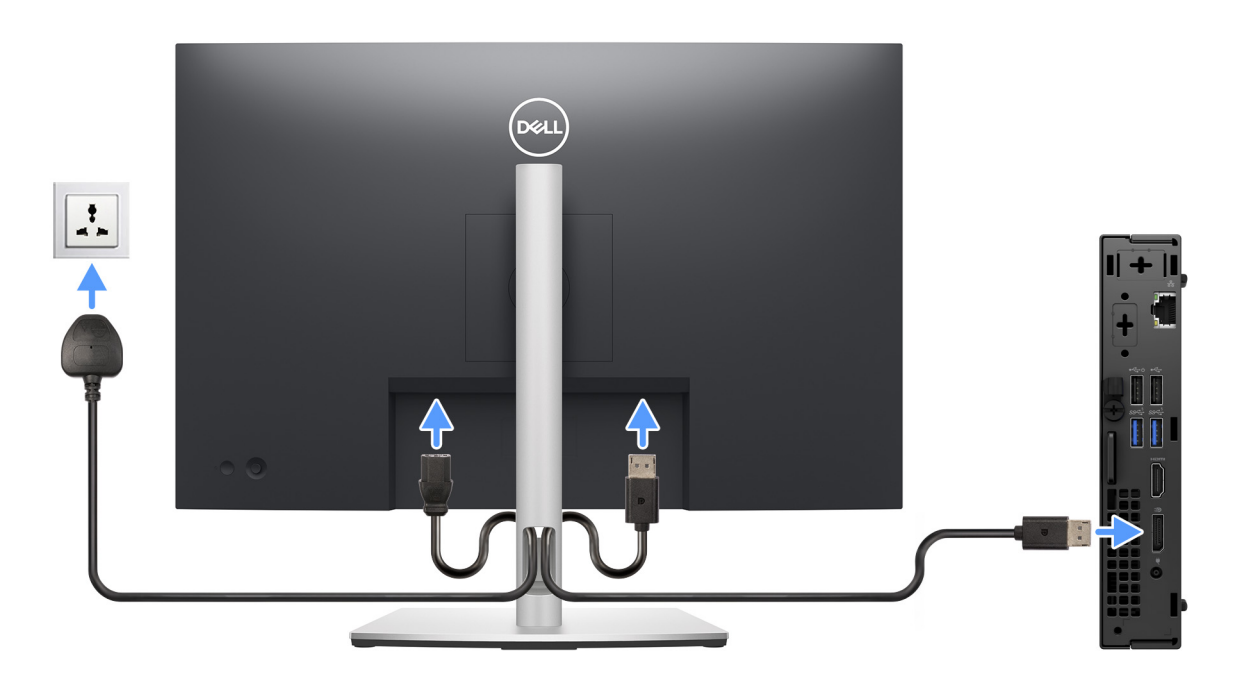

### **Ilustración 5. Conecte la pantalla**

4. Conecte el cable de alimentación.

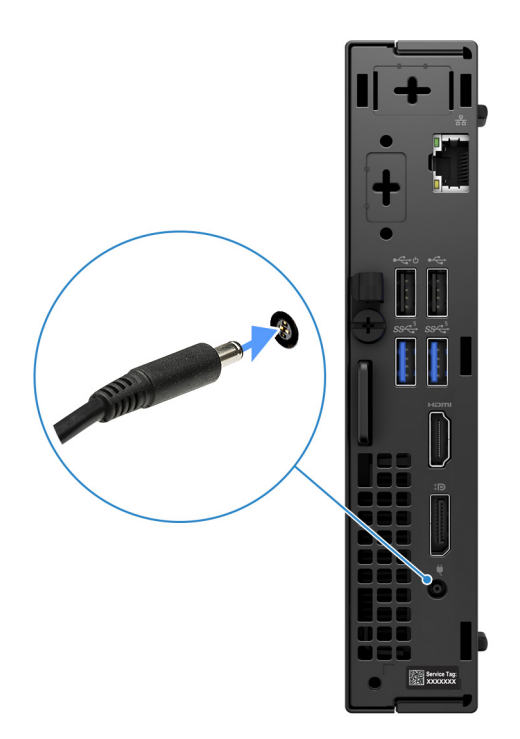

### **Ilustración 6. Conecte el cable de alimentación.**

5. Presione el botón de encendido.

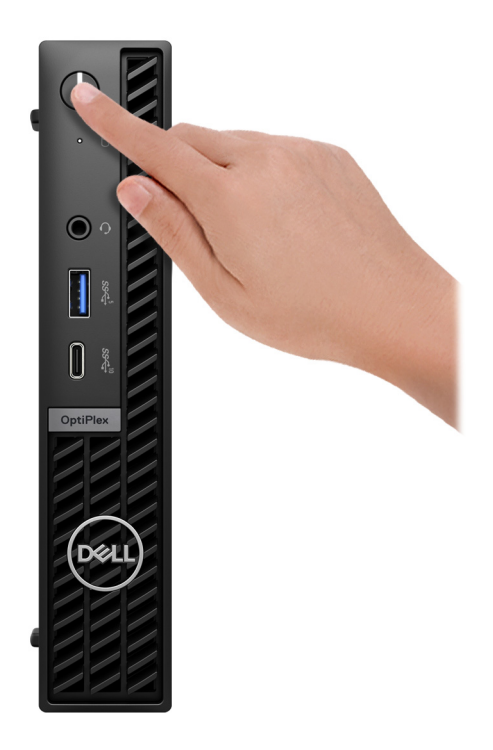

### **Ilustración 7. Presione el botón de encendido**

### 6. Finalice la configuración del sistema operativo.

### **Para Ubuntu:**

Siga las instrucciones que aparecen en pantalla para completar la configuración. Para obtener más información sobre la instalación y configuración de Ubuntu, busque en el recurso de la base de conocimientos en [www.dell.com/support.](https://www.dell.com/support/)

### **Para Windows:**

Siga las instrucciones que aparecen en pantalla para completar la configuración. Durante la configuración, Dell recomienda lo siguiente:

- Conectarse a una red para las actualizaciones de Windows.
- **(i)** NOTA: Si va a conectarse a una red inalámbrica segura, introduzca la contraseña para acceder a dicha red cuando se le solicite.
- Si está conectado a Internet, inicie sesión con una cuenta de Microsoft existente o cree una cuenta nueva. Si no está conectado a Internet, cree una cuenta offline.
- En la pantalla **Soporte y protección**, introduzca su información de contacto.
- 7. Localice y utilice las aplicaciones de Dell en el menú Start (Inicio) de Windows (recomendado)

### **Tabla 1. Localice aplicaciones Dell**

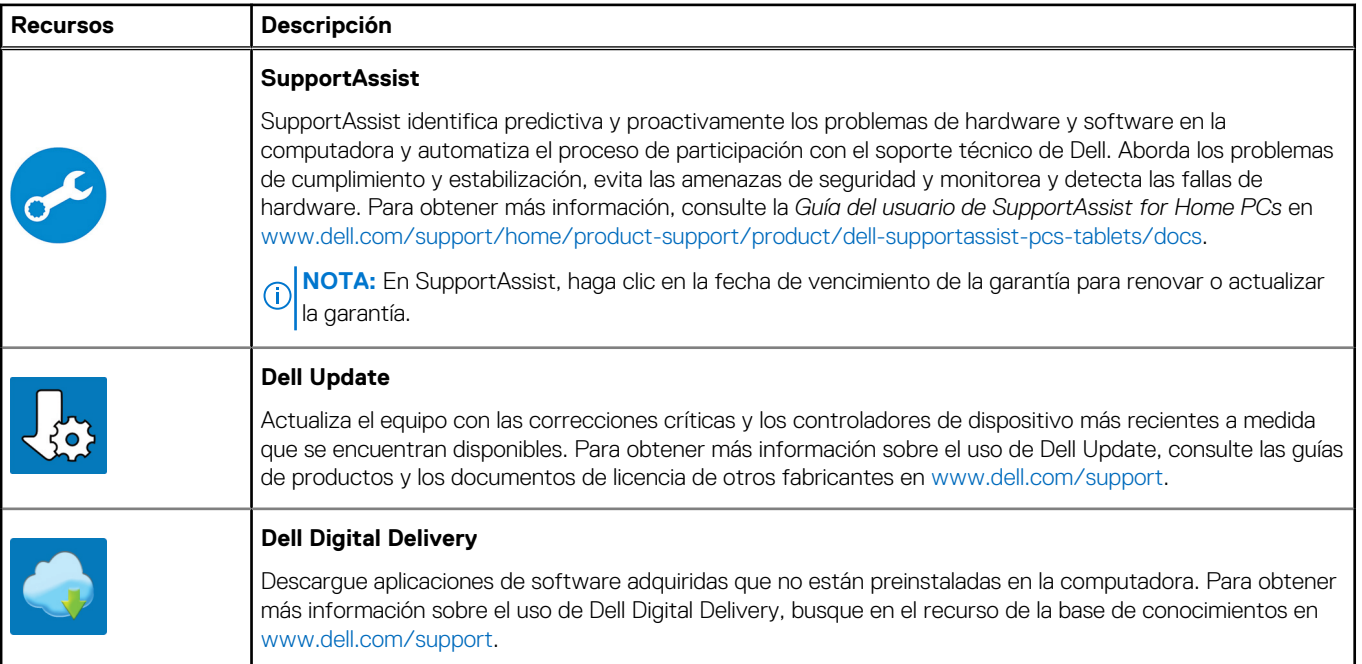

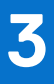

# <span id="page-12-0"></span>**Especificaciones de OptiPlex Micro 7020**

### **Dimensiones y peso**

En la siguiente tabla, se enumeran la altura, el ancho, la profundidad y el peso de OptiPlex Micro 7020.

#### **Tabla 2. Dimensiones y peso**

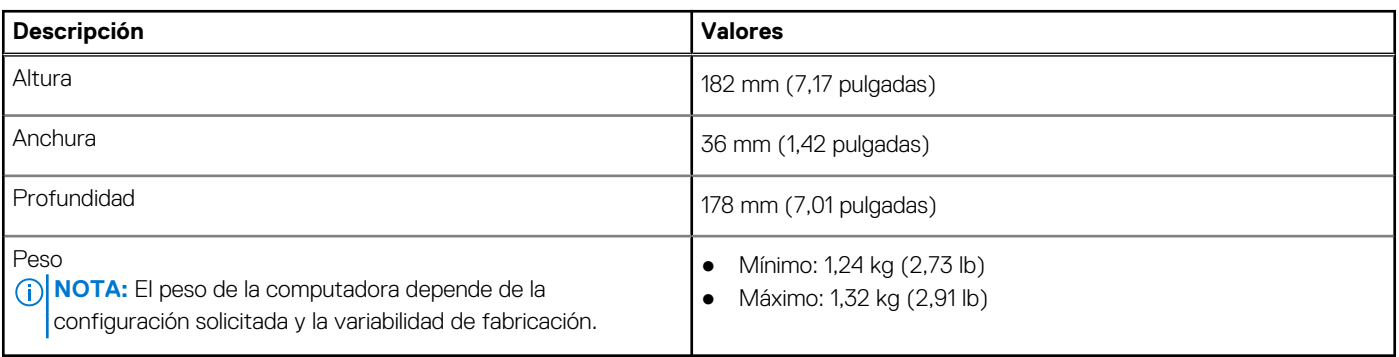

### **Procesador**

En la siguiente tabla, se enumeran los detalles de los procesadores que son compatibles con la OptiPlex Micro 7020.

### **Tabla 3. Procesador**

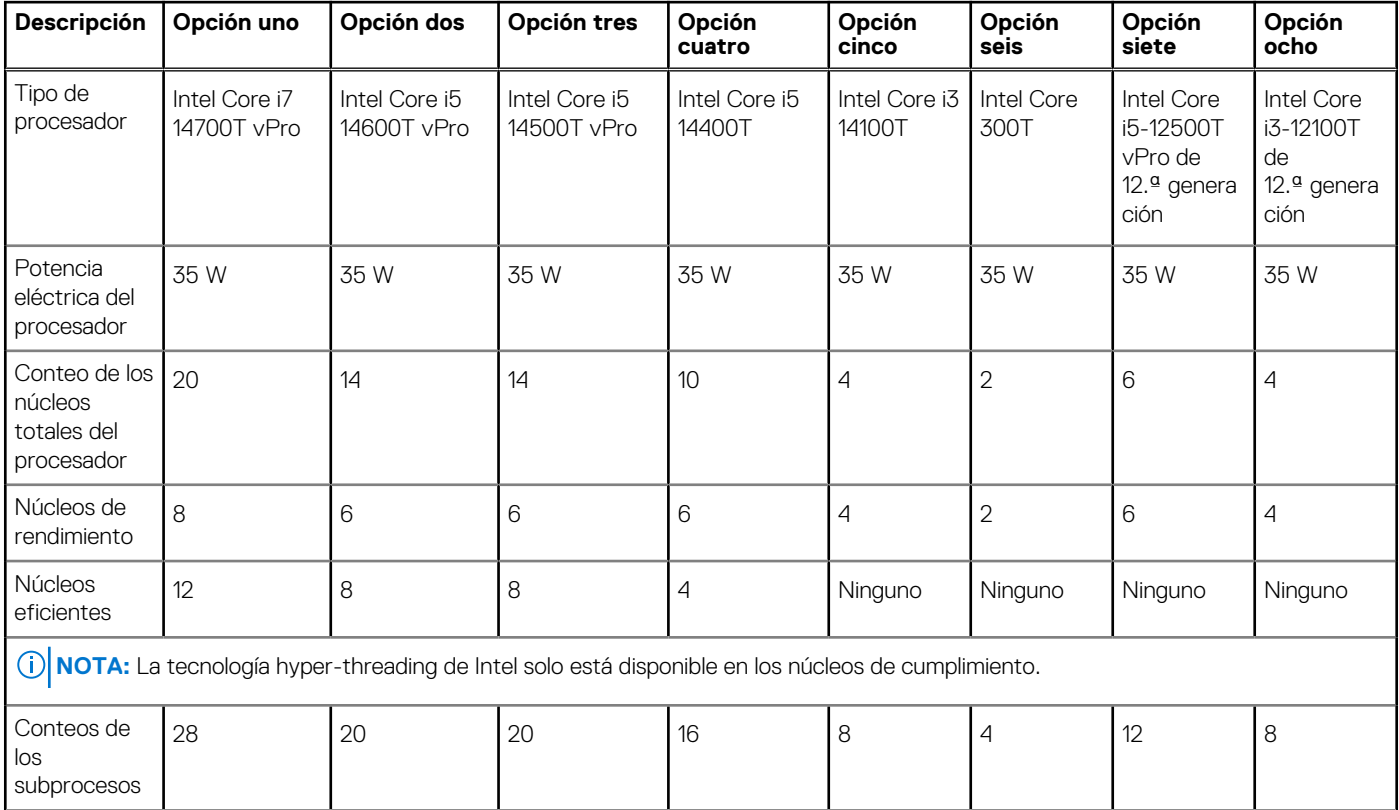

### <span id="page-13-0"></span>**Tabla 3. Procesador (continuación)**

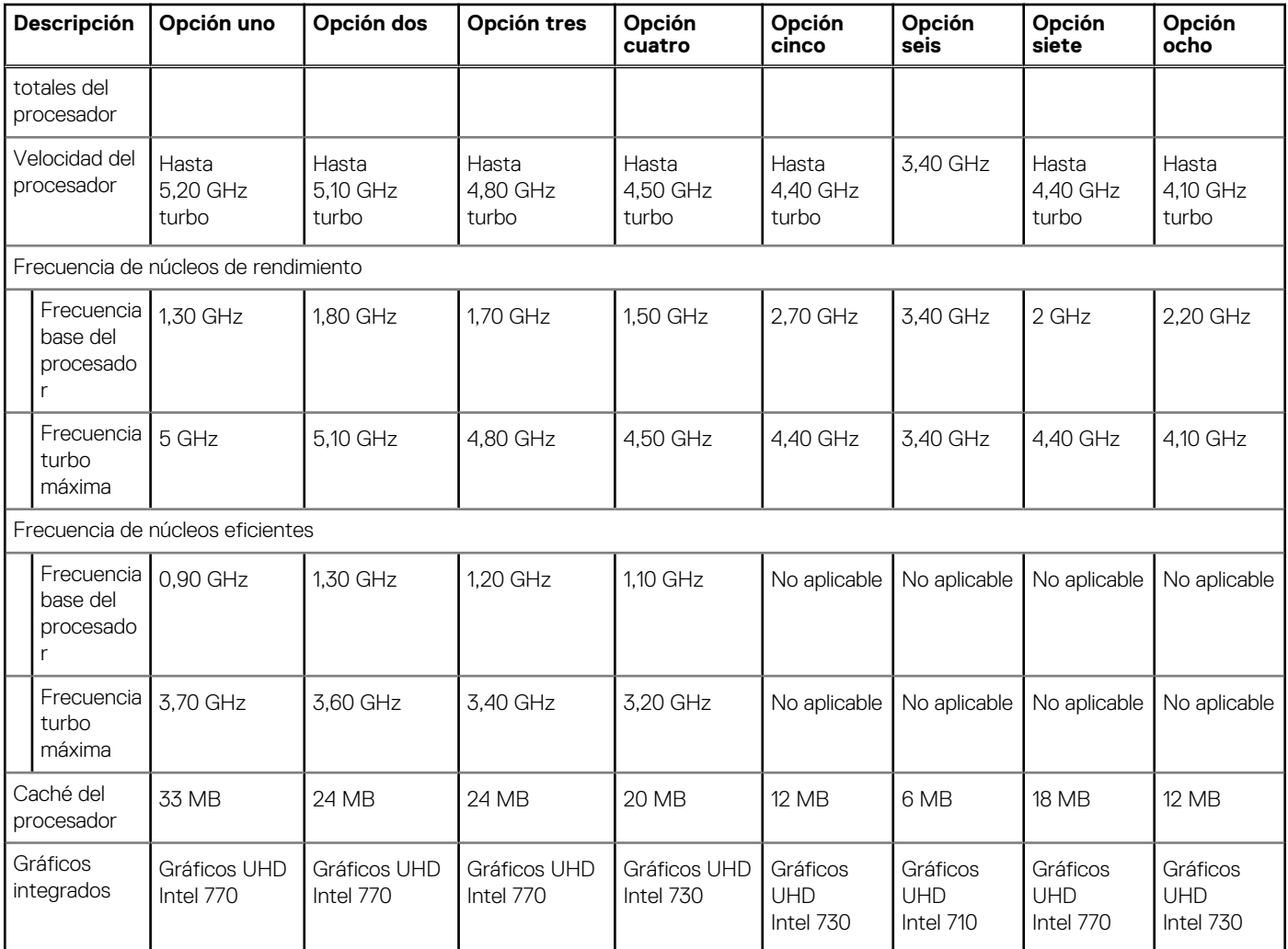

# **Chipset**

En la siguiente tabla, se enumeran los detalles del chipset admitido por la OptiPlex Micro 7020.

### **Tabla 4. Chipset**

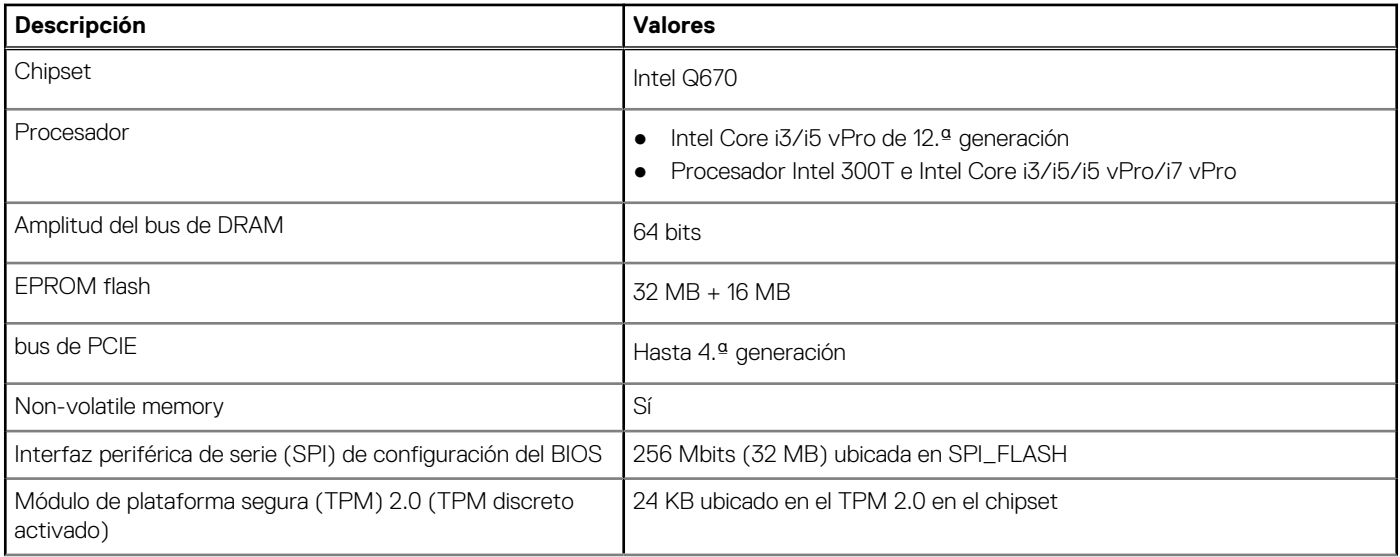

### <span id="page-14-0"></span>**Tabla 4. Chipset (continuación)**

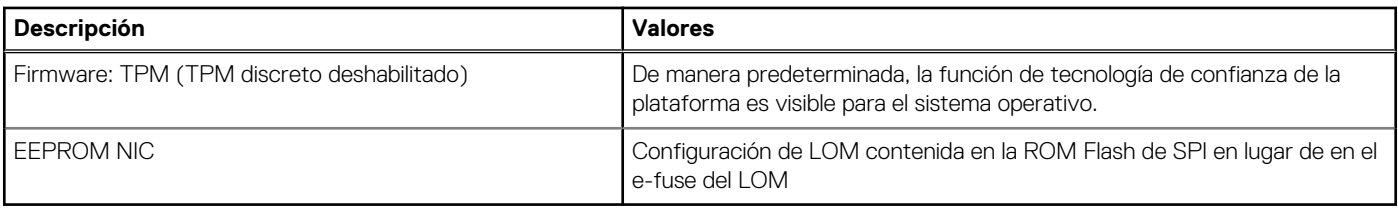

## **Sistema operativo**

OptiPlex Micro 7020 es compatible con los siguientes sistemas operativos:

- Windows 11 Home
- Windows 11 Pro
- Windows 11 Pro National Education
- Ubuntu Linux 22.04 LTS, 64 bit

# **Memoria**

En la siguiente tabla, se enumeran las especificaciones de memoria de OptiPlex Micro 7020.

### **Tabla 5. Especificaciones de la memoria**

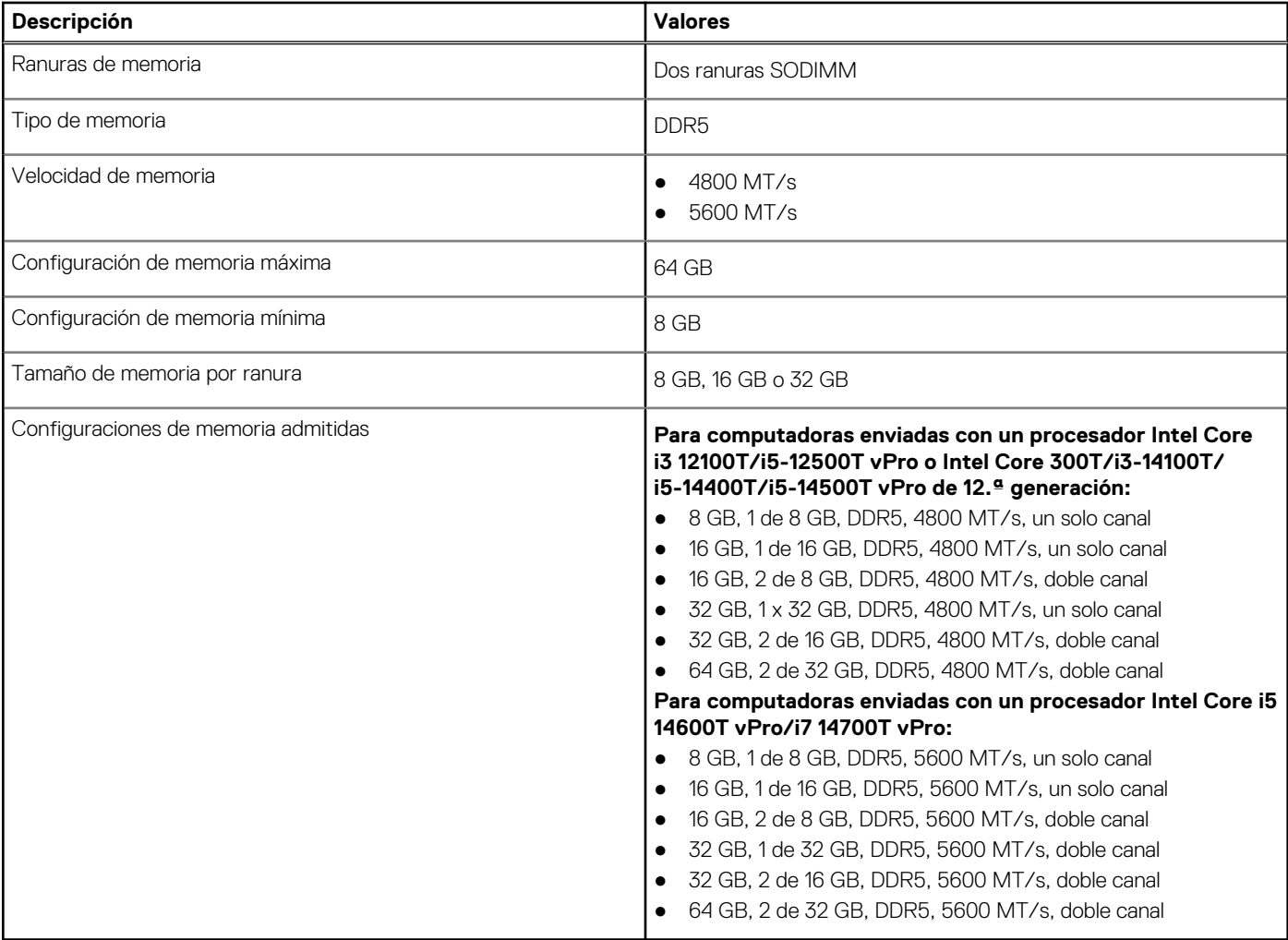

# <span id="page-15-0"></span>**Matriz de memoria**

En la siguiente tabla se enumeran las configuraciones de memoria compatibles con el OptiPlex Micro 7020.

### **Tabla 6. Matriz de memoria**

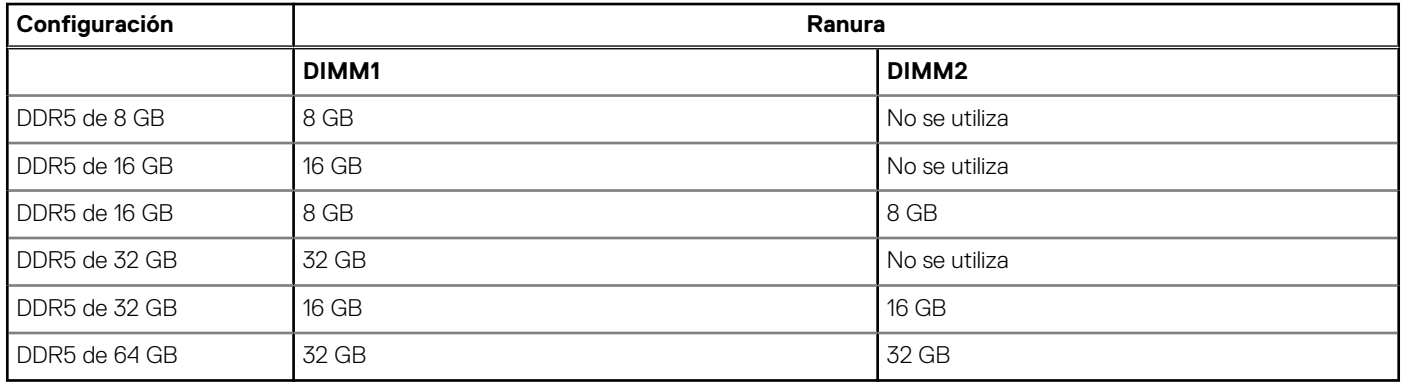

### **Puertos externos**

En la tabla que se incluye a continuación, se enumeran los puertos externos de OptiPlex Micro 7020.

### **Tabla 7. Puertos externos**

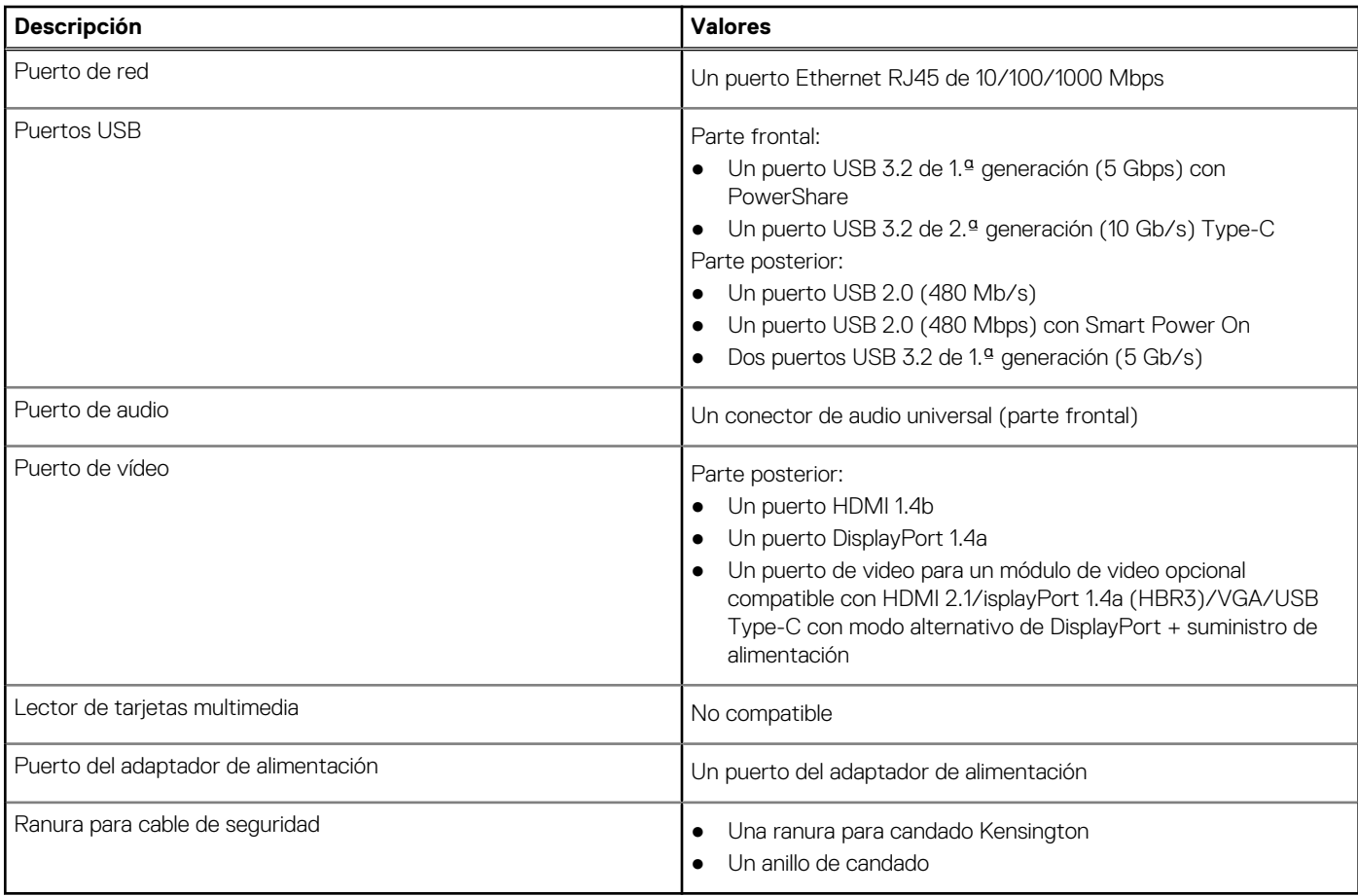

## <span id="page-16-0"></span>**Ranuras internas**

En la siguiente tabla, se enumeran las ranuras internas de la OptiPlex Micro 7020.

### **Tabla 8. Ranuras internas**

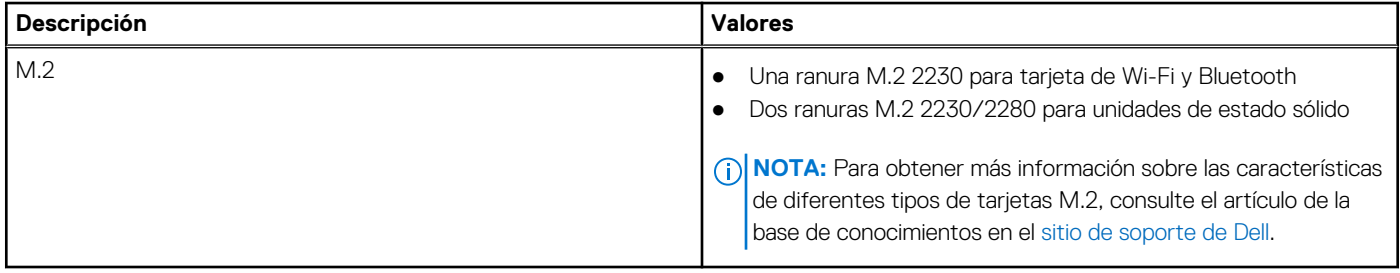

### **Ethernet**

En la siguiente tabla, se enumeran las especificaciones de la red de área local (LAN) Ethernet cableada de OptiPlex Micro 7020.

### **Tabla 9. Especificaciones de Ethernet**

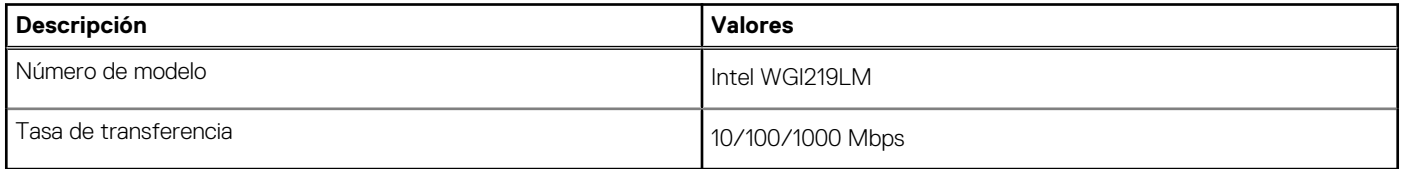

### **Módulo inalámbrico**

En la siguiente tabla, se enumeran las especificaciones del módulo de red de área local inalámbrica (WLAN) para OptiPlex Micro 7020.

### **Tabla 10. Especificaciones del módulo inalámbrico**

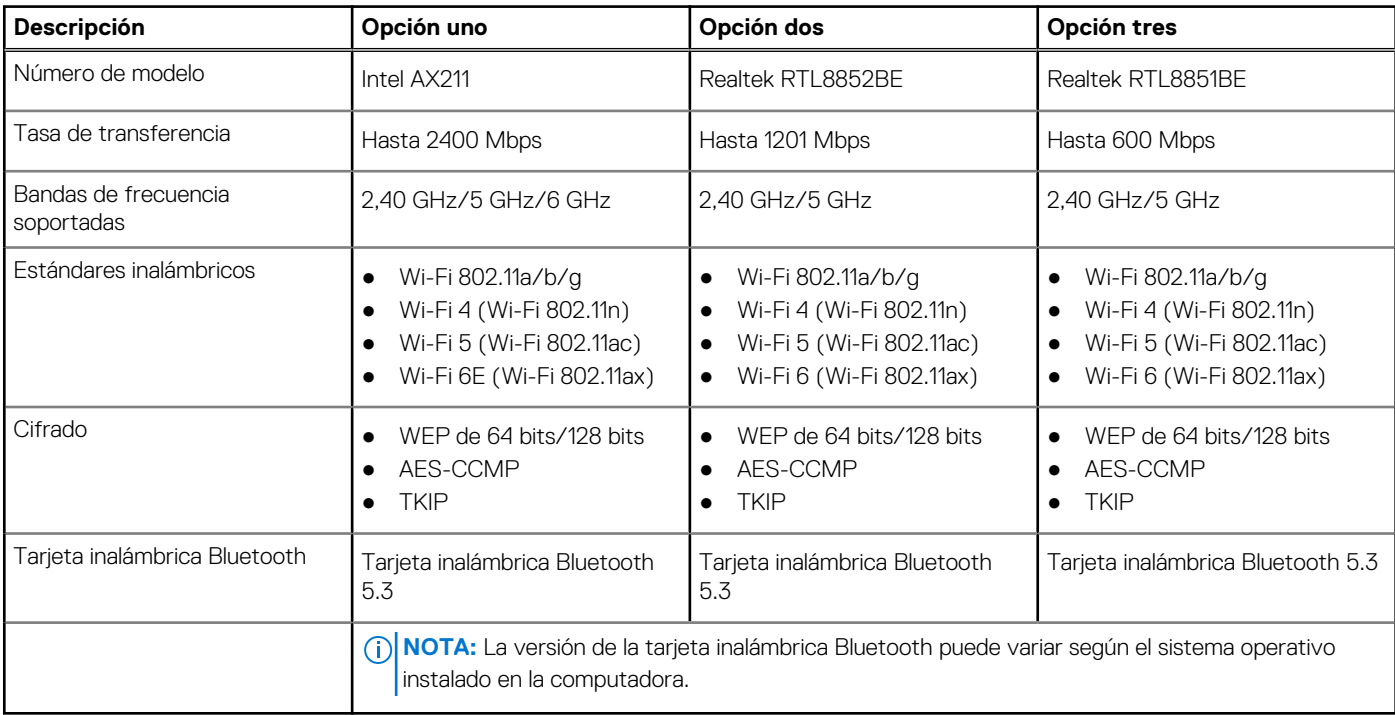

## <span id="page-17-0"></span>**Audio**

En la siguiente tabla, se enumeran las especificaciones de audio para OptiPlex Micro 7020.

### **Tabla 11. Especificaciones de audio**

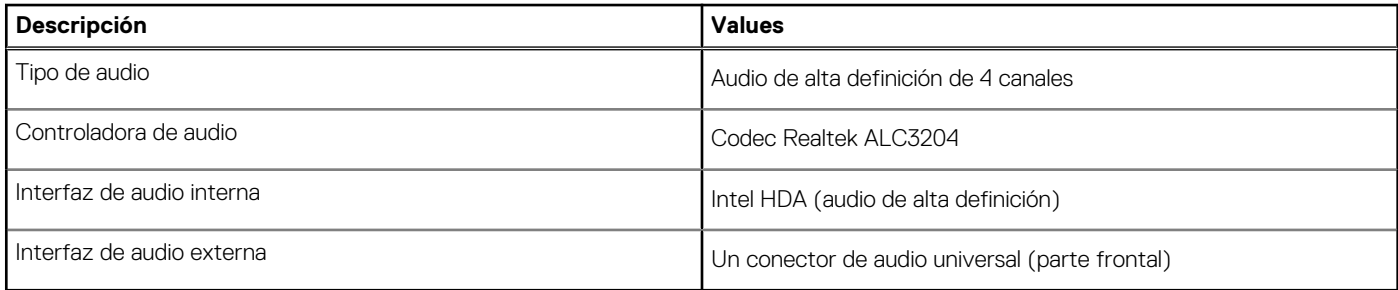

### **Almacenamiento**

En esta sección, se enumeran las opciones de almacenamiento de OptiPlex Micro 7020.

### **Tabla 12. Matriz de almacenamiento**

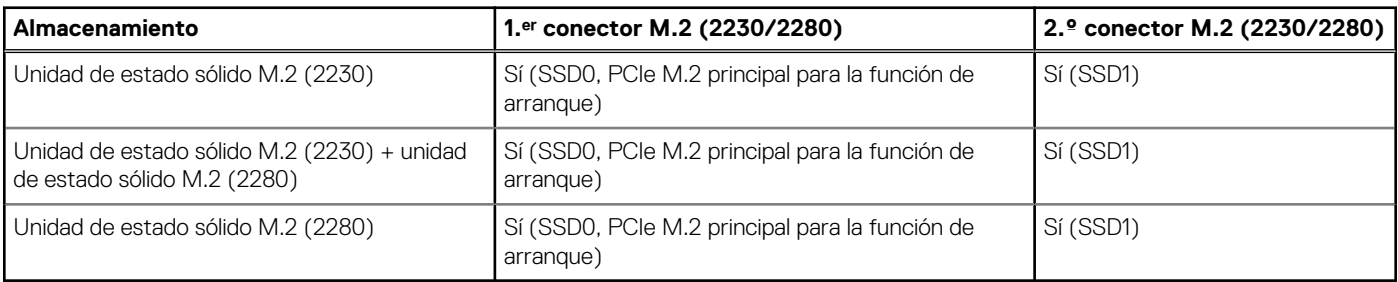

### **Tabla 13. Especificaciones de almacenamiento**

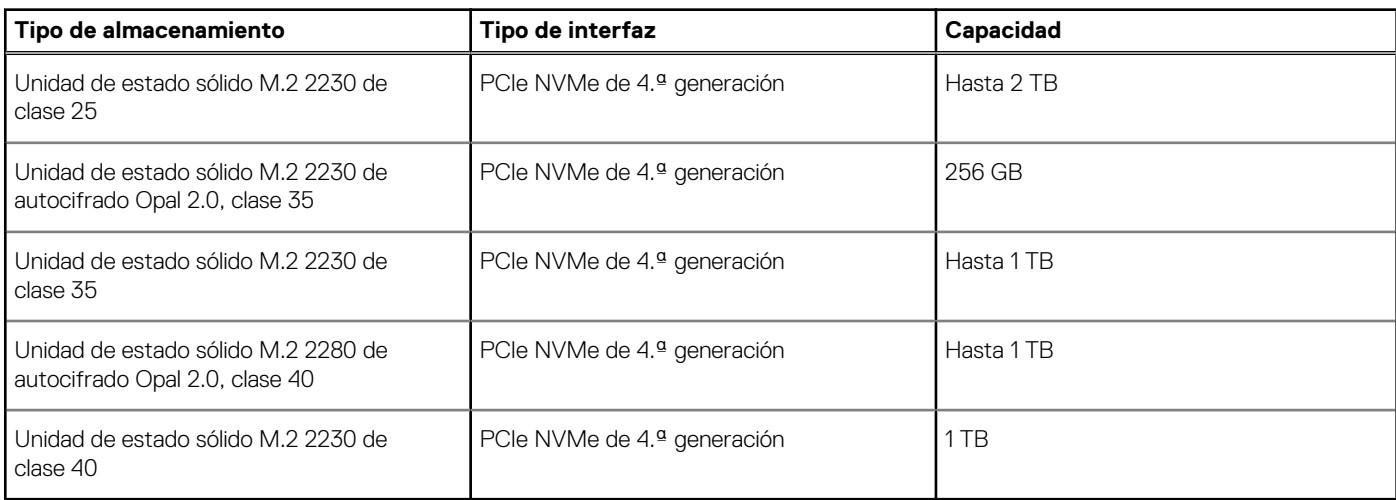

### **RAID (arreglo redundante de discos independientes)**

Para obtener un rendimiento óptimo al configurar unidades como un volumen de RAID, Dell Technologies recomienda modelos de unidad idénticos.

Los volúmenes de RAID 0 (fraccionados, de rendimiento) se benefician de un mayor rendimiento cuando las unidades coinciden, ya que los datos se dividen en varias unidades; todas las operaciones de I/O con tamaños de bloque mayores que el tamaño de sección dividen la I/O y quedan limitados por la unidad más lenta. Para las operaciones de I/O de RAID 0 donde los tamaños de bloque son menores que el tamaño de sección, cualquier unidad de destino de la operación de I/O determinará el rendimiento, lo que aumenta la variabilidad y genera

<span id="page-18-0"></span>latencias incoherentes. Esta variabilidad es pronunciada para las operaciones de escritura y puede ser problemática para aplicaciones sensibles a la latencia. Un ejemplo de esto es cualquier aplicación que realice miles de escrituras aleatorias por segundo en tamaños de bloque pequeños.

Los volúmenes de RAID 1 (duplicados, de protección de datos) se benefician de un mayor rendimiento cuando las unidades coinciden, ya que los datos se dividen en varias unidades: todas las operaciones de I/O se deben realizar idénticamente en ambas unidades, por lo cual las variaciones en el rendimiento de la unidad cuando los modelos son diferentes da como resultado que las operaciones de I/O se completen a la velocidad de la unidad más lenta. Aunque esto no provoca el problema de latencia variable en pequeñas operaciones de I/O aleatoria, como con RAID 0 en unidades heterogéneas, el impacto es aún mayor, ya que la unidad de mayor rendimiento queda limitada en todos los tipos de I/O. Uno de los peores ejemplos de rendimiento limitado ocurre cuando se utiliza I/O sin buffer. Para garantizar que las operaciones de escritura se confirmen por completo en regiones no volátiles del volumen de RAID, las operaciones de I/O sin búfer omiten la caché (por ejemplo, mediante el bit de acceso a unidad de fuerza en el protocolo de NVMe) y la operación de I/O no se completará hasta que todas las unidades en el volumen de RAID completen la solicitud de confirmación de los datos. Este tipo de operación de I/O elimina por completo cualquier ventaja de unidades de mayor rendimiento en el volumen.

Se debe tener cuidado para coincidir no solo la clase, la capacidad y el proveedor de unidad, sino también el modelo específico. Las unidades del mismo proveedor, con la misma capacidad e, incluso, dentro de la misma clase, pueden tener características de rendimiento diferentes para ciertos tipos de operaciones de I/O. Por lo tanto, coincidir por modelo garantiza que los volúmenes de RAID estén compuestos de un arreglo de unidades homogéneo que proporcionará todos los beneficios de un volumen de RAID sin las pérdidas adicionales cuando una o más unidades del volumen tienen un menor rendimiento.

OptiPlex Micro 7020 admite configuraciones de RAID con más de una unidad de estado sólido.

## **Adaptador de alimentación**

En la tabla a continuación, se enumeran las especificaciones del adaptador de alimentación para OptiPlex Micro 7020.

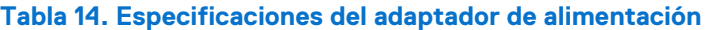

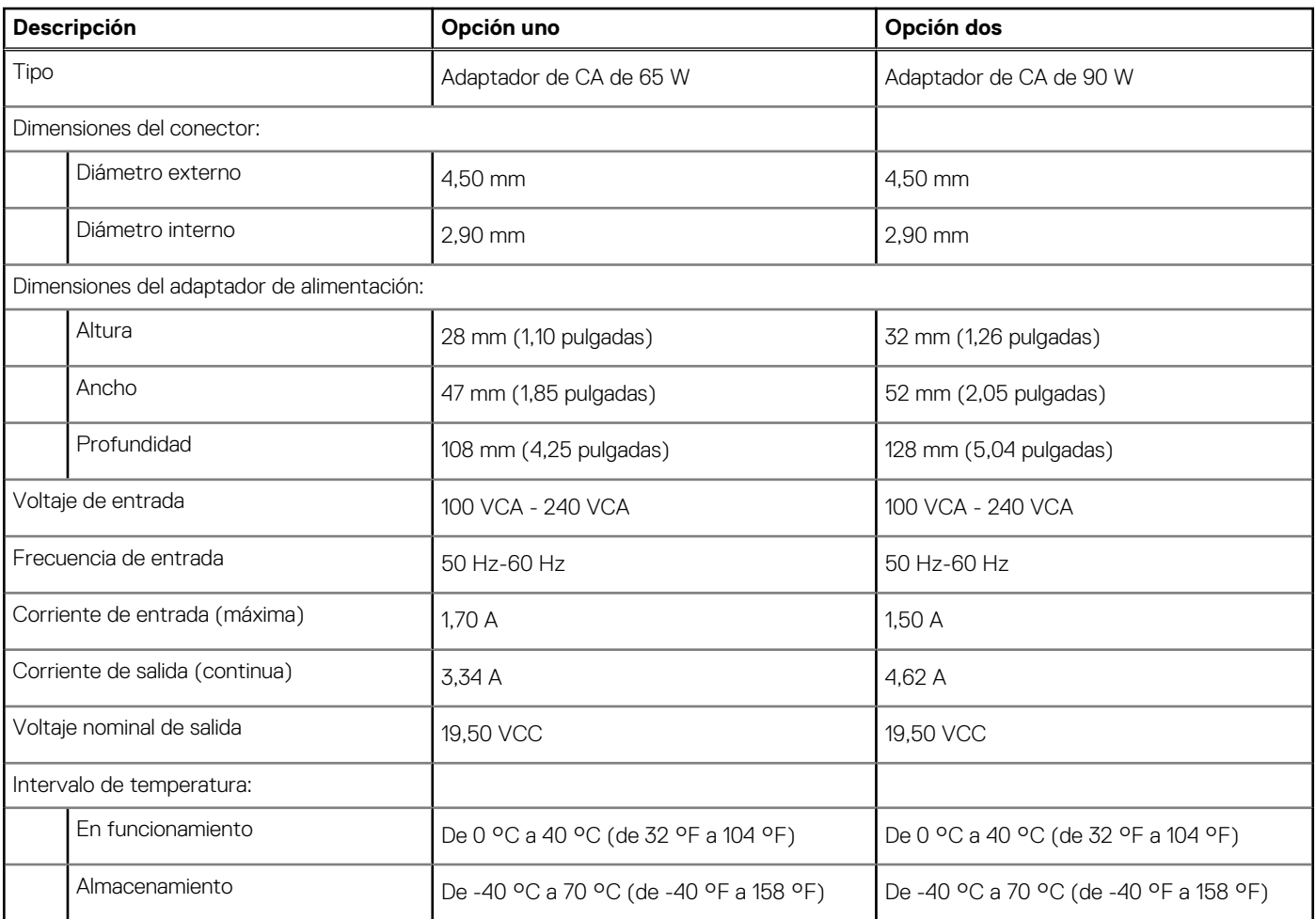

### <span id="page-19-0"></span>**Tabla 14. Especificaciones del adaptador de alimentación (continuación)**

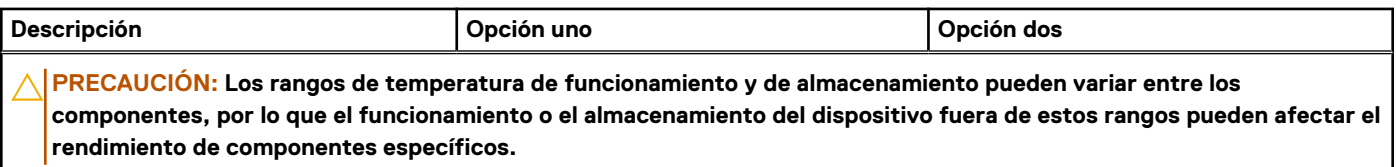

# **GPU: integrada**

En la siguiente tabla, se enumeran las especificaciones de la unidad de procesamiento de gráficos (GPU) integrada compatible con OptiPlex Micro 7020.

### **Tabla 15. GPU: integrada**

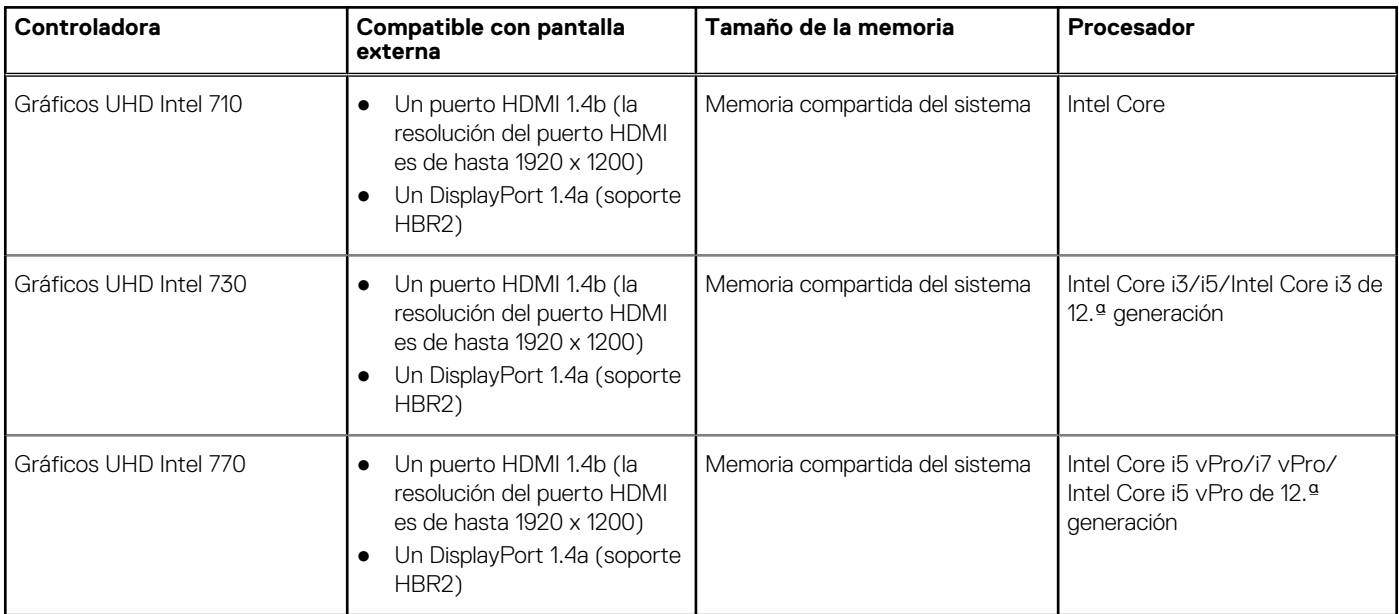

## **Compatibilidad con pantalla externa (GPU: integrada)**

### **Tabla 16. Compatibilidad con pantalla externa (GPU: integrada)**

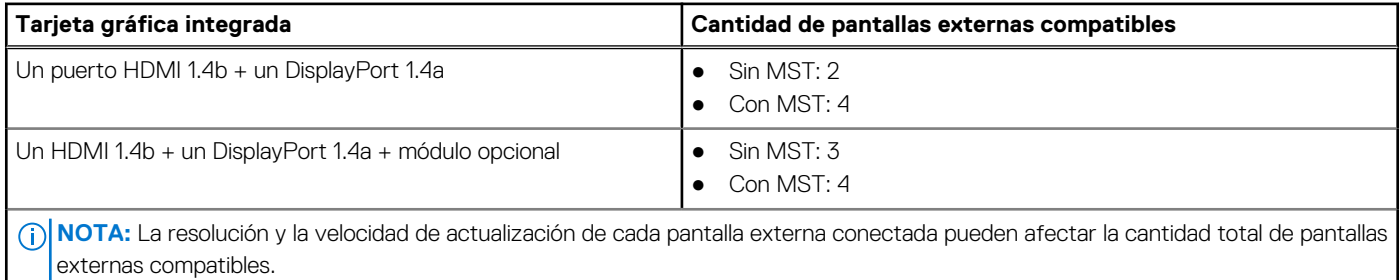

## **Seguridad de hardware**

En la tabla siguiente, se enumera la seguridad de hardware de OptiPlex Micro 7020.

### <span id="page-20-0"></span>**Tabla 17. Seguridad de hardware**

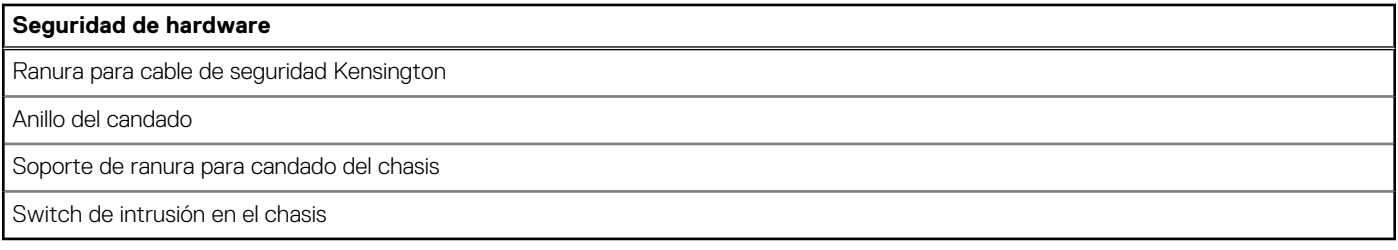

### **Del entorno**

En la siguiente tabla, se proporcionan las especificaciones del entorno del OptiPlex Micro 7020.

#### **Tabla 18. Del entorno**

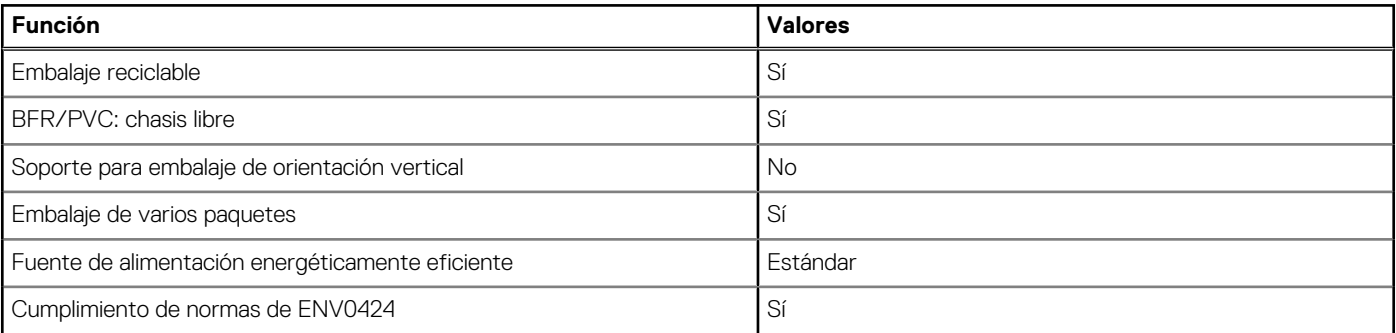

**(i)** NOTA: El embalaje de fibra basado en madera contiene como mínimo un 35 % de contenido reciclado por peso total de fibra basada en madera. El embalaje que no contenga fibra basada en madera se puede indicar como no aplicable. Los criterios necesarios anticipados para EPEAT 2018.

### **Cumplimiento normativo**

En la siguiente tabla, figuran los detalles del cumplimiento normativo de su OptiPlex Micro 7020.

### **Tabla 19. Cumplimiento normativo**

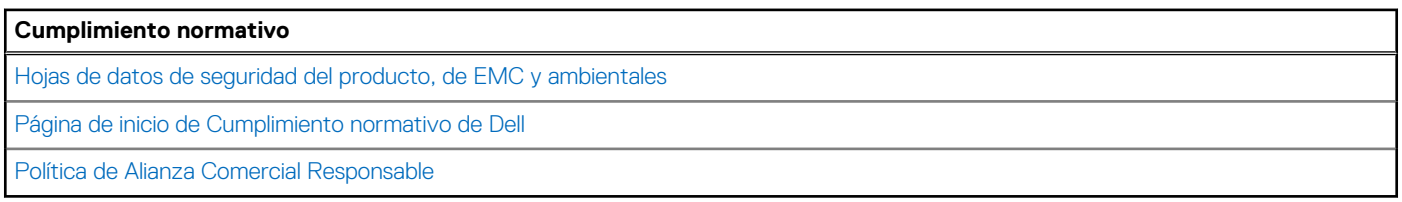

## **Entorno de almacenamiento y funcionamiento**

En esta tabla, se enumeran las especificaciones de funcionamiento y almacenamiento de OptiPlex Micro 7020.

**Nivel de contaminación transmitido por el aire:** G1 según se define en ISA-S71.04-1985

### **Tabla 20. Entorno del equipo**

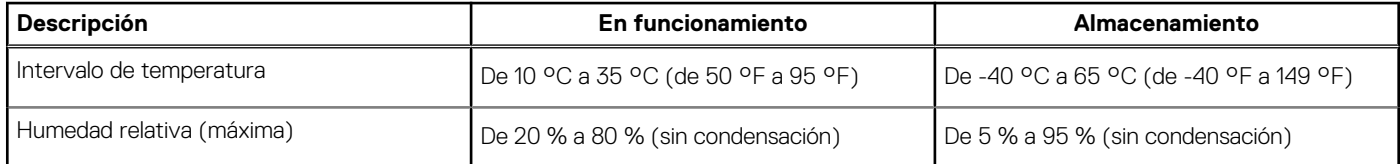

### **Tabla 20. Entorno del equipo (continuación)**

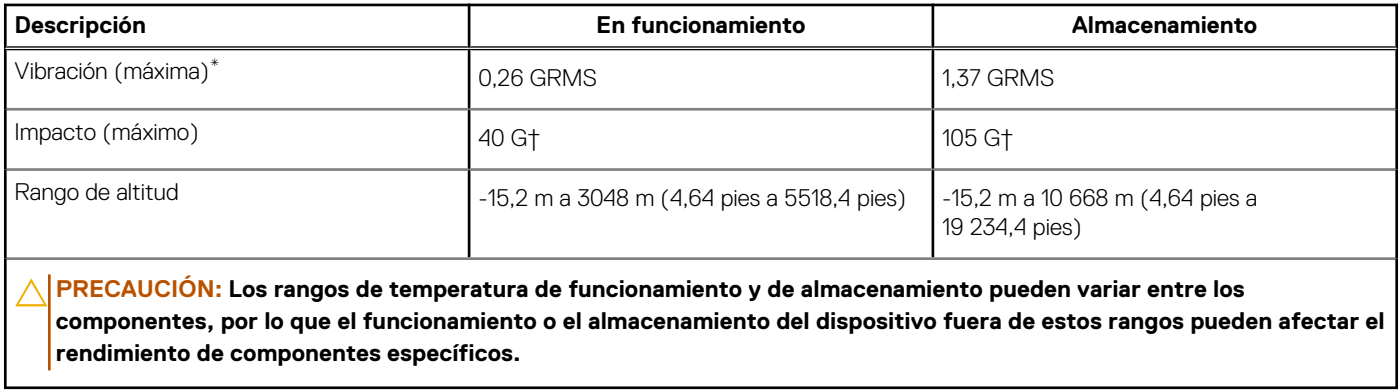

\* Medido utilizando un espectro de vibración aleatoria que simula el entorno del usuario.

† Medido con un pulso de media onda sinusoidal de 2 ms.

# <span id="page-22-0"></span>**Manipulación del interior de la computadora**

## **Instrucciones de seguridad**

Utilice las siguientes reglas de seguridad para proteger su computadora de posibles daños y garantizar su seguridad personal. A menos que se indique lo contrario, en cada procedimiento incluido en este documento se presupone que ha leído la información de seguridad enviada con la computadora.

- **AVISO: Antes de trabajar dentro de la computadora, lea la información de seguridad enviada. Para conocer más prácticas**  ∧ **recomendadas de seguridad, visite la [página principal de Cumplimiento normativo de Dell.](https://www.dell.com/regulatory_compliance)**
- **AVISO: Desconecte todas las fuentes de energía antes de abrir la cubierta o los paneles de la computadora. Una vez que**  ∧ **termine de trabajar en el interior de la computadora, reemplace todas las cubiertas, los paneles y los tornillos antes de conectarla a una toma de corriente.**

**PRECAUCIÓN: Para evitar dañar la computadora, asegúrese de que la superficie de trabajo sea plana y esté limpia y seca.**

**PRECAUCIÓN: Para evitar dañar los componentes y las tarjetas, manipúlelos por los bordes y no toque las clavijas ni los contactos.**

- **PRECAUCIÓN: Solo debe realizar la solución de problemas y las reparaciones según lo autorizado o señalado por el equipo de asistencia técnica de Dell. La garantía no cubre los daños por reparaciones no autorizadas por Dell. Consulte las instrucciones de seguridad enviadas con el producto o en la [página principal de cumplimiento normativo de Dell.](https://www.dell.com/regulatory_compliance)**
- **PRECAUCIÓN: Antes de tocar los componentes del interior del equipo, descargue la electricidad estática de su cuerpo; para ello, toque una superficie metálica sin pintar, como el metal de la parte posterior del equipo. Mientras trabaja, toque periódicamente una superficie metálica sin pintar para disipar la electricidad estática, que podría dañar los componentes internos.**
- **PRECAUCIÓN: Cuando desconecte un cable, tire de su conector o de su lengüeta de tiro, no directamente del cable. Algunos cables tienen conectores con lengüetas de bloqueo o tornillos mariposa que debe desenganchar antes de desconectar el cable. Cuando desconecte cables, manténgalos alineados de manera uniforme para evitar que las clavijas de los conectores se doblen. Cuando conecte cables, asegúrese de que los puertos y conectores estén orientados y alineados correctamente.**

**PRECAUCIÓN: Presione y expulse las tarjetas que pueda haber instaladas en el lector de tarjetas multimedia.**

**PRECAUCIÓN: Tenga cuidado cuando maneje baterías de iones de litio recargables en laptops. Las baterías hinchadas no se deben utilizar y se deben reemplazar y desechar correctamente.**

 $(i)$ **NOTA:** Es posible que el color del equipo y de determinados componentes sean diferentes al que se muestra en este documento.

### **Antes de manipular el interior de la computadora**

### **Sobre esta tarea**

 $\Omega$ **NOTA:** Las imágenes en este documento pueden ser diferentes de la computadora en función de la configuración que haya solicitado.

#### **Pasos**

- 1. Guarde y cierre todos los archivos abiertos y salga de todas las aplicaciones abiertas.
- 2. Apague el equipo. En el caso del sistema operativo Windows, haga clic en **Inicio** > **Encender** > **Apagar**.

**4**

<span id="page-23-0"></span>**NOTA:** Si utiliza otro sistema operativo, consulte la documentación de su sistema operativo para conocer las instrucciones de apagado.

- 3. Desconecte su equipo y todos los dispositivos conectados de las tomas de alimentación eléctrica.
- 4. Desconecte del equipo todos los dispositivos de red y periféricos conectados como el teclado, el mouse y el monitor.
	- **PRECAUCIÓN: Para desenchufar un cable de red, desconéctelo primero del equipo y, a continuación, del dispositivo de red.**
- 5. Extraiga cualquier tarjeta de medios y disco óptico del equipo, si corresponde.

### **Precauciones de seguridad**

El capítulo de precauciones de seguridad detalla los pasos principales que se deben realizar antes de llevar a cabo cualquier instrucción de desensamblaje.

Antes de realizar cualquier procedimiento de instalación o reparación que implique ensamblaje o desensamblaje, tenga en cuenta las siguientes precauciones de seguridad:

- Apague la computadora y todos los periféricos conectados.
- Desconecte la computadora y todos los periféricos conectados de la alimentación de CA.
- Desconecte todos los cables de red, teléfono o líneas de telecomunicaciones de la computadora.
- Utilice un kit de servicios de campo contra ESD cuando trabaje en el interior de cualquier equipo de escritorio para evitar daños por descarga electrostática (ESD).
- Después de quitar cualquier componente de la computadora, colóquelo con cuidado encima de una alfombrilla antiestática.
- Utilice zapatos con suelas de goma no conductora para reducir la posibilidad de electrocutarse.
- Desenchufar el equipo y mantener presionado el botón de encendido durante 15 segundos debería descargar la energía residual en la tarjeta madre.

### Alimentación en modo en espera

Debe desenchufar los productos Dell con alimentación en espera antes de abrir la carcasa. Los sistemas que incorporan energía en modo en espera están encendidos durante el apagado. La alimentación interna permite encender la computadora de manera remota (Wake-on-LAN) y suspenderlo en modo de reposo, y tiene otras funciones de administración de energía avanzadas.

### **Enlace**

El enlace es un método para conectar dos o más conductores de conexión a tierra a la misma toma potencial. Esto se lleva a cabo con un kit de descarga electrostática (ESD) de servicio de campo. Cuando conecte un cable de enlace, asegúrese de que está conectado al metal directamente, y no a una superficie pintada o no metálica. La muñequera debe estar fija y en contacto total con la piel. Asegúrese de quitarse todos los accesorios, como relojes, brazaletes o anillos, antes de realizar el enlace con el equipo.

### **Protección contra descargas electrostáticas (ESD)**

Las descargas electroestáticas (ESD) son una preocupación importante cuando maneja componentes electrónicos, especialmente componentes sensibles, como tarjetas de expansión, procesadores, módulos de memoria y tarjetas madre. Las cargas ligeras pueden dañar los circuitos de maneras que no sean evidentes, como problemas intermitentes o una vida útil reducida del producto. Dado que la industria exige menos requisitos de alimentación y más densidad, la protección contra ESD es una preocupación cada vez mayor.

Debido a la mayor densidad de los semiconductores utilizados en los productos Dell más recientes, la sensibilidad al daño estático es ahora más alta que en los productos Dell anteriores. Por este motivo, algunos métodos previamente aprobados de manipulación de piezas ya no corresponden.

Dos tipos reconocidos de daños por ESD son las fallas catastróficas e intermitentes.

- **Catastróficas**: las fallas catastróficas representan aproximadamente un 20 % de las fallas relacionadas con ESD. El daño causa una pérdida completa e inmediata de la funcionalidad del dispositivo. Un ejemplo de una falla catastrófica es un DIMM de memoria que ha recibido una descarga electrostática y genera inmediatamente un síntoma "Sin POST/sin video" con un código de sonido que se emite por falta de memoria o memoria no funcional.
- **Intermitentes**: las fallas intermitentes representan aproximadamente un 80 % de las fallas relacionadas con ESD. La alta tasa de fallas intermitentes significa que la mayoría de las veces, cuando se producen daños, no se reconocen de inmediato. El DIMM recibe una

<span id="page-24-0"></span>descarga estática, pero el seguimiento simplemente se debilita y no produce de inmediato síntomas externos que estén relacionados con el daño. El seguimiento debilitado puede tardar semanas o meses en fundirse y, mientras tanto, puede causar una degradación de la integridad de la memoria, errores intermitentes de memoria, etc.

El tipo de daño más difícil de reconocer y solucionar es la falla intermitente (también denominada latente o "herido ambulatorio").

Realice los siguientes pasos para evitar daños por ESD:

- Utilice una muñequera contra ESD con cable que esté conectada a tierra correctamente. Las correas antiestáticas inalámbricas no proporcionan una protección adecuada. Tocar el chasis antes de manipular las piezas no garantiza la protección contra ESD adecuada en las piezas más sensibles ante daños por ESD.
- Manipule todos los componentes sensibles a la electricidad estática en un área segura contra la electricidad estática. Si es posible, utilice almohadillas antiestáticas en el suelo y un banco de trabajo.
- Cuando desempaquete un componente sensible a la electricidad estática de su caja de envío, no lo quite del material de embalaje antiestático hasta que esté listo para instalar el componente. Antes de abrir el embalaje antiestático, asegúrese de descargar la electricidad estática de su cuerpo.
- Antes de transportar un componente sensible a la electricidad estática, colóquelo en un contenedor o embalaje antiestático.

### **Kit de servicios de campo contra ESD**

El kit de servicios de campo no supervisado es el que más se utiliza. Cada uno de los kits de servicios de campo incluye tres componentes principales: la alfombrilla antiestática, la muñequera y el cable de enlace.

### Componentes de un kit de servicios de campo contra ESD

Los componentes de un kit de servicios de campo contra ESD son los siguientes:

- **Alfombrilla antiestática**: la alfombrilla antiestática es disipativa y se pueden colocar piezas en ella durante los procedimientos de servicio. Cuando utilice una alfombrilla antiestática, debe ajustar su muñequera y conectar el cable de enlace a la alfombrilla y al metal directamente de la computadora en la que está trabajando. Una vez implementadas correctamente, las piezas de repuesto se pueden quitar de la bolsa contra ESD y se pueden colocar directamente sobre la alfombrilla. Los objetos sensibles contra ESD son seguros en su mano, la alfombrilla contra ESD, la computadora o el interior de una bolsa contra ESD.
- **Muñequera y cable de enlace:** la muñequera y el cable de enlace se pueden conectar entre la muñeca y el metal directamente del hardware si no es necesaria la alfombrilla contra ESD o a la alfombrilla antiestática para proteger el hardware colocado temporalmente en la alfombrilla. La conexión física de la muñequera y el cable de enlace entre la piel, la alfombrilla contra ESD y el hardware se conoce como enlace. Utilice únicamente kits de servicios de campo con una muñequera, una alfombrilla y un cable de enlace. Nunca use muñequeras inalámbricas. Tenga en cuenta que los cables internos de una muñequera son propensos a dañarse debido al desgaste natural, por lo que se deben comprobar regularmente con un probador de muñequeras a fin de evitar cualquier daño accidental en el hardware contra ESD. Se recomienda probar la muñequera y el cable de enlace, como mínimo, una vez por semana.
- **Prueba de la muñequera contra ESD:** los cables dentro de una correa contra ESD son propensos a sufrir daños con el tiempo. Cuando se utiliza un kit no supervisado, es recomendable probar periódicamente la correa antes de cada visita de mantenimiento y, como mínimo, una vez por semana. Un probador de muñequera es el mejor método para llevar a cabo esta prueba. Si no tiene su propio probador de muñequera, consulte con su oficina regional para averiguar si tienen uno. Para realizar la prueba, conecte el cable de enlace de la muñequera en el probador mientras esté alrededor de la muñeca y presione el botón para realizar la prueba. Una luz LED verde se encenderá si la prueba es satisfactoria; una luz LED roja se encenderá y sonará una alarma si la prueba no es satisfactoria.
- **Elementos aislantes:** es muy importante mantener los dispositivos sensibles a ESD, como las cajas de plástico de los disipadores de calor, alejados de las piezas internas que son aislantes y a menudo están muy cargadas.
- **Entorno de trabajo:** antes de implementar el kit de servicios de campo contra ESD, evalúe la situación en la ubicación del cliente. Por ejemplo, implementar el kit para un entorno de servidor es diferente que para un entorno de computadoras de escritorio o laptop. Normalmente, los servidores se instalan en un rack dentro de un centro de datos; las computadoras de escritorio o laptop suelen colocarse en escritorios o cubículos de oficina. Busque siempre una zona de trabajo grande, abierta, plana y libre de obstáculos, con el tamaño suficiente para implementar el kit contra ESD y con espacio adicional para alojar el tipo de computadora que se reparará. El espacio de trabajo también debe estar libre de aislantes que puedan provocar un evento de ESD. En el área de trabajo, los aislantes como el poliestireno expandido y otros plásticos se deben alejar, al menos, 12 pulgadas o 30 centímetros de partes sensibles antes de manipular físicamente cualquier componente de hardware.
- **Embalaje contra ESD**: todos los dispositivos sensibles a ESD se deben enviar y recibir en embalaje protegido contra estática. Son preferibles las bolsas metálicas y protegidas contra estática. Sin embargo, siempre debería devolver las piezas dañadas en la misma bolsa o embalaje contra ESD en que llegó la nueva pieza. La bolsa contra ESD se debe doblar y pegar con cinta adhesiva, y se deben usar todos los mismos materiales de embalaje de poliestireno expandido en la caja original en la que llegó la nueva pieza. Los dispositivos sensibles a ESD se deben quitar del embalaje solamente en superficies de trabajo con protección contra ESD, y las piezas nunca se deben colocar encima de la bolsa contra ESD, ya que solamente la parte interior de la bolsa está blindada. Siempre coloque las piezas en la mano, en la alfombrilla protegida contra ESD, en la computadora o dentro de una bolsa antiestática.

<span id="page-25-0"></span>● **Transporte de componentes sensibles:** cuando transporte componentes delicados a ESD, como por ejemplo, piezas de recambio o piezas que hay que devolver a Dell, es muy importante que las coloque dentro de bolsas antiestáticas para garantizar un transporte seguro.

### Resumen de protección contra ESD

Se recomienda siempre utilizar las tradicionales muñequeras de conexión a tierra contra ESD y las alfombrillas antiestáticas de protección cuando se reparan productos Dell. Además, es fundamental que las piezas sensibles se mantengan separadas de todas las piezas aislantes mientras se realizan las reparaciones y que se usen bolsas antiestáticas para transportar componentes sensibles.

### **Transporte de componentes delicados**

Cuando transporte componentes sensibles a ESD como, por ejemplo, piezas de reemplazo o piezas que hay que devolver a Dell, es muy importante que coloque todo dentro de bolsas antiestáticas para garantizar un transporte seguro.

### Equipos de elevación

Cumpla con las siguientes pautas cuando levante equipos pesados:

- **PRECAUCIÓN: No levante más de 50 libras. Obtenga siempre recursos adicionales o utilice un dispositivo de elevación mecánico.**
- 1. Asegúrese con firmeza y equilibrio. Mantenga los pies separados para tener una base estable y apunte los dedos hacia afuera.
- 2. Apriete los músculos del estómago. Los músculos abdominales sostienen la columna vertebral cuando levanta la carga, lo que compensa la fuerza de la carga.
- 3. Levántelo con las piernas, no con la espalda.
- 4. Mantenga la carga cerca. Cuanto más cerca esté de su columna vertebral, menos fuerza ejercerá sobre su espalda.
- 5. Mantenga la espalda erguida, ya sea levantando o bajando la carga. No agregue el peso de su cuerpo a la carga. Evite torcer el cuerpo y la espalda.
- 6. Siga la misma técnica a la inversa para dejar la carga en el suelo.

### **Después de manipular el interior de la computadora**

#### **Sobre esta tarea**

**PRECAUCIÓN: Dejar tornillos sueltos o flojos en el interior de su equipo puede dañar gravemente su equipo.**

#### **Pasos**

- 1. Coloque todos los tornillos y asegúrese de que ninguno quede suelto en el interior de equipo.
- 2. Conecte todos los dispositivos externos, los periféricos y los cables que haya extraído antes de manipular el equipo.
- 3. Coloque las tarjetas multimedia, los discos y cualquier otra pieza que haya extraído antes de manipular el equipo.
- 4. Conecte el equipo y todos los dispositivos conectados a las tomas de corriente.
- 5. Encienda el equipo.

### **BitLocker**

**PRECAUCIÓN: Si BitLocker no se suspende antes de actualizar el BIOS, la próxima vez que reinicie, el sistema no reconocerá la clave de BitLocker. Se le pedirá que introduzca la clave de recuperación para continuar y el sistema la solicitará en cada reinicio. Si no conoce la clave de recuperación, esto puede provocar la pérdida de datos o una reinstalación del sistema operativo innecesaria. Para obtener más información sobre este tema, consulte el artículo de la base de conocimientos: [Actualización del BIOS en sistemas de Dell con BitLocker habilitado.](https://www.dell.com/support/kbdoc/000134415)**

La instalación de los siguientes componentes activa BitLocker:

- Unidad de disco duro o de estado sólido
- Tarjeta madre

## <span id="page-26-0"></span>**Herramientas recomendadas**

Los procedimientos de este documento podrían requerir el uso de las siguientes herramientas:

- Destornillador Phillips n.º 0
- Destornillador Phillips n.º 1
- Punzón de plástico

# **Lista de tornillos**

- **NOTA:** Cuando quite los tornillos de un componente, se recomienda que anote el tipo y la cantidad de tornillos, y que los coloque en una caja de almacenamiento de tornillos. Esto sirve para garantizar que se restaure el tipo y el número de tornillos correcto cuando se reemplace el componente.
- **NOTA:** Algunas computadoras tienen superficies magnéticas. Asegúrese de que los tornillos no se queden pegados a esa superficie cuando reemplace un componente.
- **NOTA:** El color de los tornillos puede variar según la configuración solicitada.

### **Tabla 21. Lista de tornillos**

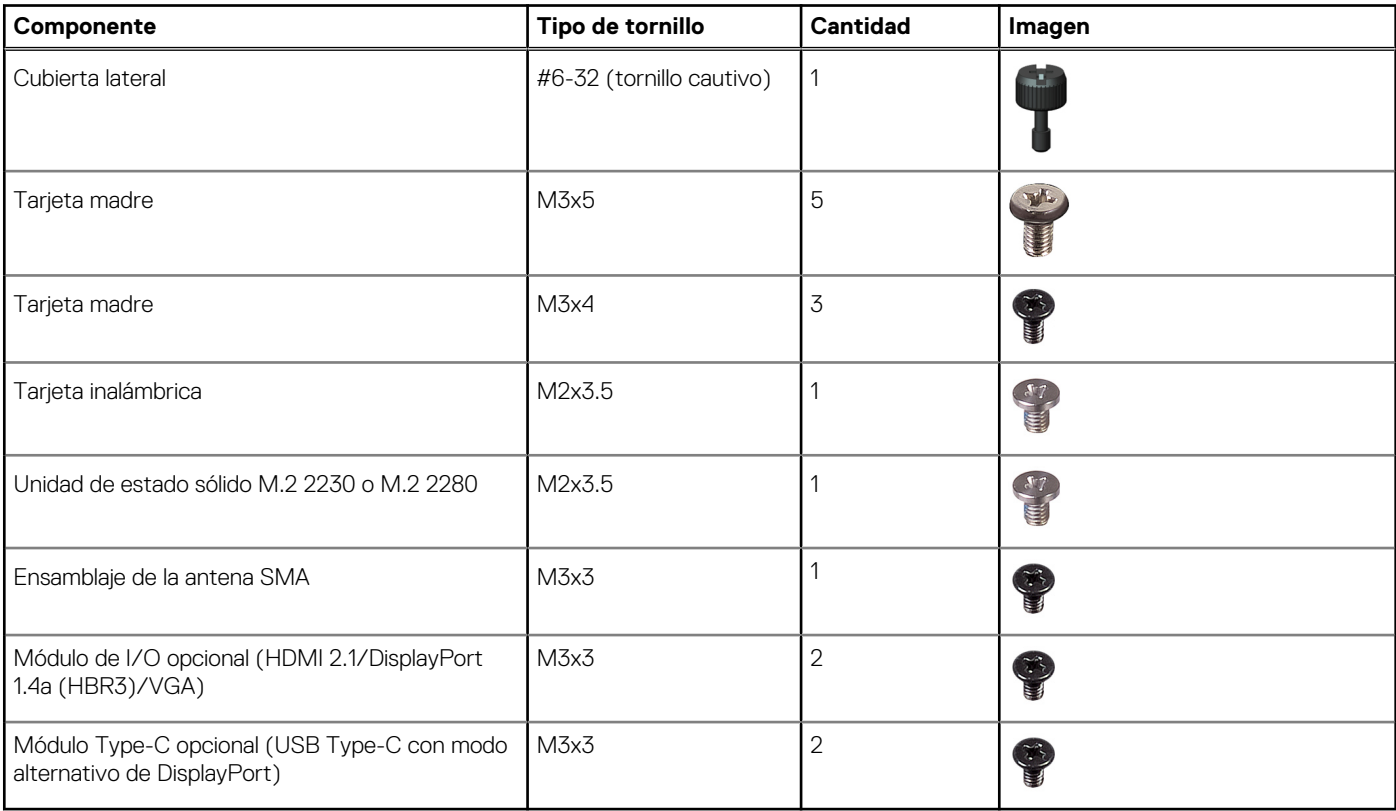

### **Componentes principales de la OptiPlex Micro 7020**

En la siguiente imagen se muestran los componentes principales de OptiPlex Micro 7020.

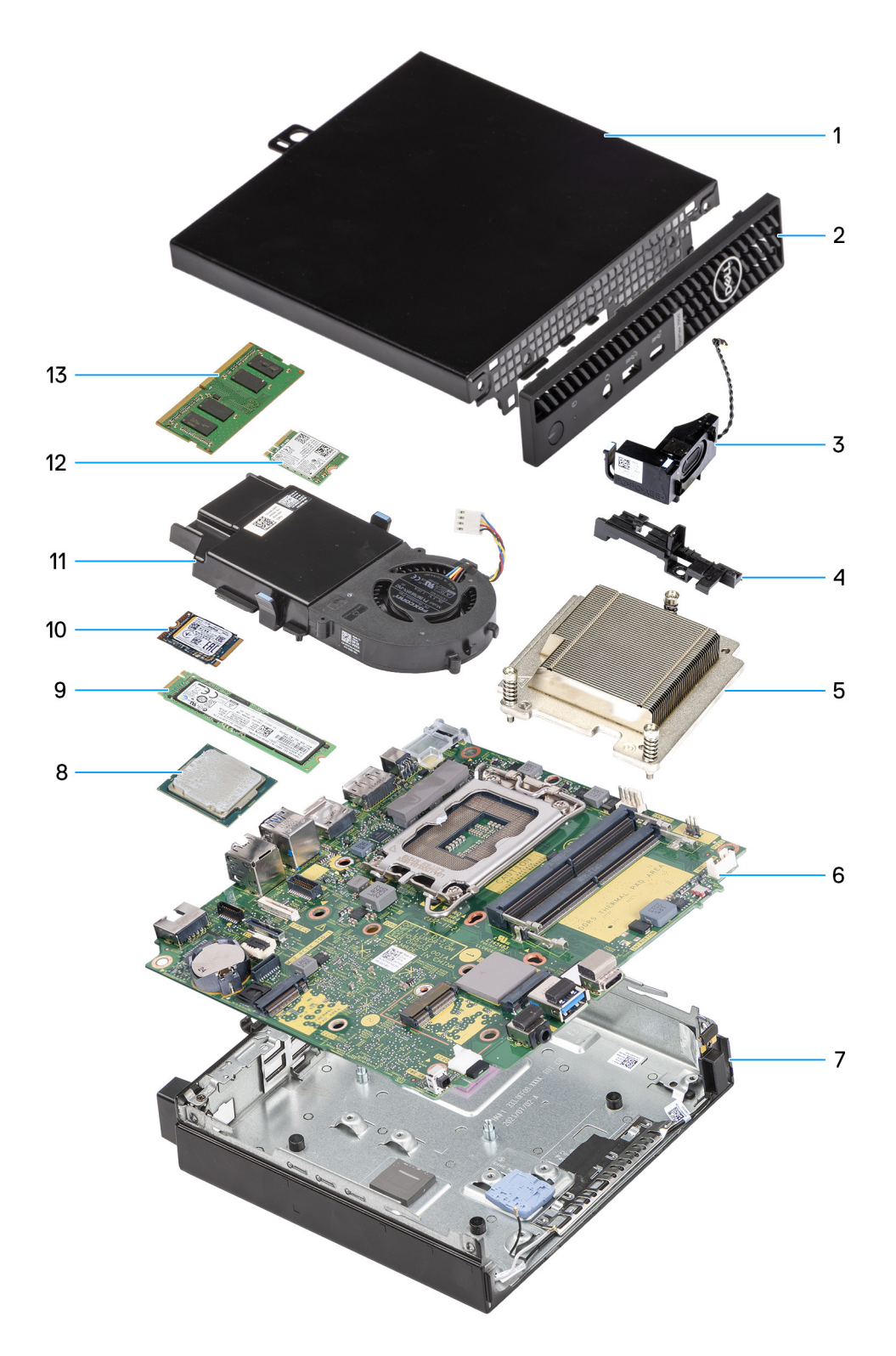

### **Ilustración 8. Componentes principales de laOptiPlex Micro 7020**

- 1. Cubierta lateral
- 2. Bisel frontal
- 3. Parlante
- 4. Soporte de apoyo del parlante
- 5. Disipador de calor
- 6. Tarjeta madre
- 7. Chasis
- 8. Procesador
- 9. Unidad de estado sólido M.2 2280
- 10. Unidad de estado sólido M.2 2230
- 11. Ensamblaje del ventilador
- 12. Tarjeta inalámbrica
- 13. Módulo de memoria

**NOTA:** Dell Technologies proporciona una lista de componentes y sus números de referencia para la configuración del sistema original adquirida. Estas piezas están disponibles de acuerdo con la cobertura de la garantía adquirida por el cliente. Póngase en contacto con el representante de ventas de Dell para obtener las opciones de compra.

# <span id="page-29-0"></span>**Extracción e instalación de la cubierta lateral**

**5**

## **Extracción de la cubierta lateral**

### **Requisitos previos**

1. Siga los procedimientos que se describen en [Antes de manipular el interior del equipo.](#page-22-0)

### **Sobre esta tarea**

En las imágenes a continuación, se indica la ubicación de la cubierta lateral y se proporciona una representación visual del procedimiento de extracción.

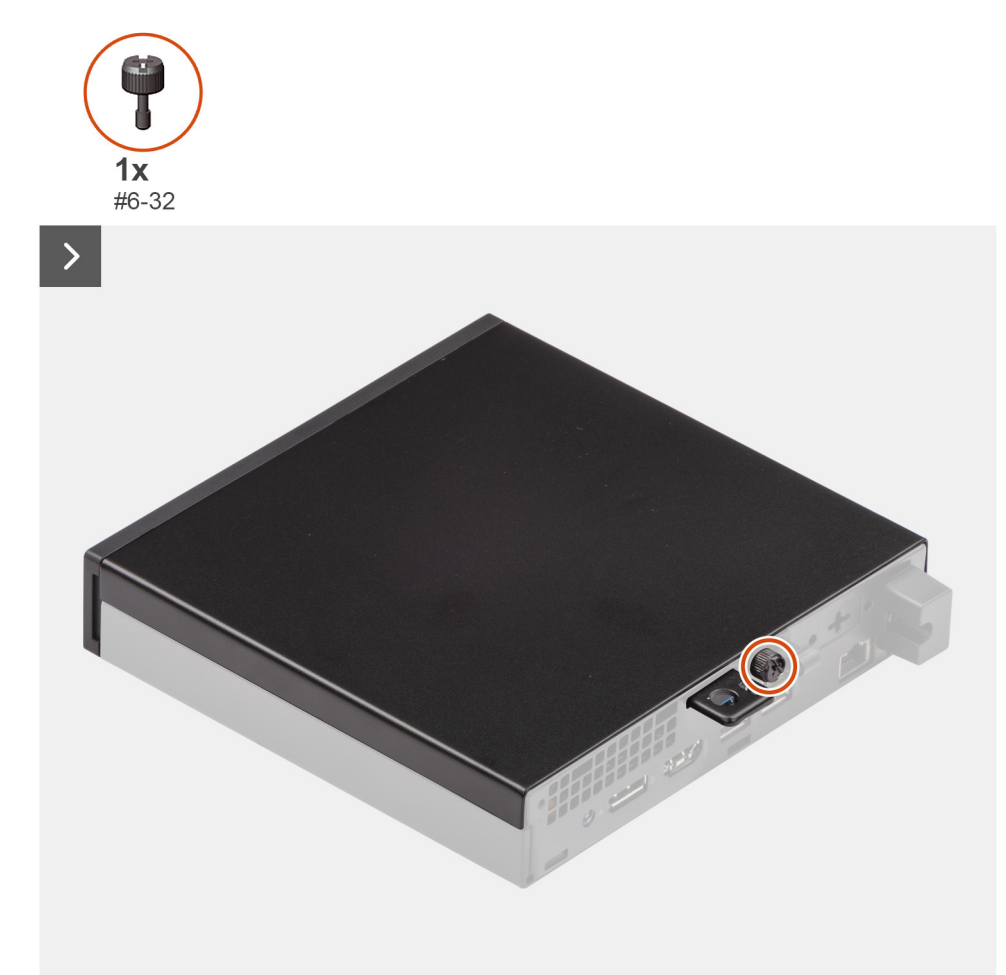

**Ilustración 9. Extracción de la cubierta lateral**

<span id="page-30-0"></span>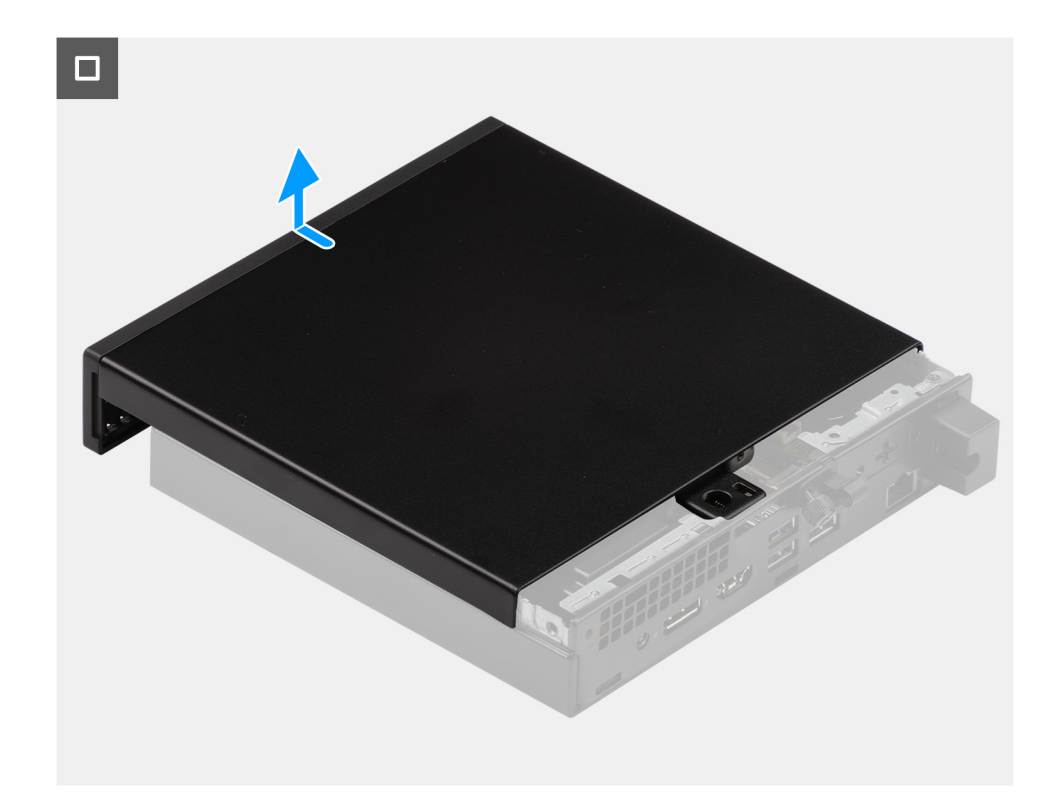

### **Ilustración 10. Extracción de la cubierta lateral**

#### **Pasos**

- 1. Coloque de lado la computadora con la cubierta lateral hacia arriba.
- 2. Afloje el tornillo mariposa (6-32) que fija la cubierta lateral al chasis.
- 3. Deslice y levante la cubierta lateral para quitarla del chasis.

### **Instalación de la cubierta lateral**

### **Requisitos previos**

Si va a reemplazar un componente, quite el componente existente antes de realizar el proceso de instalación.

### **Sobre esta tarea**

En las imágenes a continuación, se indica la ubicación de la cubierta lateral y se proporciona una representación visual del procedimiento de instalación.

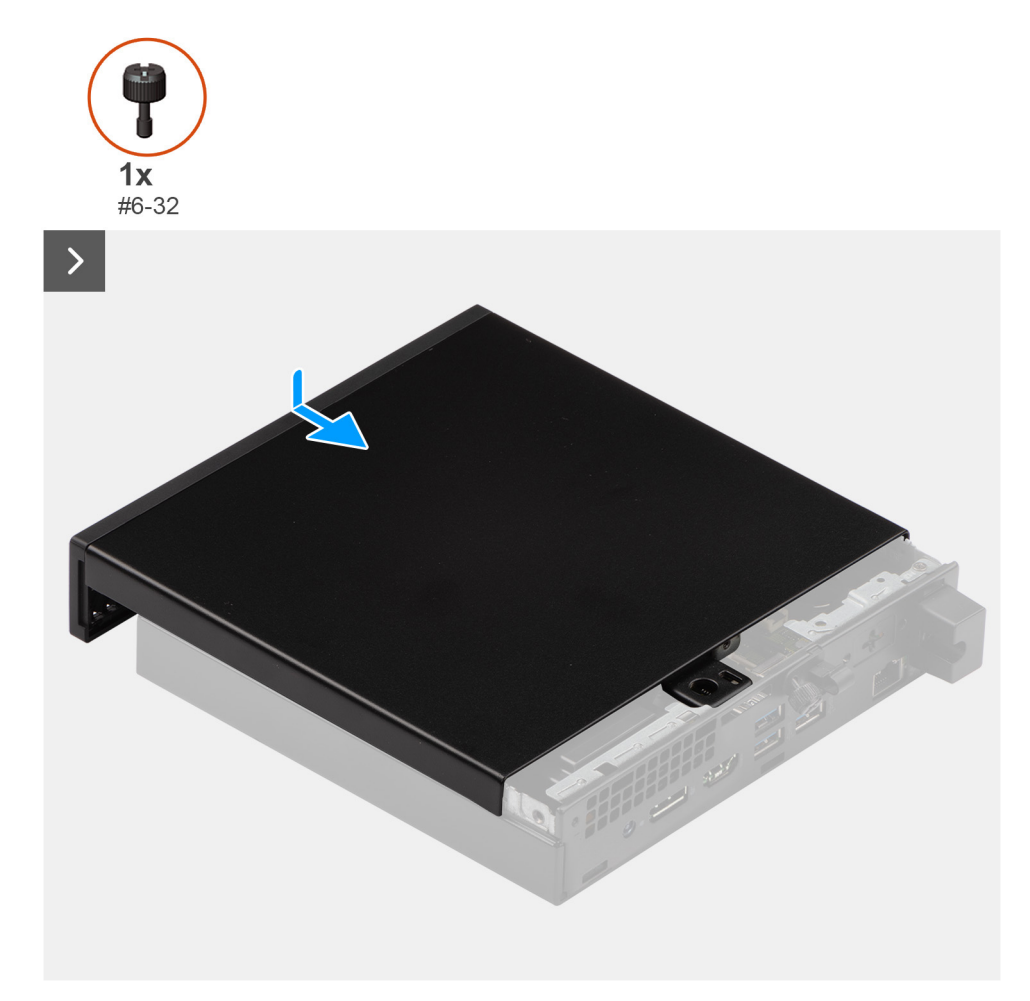

### **Ilustración 11. Instalación de la cubierta lateral**

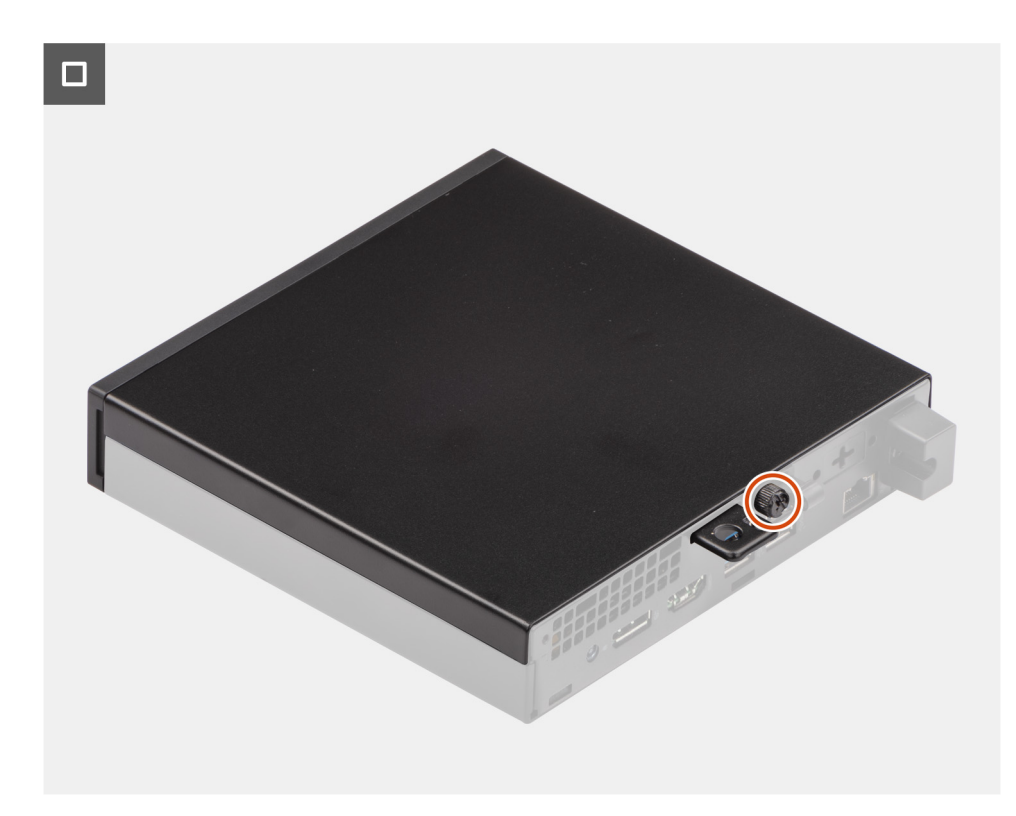

**Ilustración 12. Instalación de la cubierta lateral**

### **Pasos**

- 1. Coloque la cubierta lateral en el chasis.
- 2. Alinee las pestañas de la cubierta lateral con las ranuras del chasis.
- 3. Deslice la cubierta lateral en su lugar hacia la parte frontal de la computadora.
- 4. Ajuste el tornillo mariposa (6-32) que fija la cubierta lateral al chasis.

### **Siguientes pasos**

1. Siga los procedimientos que se describen en [Después de manipular el interior del equipo.](#page-25-0)

# <span id="page-33-0"></span>**Extracción e instalación de la batería de tipo botón**

## **Extracción de la batería de tipo botón**

**AVISO: Esta computadora contiene una batería de tipo botón y requiere la guía de técnicos capacitados para manejarla.**

 $\triangle$ **PRECAUCIÓN: La extracción de la batería de tipo botón borrará el CMOS y restablecerá la configuración del BIOS.**

#### **Requisitos previos**

- 1. Siga los procedimientos que se describen en [Antes de manipular el interior del equipo.](#page-22-0)
- 2. Quite la [cubierta lateral.](#page-29-0)

#### **Sobre esta tarea**

En las imágenes a continuación, se indica la ubicación de la batería de tipo botón y se proporciona una representación visual del procedimiento de extracción.

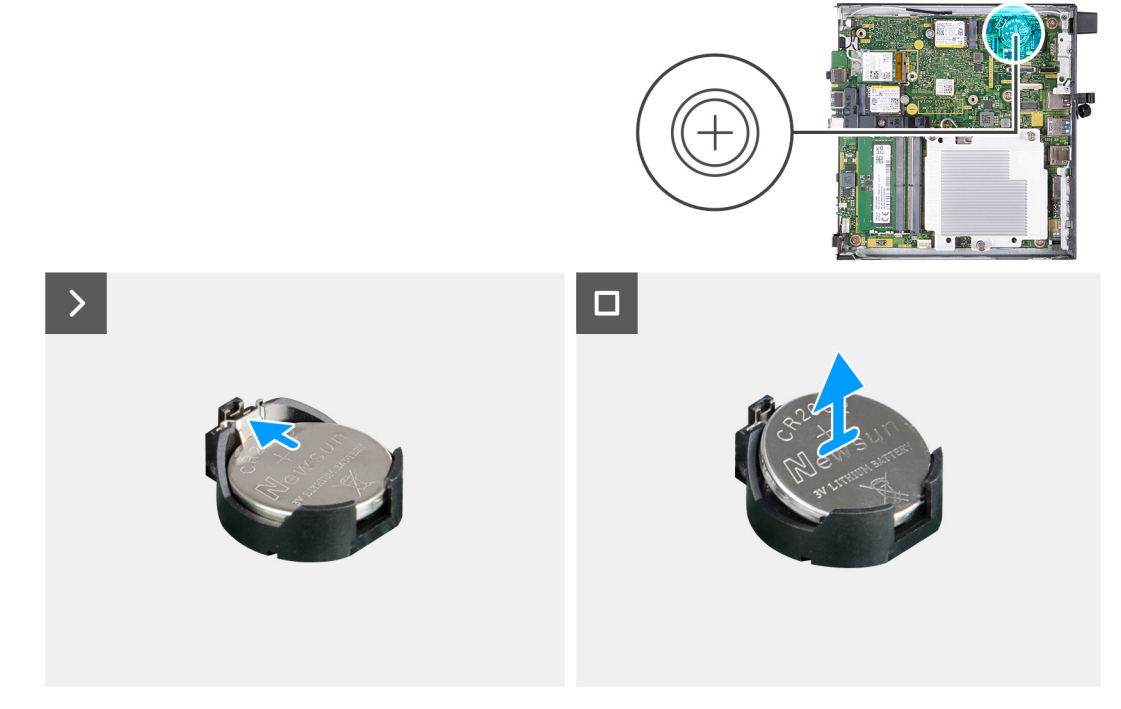

#### **Ilustración 13. Extracción de la batería de tipo botón**

### **Pasos**

- 1. Presione la palanca de liberación de la batería de tipo botón en el conector de la batería para soltar la batería de tipo botón y quitarla del conector.
- 2. Levante la batería de tipo botón para quitarla del conector.

## <span id="page-34-0"></span>**Instalación de la batería de tipo botón**

**AVISO: Esta computadora contiene una batería de tipo botón y requiere la guía de técnicos capacitados para manejarla.**

#### **Requisitos previos**

Si va a reemplazar un componente, quite el componente existente antes de realizar el proceso de instalación.

### **Sobre esta tarea**

En las imágenes a continuación, se indica la ubicación de la batería de tipo botón y se proporciona una representación visual del procedimiento de instalación.

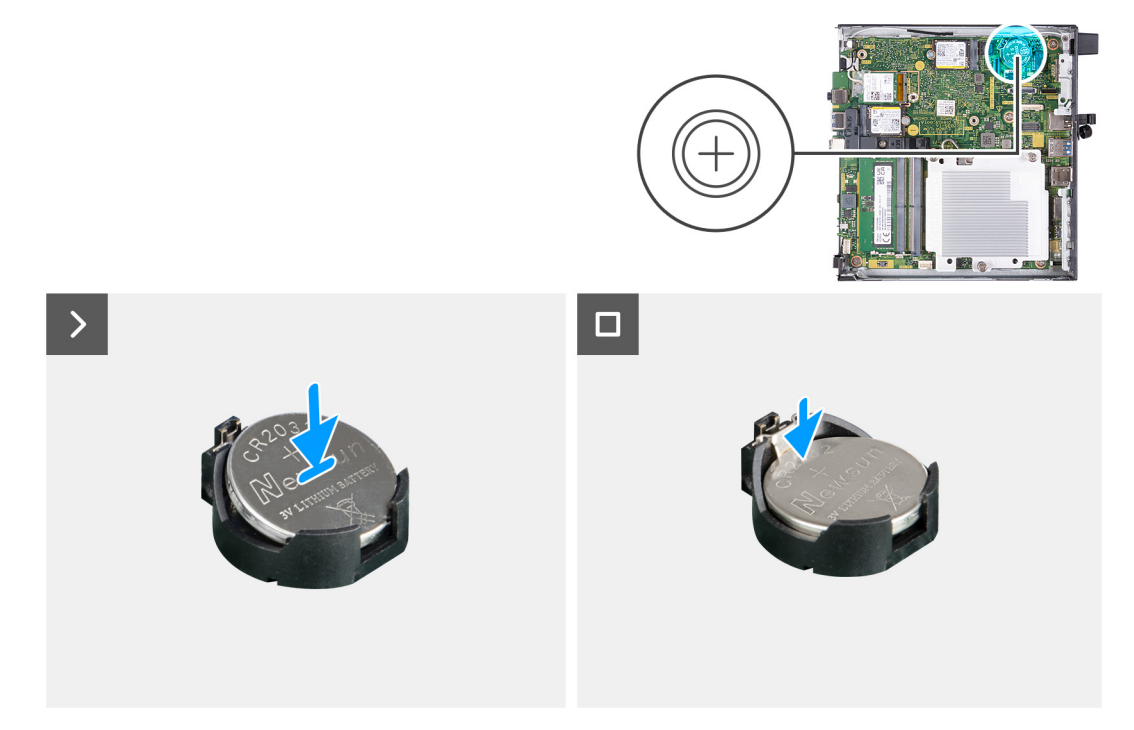

**Ilustración 14. Instalación de la batería de tipo botón**

#### **Pasos**

Con el lado positivo (+) hacia arriba, inserte la batería de tipo botón en el conector de la batería de la tarjeta madre del sistema y presiónela hasta que encaje en su lugar.

#### **Siguientes pasos**

- 1. Instale la [cubierta lateral.](#page-30-0)
- 2. Siga los procedimientos que se describen en [Después de manipular el interior del equipo.](#page-25-0)

# **Extracción e instalación de unidades reemplazables por el cliente (CRU)**

**7**

<span id="page-35-0"></span>Los componentes reemplazables en este capítulo son unidades reemplazables por el cliente (CRU).

**PRECAUCIÓN: Los clientes solo pueden reemplazar las unidades reemplazables de cliente (CRU) siguiendo las precauciones de seguridad y los procedimientos de reemplazo.**

**NOTA:** Las imágenes en este documento pueden ser diferentes de la computadora en función de la configuración que haya solicitado.

### **Embellecedor frontal**

### **Extracción del bisel frontal**

#### **Requisitos previos**

- 1. Siga los procedimientos que se describen en [Antes de manipular el interior del equipo.](#page-22-0)
- 2. Quite la [cubierta lateral.](#page-29-0)

#### **Sobre esta tarea**

En las imágenes a continuación, se indica la ubicación del bisel frontal y se proporciona una representación visual del procedimiento de extracción.
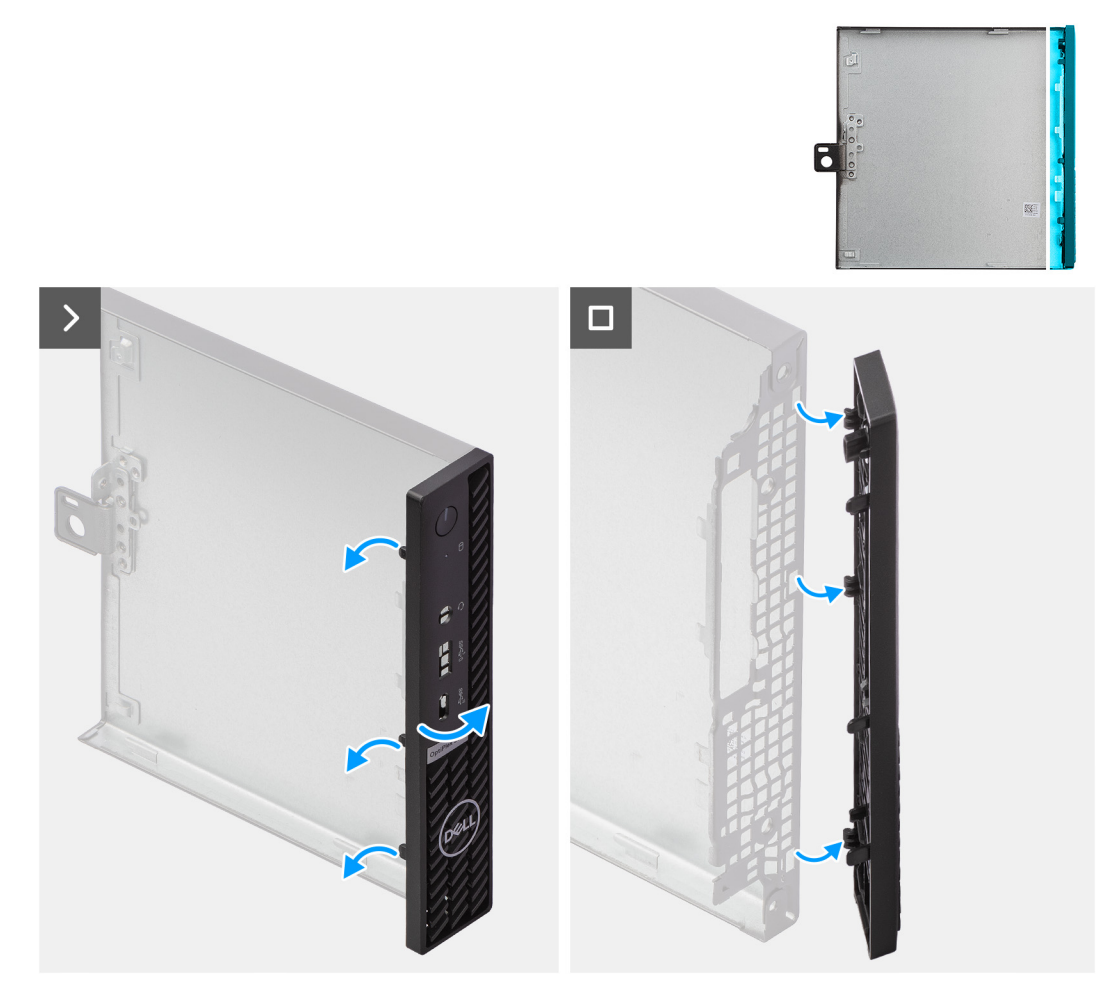

### **Ilustración 15. Extracción del bisel frontal**

#### **Pasos**

- 1. Haga palanca con cuidado y libere las lengüetas de la cubierta frontal desde la parte superior, trabajando en secuencia hacia la lengüeta inferior.
- 2. Gire el bisel frontal hacia afuera para quitarlo de la cubierta lateral.

### **Instalación del bisel frontal**

### **Requisitos previos**

Si va a reemplazar un componente, quite el componente existente antes de realizar el proceso de instalación.

### **Sobre esta tarea**

En las imágenes a continuación, se indica la ubicación del bisel frontal y se proporciona una representación visual del procedimiento de instalación.

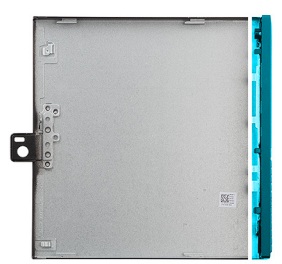

<span id="page-37-0"></span>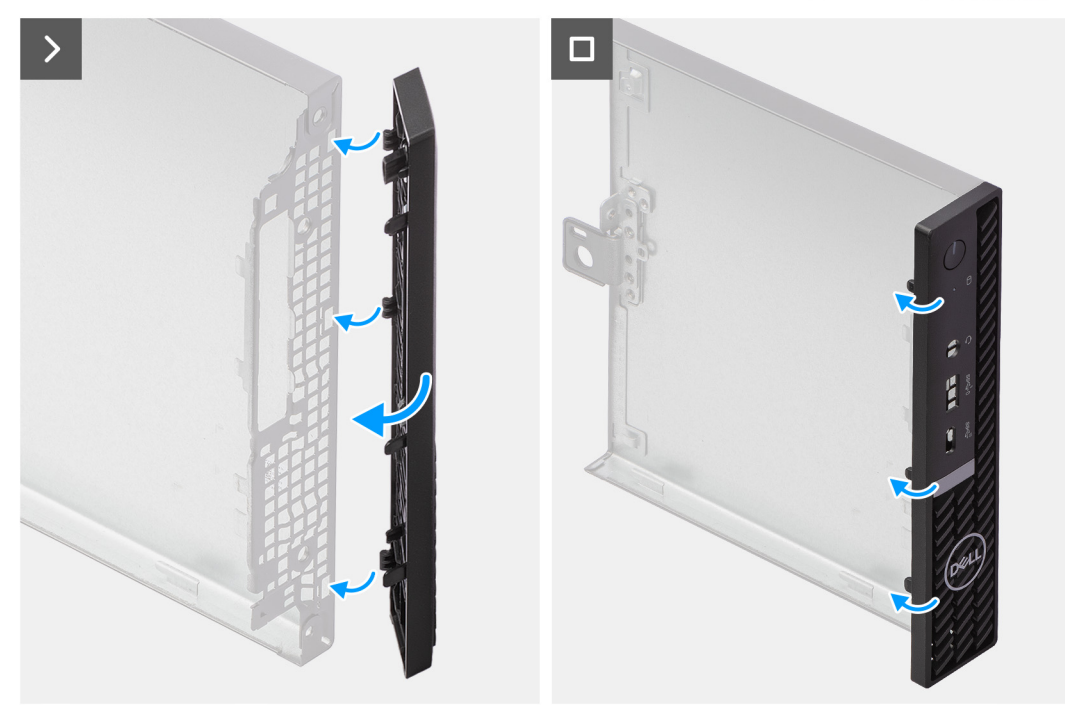

### **Ilustración 16. Instalación del bisel frontal**

#### **Pasos**

- 1. Inserte las lengüetas del bisel frontal derecho en las ranuras correspondientes de la cubierta lateral.
- 2. Empuje el lado izquierdo del bisel frontal hacia la cubierta lateral y encaje las ranuras en su posición.

### **Siguientes pasos**

- 1. Instale la [cubierta lateral.](#page-30-0)
- 2. Siga los procedimientos que se describen en [Después de manipular el interior del equipo.](#page-25-0)

# **Altavoz**

### **Extracción del parlante**

### **Requisitos previos**

- 1. Siga los procedimientos que se describen en [Antes de manipular el interior del equipo.](#page-22-0)
- 2. Quite la [cubierta lateral.](#page-29-0)

### **Sobre esta tarea**

En las imágenes a continuación, se indica la ubicación de los parlantes y se proporciona una representación visual del procedimiento de extracción.

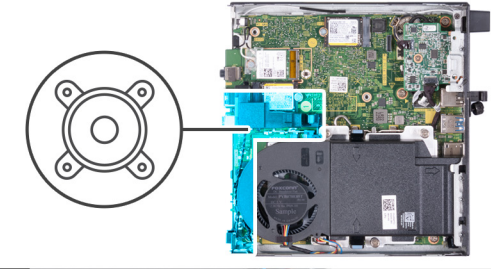

<span id="page-38-0"></span>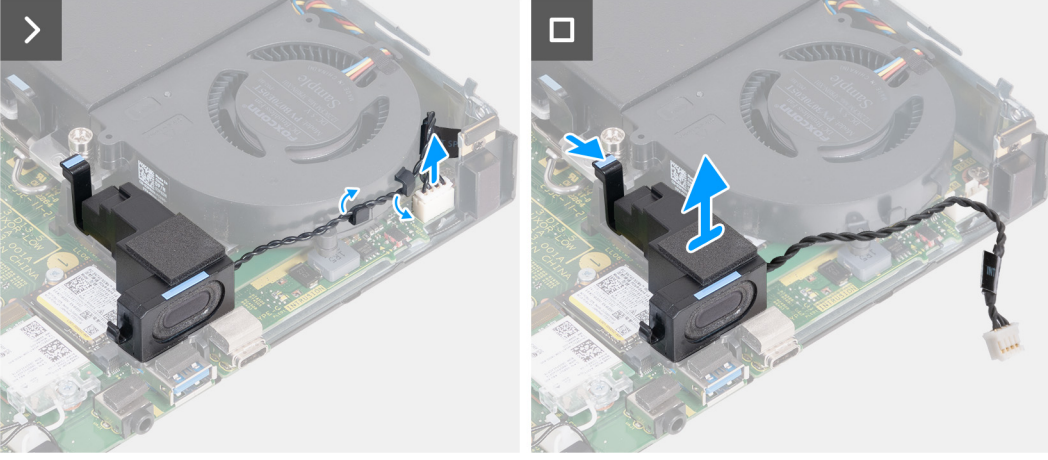

### **Ilustración 17. Extracción del parlante**

### **Pasos**

- 1. Desconecte el cable del parlante del conector (INT SPKR) en la tarjeta madre.
- 2. Extraiga el cable del parlante de las guías de enrutamiento en el ensamblaje del ventilador.
- 3. Presione la lengüeta que fija el parlante al soporte de apoyo del parlante.
- 4. Levante el parlante para extraerlo del parlante.

### **Instalación del parlante**

### **Requisitos previos**

Si va a reemplazar un componente, quite el componente existente antes de realizar el proceso de instalación.

### **Sobre esta tarea**

En las imágenes a continuación, se indica la ubicación de los parlantes y se proporciona una representación visual del procedimiento de instalación.

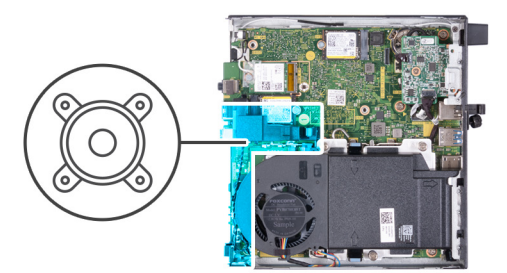

<span id="page-39-0"></span>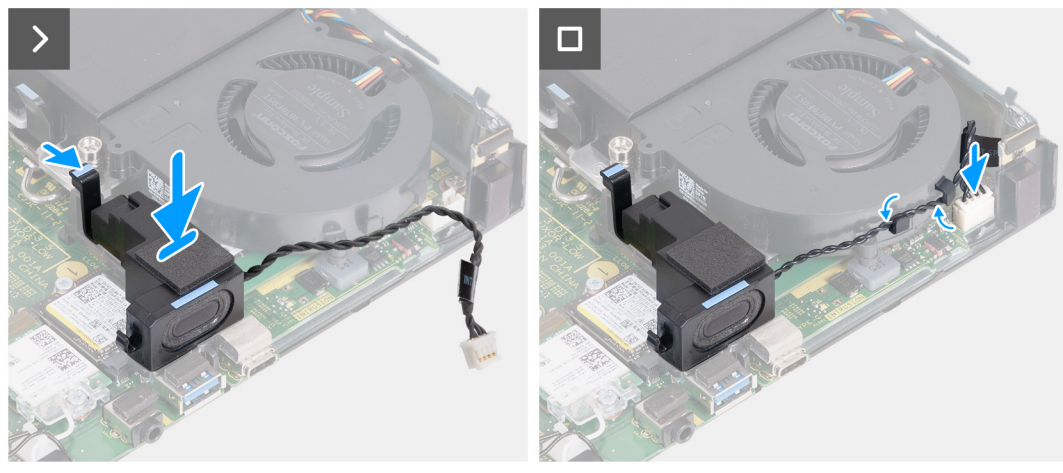

### **Ilustración 18. Instalación del parlante**

### **Pasos**

- 1. Mantenga presionada la lengüeta que fija el parlante al soporte de apoyo del parlante.
- 2. Coloque el parlante en el soporte.
- 3. Libere la lengüeta que fija el parlante al soporte de apoyo del parlante.
- 4. Pase el cable del parlante por las guías de enrutamiento en el ensamblaje del ventilador.
- 5. Conecte el cable de los parlantes al conector (INT SPKR) en la tarjeta madre.

### **Siguientes pasos**

- 1. Instale la [cubierta lateral.](#page-30-0)
- 2. Siga los procedimientos que se describen en [Después de manipular el interior del equipo.](#page-25-0)

# **Unidad de estado sólido**

### **Extracción de la unidad de estado sólido M.2 2230 de la ranura 0**

### **Requisitos previos**

- 1. Siga los procedimientos que se describen en [Antes de manipular el interior del equipo.](#page-22-0)
- 2. Quite la [cubierta lateral.](#page-29-0)
- 3. Extraiga el [parlante.](#page-37-0)

### **Sobre esta tarea**

**NOTA:** Según la configuración solicitada, es posible que la computadora tenga una unidad de estado sólido M.2 2230 o una M.2 2280 instalada en la ranura de unidad de estado sólido 0 (SSD PCIe M.2 0) en la tarjeta madre.

**NOTA:** Este procedimiento corresponde a computadoras con una unidad de estado sólido M.2 2230 instalada en la ranura de unidad വ de estado sólido 0 (SSD PCIe M.2 0) en la tarjeta madre.

En la imagen a continuación, se indica la ubicación de la unidad de estado sólido M.2 2230 en la ranura 0 y se proporciona una representación visual del procedimiento de extracción.

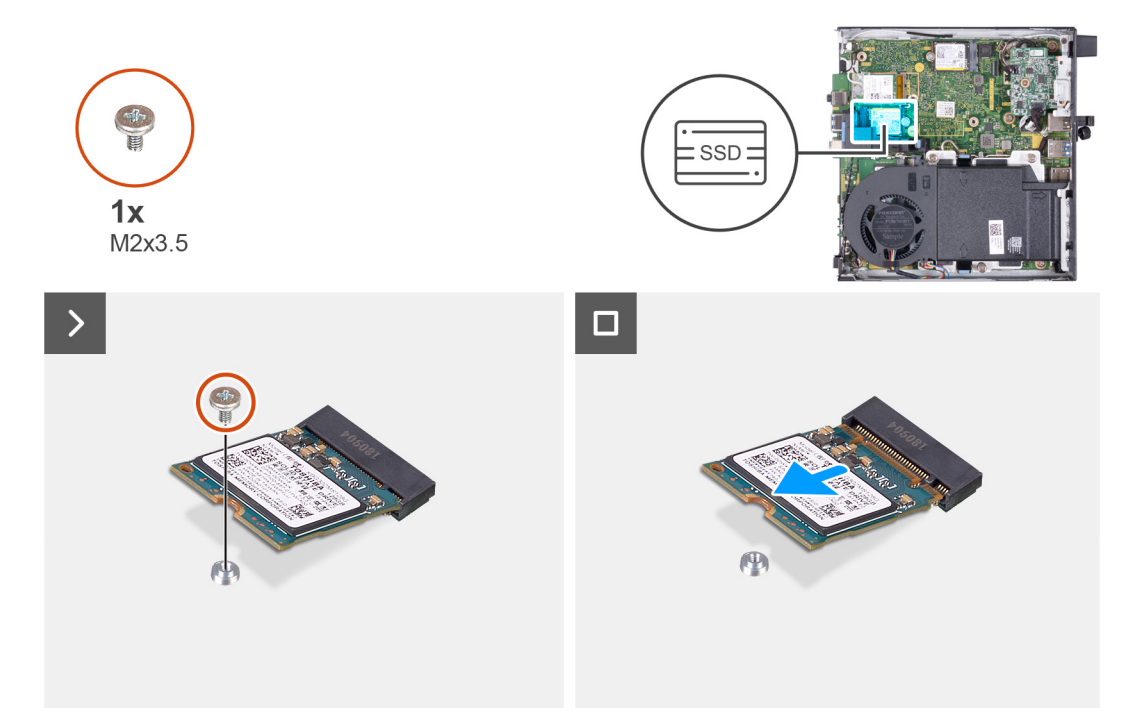

#### **Ilustración 19. Extracción de la unidad de estado sólido 2230 de la ranura 0**

### **Pasos**

- 1. Quite el tornillo (M2x3.5) que fija la unidad de estado sólido M.2 2230 a la tarjeta madre.
- 2. Deslice y levante la unidad de estado sólido M.2 2230 de la ranura de unidad de estado sólido 0 (SSD PCIe M.2 0) en la tarjeta madre.

### **Instalación de la unidad de estado sólido M.2 2230 en la ranura 0**

#### **Requisitos previos**

Si va a reemplazar un componente, quite el componente existente antes de realizar el proceso de instalación.

### **Sobre esta tarea**

**NOTA:** Este procedimiento solo corresponde si instala una unidad de estado sólido M.2 2230 en la ranura de unidad de estado 0 (SSD PCIe M.2 0) en la tarjeta madre del sistema.

En la imagen a continuación, se indica la ubicación de la unidad de estado sólido M.2 2230 en la ranura 0 y se proporciona una representación visual del procedimiento de instalación.

<span id="page-41-0"></span>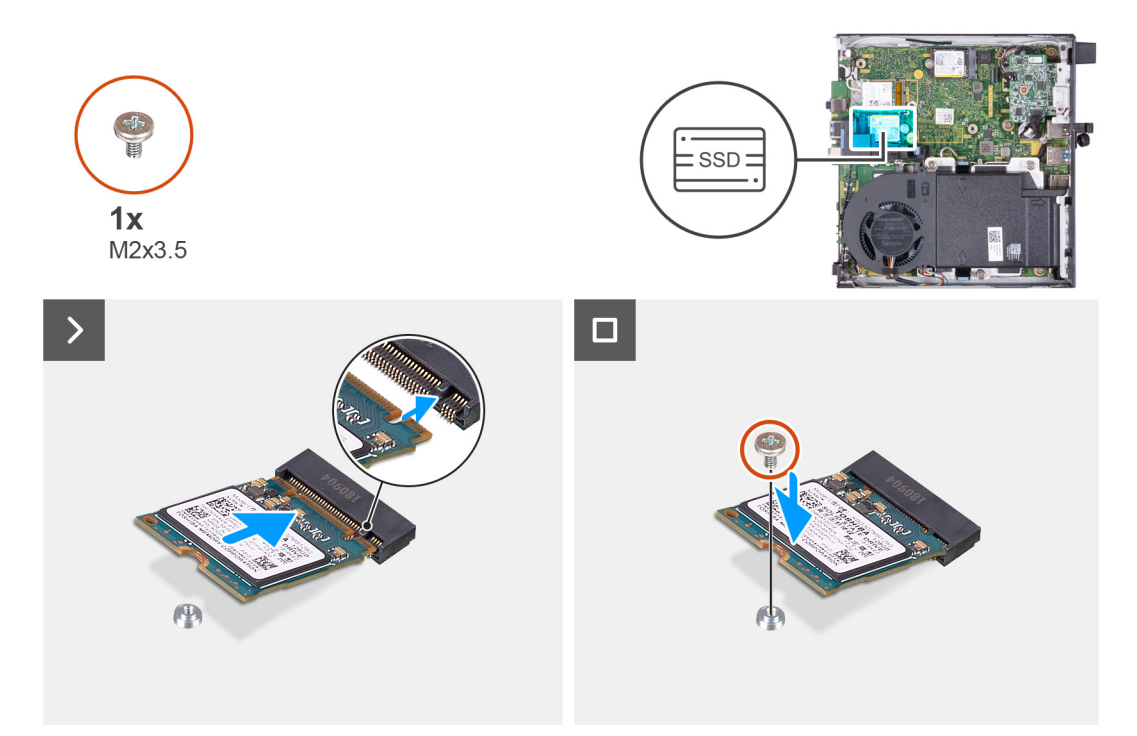

### **Ilustración 20. Instalación de la unidad de estado sólido 2230 en la ranura 0**

### **Pasos**

- 1. Alinee la muesca de la unidad de estado sólido M.2 2230 con la pestaña en la ranura de la unidad de estado sólido 0 (SSD PCIe M.2 0).
- 2. Deslice la unidad de estado sólido M.2 2230 en la ranura de unidad de estado sólido 0 (SSD PCIe M.2 0) en la tarjeta madre.
- 3. Reemplace el tornillo (M2x3.5) que fija la unidad de estado sólido M.2 2230 a la tarjeta madre del sistema.

### **Siguientes pasos**

- 1. Instale el [parlante.](#page-38-0)
- 2. Instale la [cubierta lateral.](#page-30-0)
- 3. Siga los procedimientos que se describen en [Después de manipular el interior del equipo.](#page-25-0)

### **Extracción de la unidad de estado sólido M.2 2280 de la ranura 0**

### **Requisitos previos**

- 1. Siga los procedimientos que se describen en [Antes de manipular el interior del equipo.](#page-22-0)
- 2. Quite la [cubierta lateral.](#page-29-0)
- 3. Extraiga el [parlante.](#page-37-0)

### **Sobre esta tarea**

- **NOTA:** Según la configuración solicitada, es posible que la computadora tenga una unidad de estado sólido M.2 2230 o una M.2 2280 instalada en la ranura de unidad de estado sólido 0 (SSD PCIe M.2 0) en la tarjeta madre.
- **NOTA:** Este procedimiento corresponde a computadoras con una unidad de estado sólido M.2 2280 instalada en la ranura de unidad de estado sólido 0 (SSD PCIe M.2 0) en la tarjeta madre.

En la imagen a continuación, se indica la ubicación de la unidad de estado sólido M.2 2280 en la ranura 0 y se proporciona una representación visual del procedimiento de extracción.

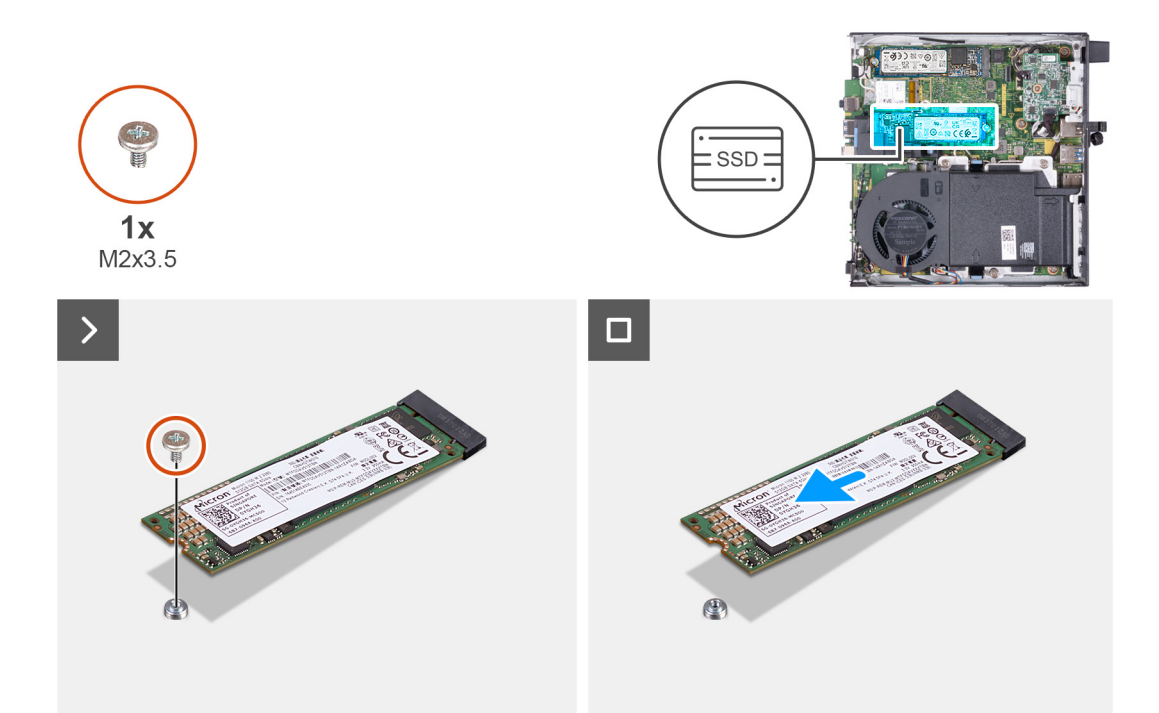

### **Ilustración 21. Extracción de la unidad de estado sólido M.2 2280 de la ranura 0**

#### **Pasos**

- 1. Quite el tornillo (M2x3.5) que fija la unidad de estado sólido M.2 2280 a la tarjeta madre.
- 2. Deslice y levante la unidad de estado sólido M.2 2280 de la ranura de unidad de estado sólido 0 (SSD PCIe M.2 0) en la tarjeta madre.

### **Instalación de la unidad de estado sólido M.2 2280 en la ranura 0**

### **Requisitos previos**

Si va a reemplazar un componente, quite el componente existente antes de realizar el proceso de instalación.

### **Sobre esta tarea**

**NOTA:** Este procedimiento solo corresponde si instala una unidad de estado sólido M.2 2280 en la ranura de unidad de estado 0 (SSD PCIe M.2 0) en la tarjeta madre del sistema.

En la imagen a continuación, se indica la ubicación de la unidad de estado sólido M.2 2280 en la ranura 0 y se proporciona una representación visual del procedimiento de instalación.

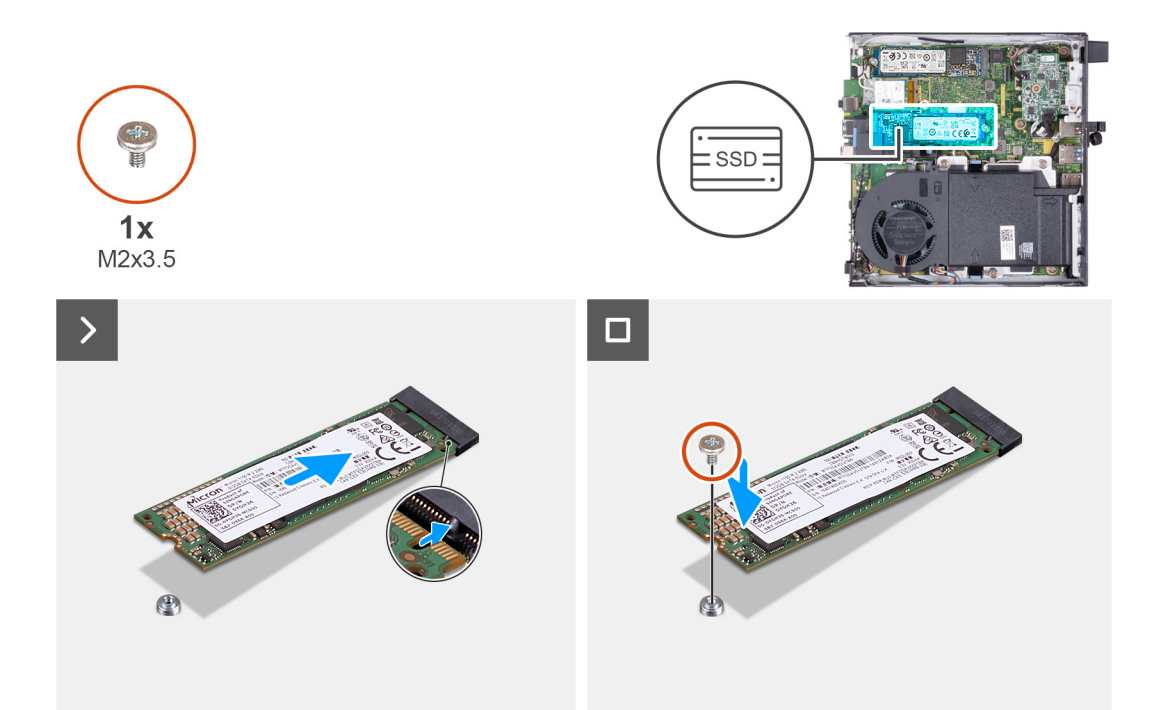

### **Ilustración 22. Instalación de la unidad de estado sólido M.2 2280 en la ranura 0**

#### **Pasos**

- 1. Alinee la muesca de la unidad de estado sólido M.2 2280 con la pestaña en la ranura de la unidad de estado sólido 0 (SSD PCIe M.2 0).
- 2. Deslice la unidad de estado sólido M.2 2280 en la ranura de unidad de estado sólido (M.2 PCIe SSD 0) en la tarjeta madre.
- 3. Coloque el tornillo (M2x3.5) que fija la unidad de estado sólido M.2 2280 a la tarjeta madre.

### **Siguientes pasos**

- 1. Instale el [parlante.](#page-38-0)
- 2. Instale la [cubierta lateral.](#page-30-0)
- 3. Siga los procedimientos que se describen en [Después de manipular el interior del equipo.](#page-25-0)

### **Extracción de la unidad de estado sólido M.2 2230 de la ranura 1**

#### **Requisitos previos**

- 1. Siga los procedimientos que se describen en [Antes de manipular el interior del equipo.](#page-22-0)
- 2. Quite la [cubierta lateral.](#page-29-0)

### **Sobre esta tarea**

- **NOTA:** Según la configuración solicitada, es posible que la computadora tenga una unidad de estado sólido M.2 2230 o una M.2 2280 instalada en la ranura de unidad de estado sólido 1 (SSD PCIe M.2 1) en la tarjeta madre.
- **NOTA:** Este procedimiento corresponde a computadoras con una unidad de estado sólido M.2 2230 instalada en la ranura de unidad  $\bigcirc$ de estado sólido 1 (SSD PCIe M.2 1) en la tarjeta madre.

En la imagen a continuación, se indica la ubicación de la unidad de estado sólido M.2 2230 en la ranura 1 y se proporciona una representación visual del procedimiento de extracción.

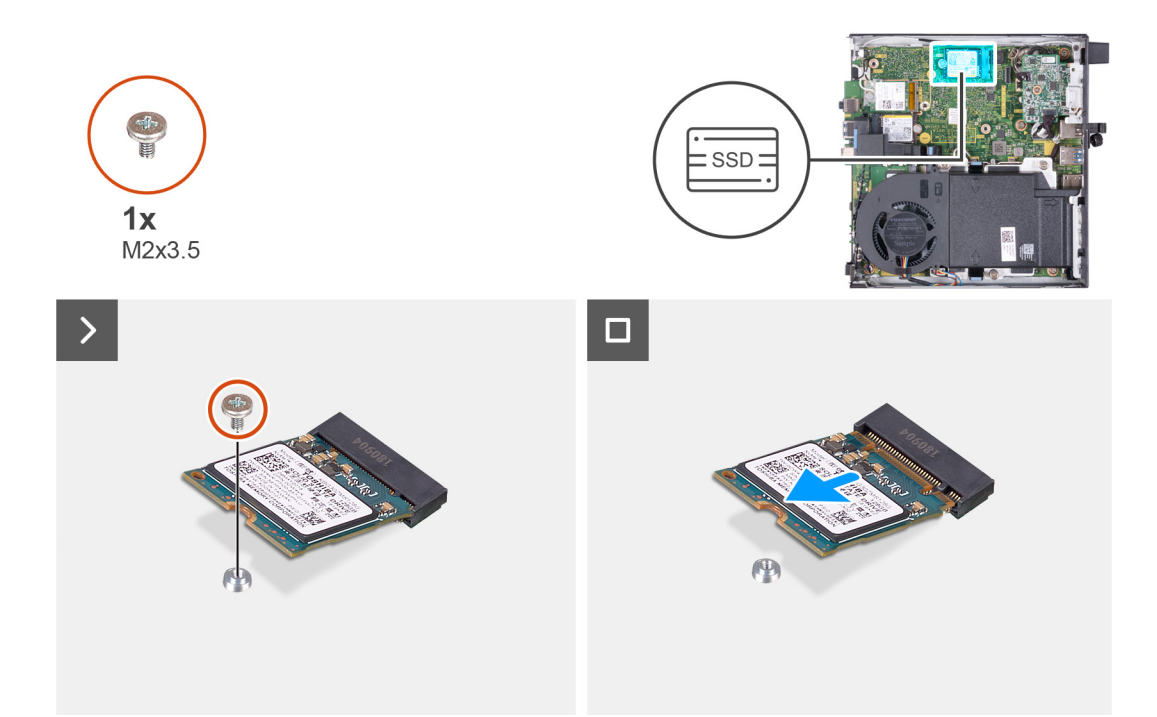

### **Ilustración 23. Extracción de la unidad de estado sólido M.2 2230 de la ranura 1**

#### **Pasos**

- 1. Quite el tornillo (M2x3.5) que fija la unidad de estado sólido M.2 2230 a la tarjeta madre.
- 2. Deslice y levante la unidad de estado sólido M.2 2230 de la ranura de unidad de estado sólido 1 (SSD PCIe M.2 1) en la tarjeta madre.

### **Instalación de la unidad de estado sólido M.2 2230 en la ranura 1**

### **Requisitos previos**

Si va a reemplazar un componente, quite el componente existente antes de realizar el proceso de instalación.

### **Sobre esta tarea**

**NOTA:** Este procedimiento solo corresponde si instala una unidad de estado sólido M.2 2230 en la ranura de unidad de estado sólido 1 (SSD PCIe M.2 1) en la tarjeta madre del sistema.

En la imagen a continuación, se indica la ubicación de la unidad de estado sólido M.2 2230 instalada en la ranura 1 y se proporciona una representación visual del procedimiento de instalación.

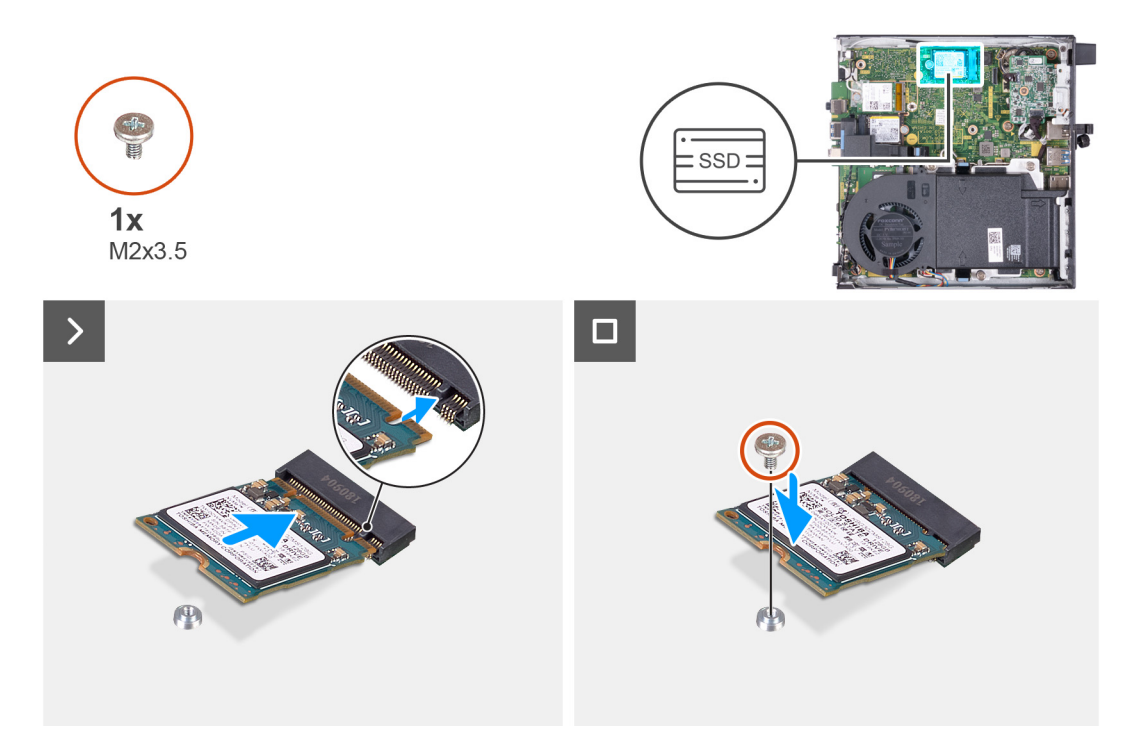

### **Ilustración 24. Instalación de la unidad de estado sólido M.2 2230 en la ranura 1**

### **Pasos**

- 1. Alinee la muesca de la unidad de estado sólido M.2 2230 con la pestaña en la ranura de la unidad de estado sólido 1 (SSD PCIe M.2 1).
- 2. Deslice la unidad de estado sólido M.2 2230 en la ranura de unidad de estado sólido 1 (SSD PCIe M.2 1) en la tarjeta madre.
- 3. Reemplace el tornillo (M2x3.5) que fija la unidad de estado sólido M.2 2230 a la tarjeta madre del sistema.

#### **Siguientes pasos**

- 1. Instale la [cubierta lateral.](#page-30-0)
- 2. Siga los procedimientos que se describen en [Después de manipular el interior del equipo.](#page-25-0)

### **Extracción de la unidad de estado sólido M.2 2280 de la ranura 1**

### **Requisitos previos**

- 1. Siga los procedimientos que se describen en [Antes de manipular el interior del equipo.](#page-22-0)
- 2. Quite la [cubierta lateral.](#page-29-0)

### **Sobre esta tarea**

- **NOTA:** Según la configuración solicitada, es posible que la computadora tenga una unidad de estado sólido M.2 2230 o una M.2 2280 instalada en la ranura de unidad de estado sólido 1 (SSD PCIe M.2 1) en la tarjeta madre.
- **NOTA:** Este procedimiento corresponde a computadoras con una unidad de estado sólido M.2 2280 instalada en la ranura de unidad de estado sólido 1 (SSD PCIe M.2 1) en la tarjeta madre.

En la imagen a continuación, se indica la ubicación de la unidad de estado sólido M.2 2280 en la ranura 1 y se proporciona una representación visual del procedimiento de extracción.

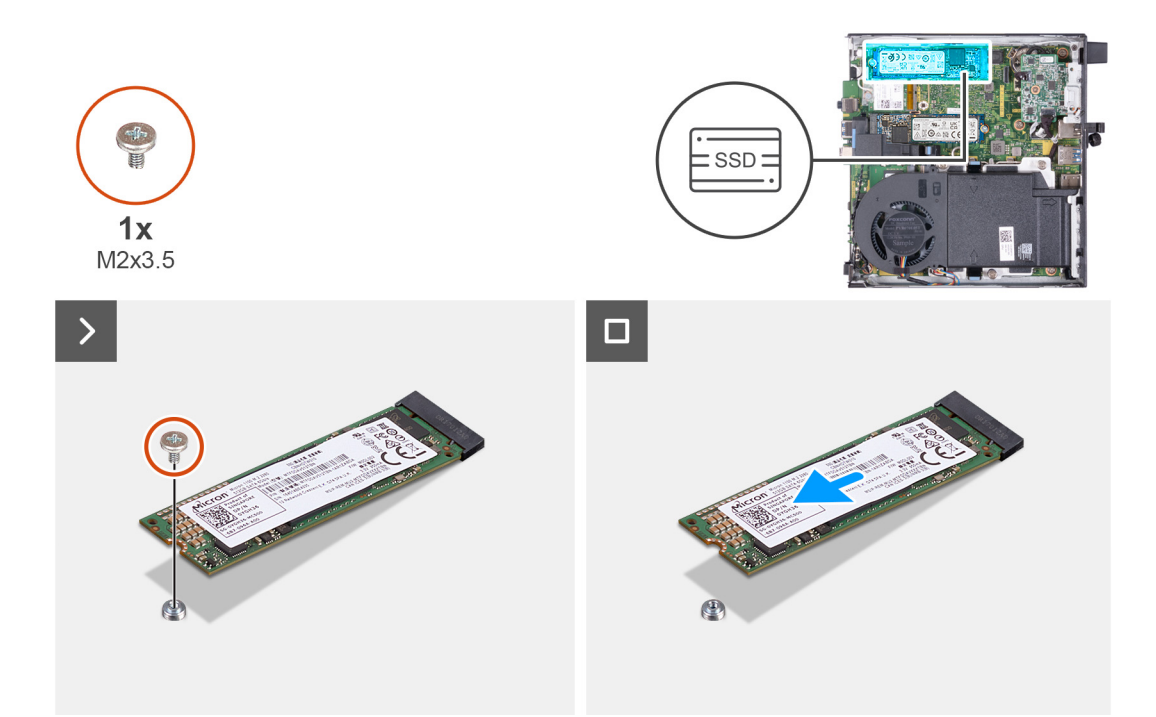

### **Ilustración 25. Extracción de la unidad de estado sólido M.2 2280 de la ranura 1**

#### **Pasos**

- 1. Quite el tornillo (M2x3.5) que fija la unidad de estado sólido M.2 2280 a la tarjeta madre.
- 2. Deslice y levante la unidad de estado sólido M.2 2280 de la ranura de unidad de estado sólido 1 (SSD PCIe M.2 1) en la tarjeta madre.

### **Instalación de la unidad de estado sólido M.2 2280 en la ranura 1**

### **Requisitos previos**

Si va a reemplazar un componente, quite el componente existente antes de realizar el proceso de instalación.

### **Sobre esta tarea**

**NOTA:** Este procedimiento solo corresponde si instala una unidad de estado sólido M.2 2280 en la ranura de unidad de estado sólido 1 (SSD PCIe M.2 1) en la tarjeta madre del sistema.

En la imagen a continuación, se indica la ubicación de la unidad de estado sólido M.2 2280 instalada en la ranura 1 y se proporciona una representación visual del procedimiento de instalación.

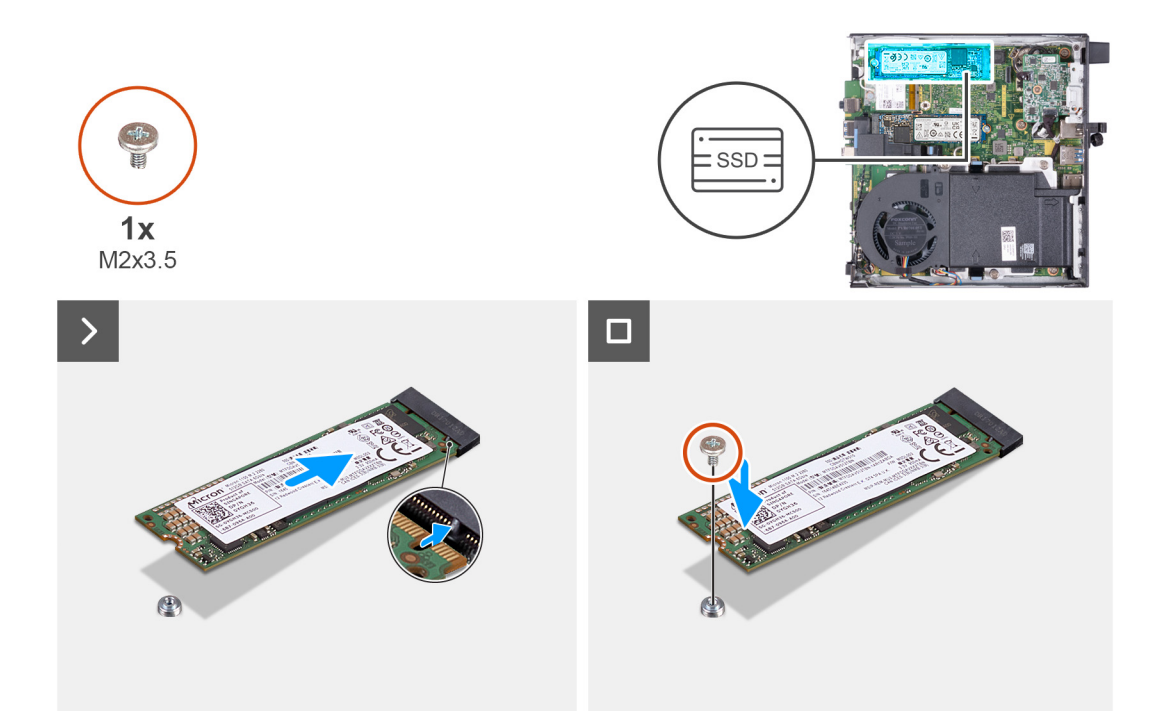

### **Ilustración 26. Instalación de la unidad de estado sólido M.2 2280 en la ranura 1**

#### **Pasos**

- 1. Alinee la muesca de la unidad de estado sólido M.2 2280 con la pestaña en la ranura de la unidad de estado sólido 1 (SSD PCIe M.2 1).
- 2. Deslice la unidad de estado sólido M.2 2280 en la ranura de unidad de estado sólido 1 (SSD PCIe M.2 1) en la tarjeta madre.
- 3. Coloque el tornillo (M2x3.5) que fija la unidad de estado sólido M.2 2280 a la tarjeta madre.

### **Siguientes pasos**

- 1. Instale la [cubierta lateral.](#page-30-0)
- 2. Siga los procedimientos que se describen en [Después de manipular el interior del equipo.](#page-25-0)

### **Ubicación del soporte para tornillos de la ranura M.2**

### **Requisitos previos**

Para instalar una unidad de estado sólido M.2 de un factor de forma diferente en la ranura M.2, se debe cambiar la ubicación del montaje de tornillos en la ranura M.2.

### **Sobre esta tarea**

**NOTA:** Este procedimiento solo se aplica al soporte para tornillos de la ranura M.2 para la unidad de estado sólido.

En las imágenes siguientes, se indica la ubicación del soporte para tornillos en la ranura M.2 y se proporciona una representación visual del procedimiento para cambiar la posición del soporte para tornillos.

<span id="page-48-0"></span>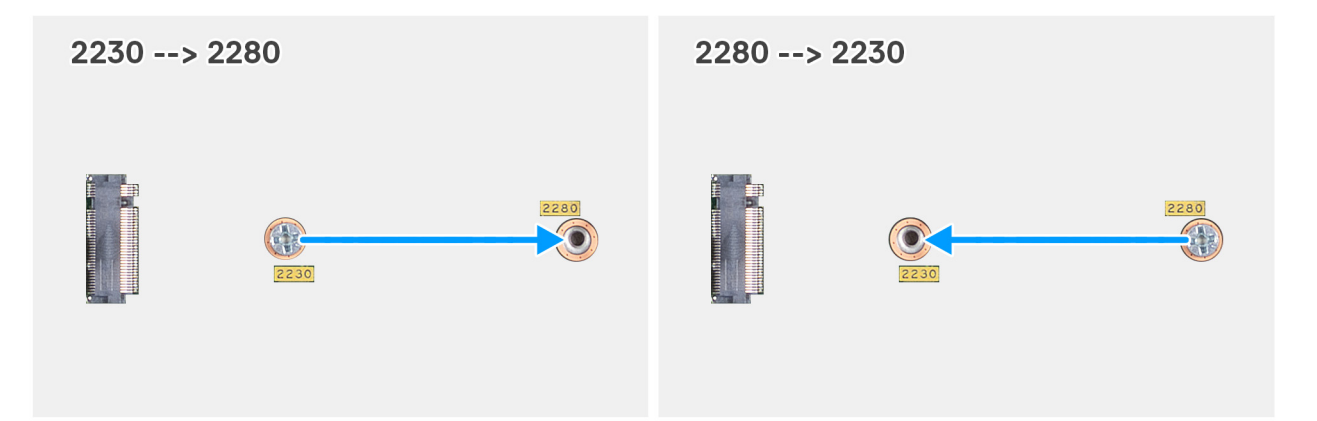

**Ilustración 27. Movimiento del montaje de tornillos para admitir un factor de forma diferente (OptiPlex Micro 7020)**

### **Pasos**

**1.** (i) NOTA: Los pasos 1 y 2 corresponden si se instala una unidad de estado sólido M.2 2280 para reemplazar la unidad de estado sólido M.2 2230 existente.

Quite el montaje de tornillos del orificio para tornillos actual (2230) del conector PCIe de la SSD M.2 SSD PCIe M.2 0 o SSD PCIe M.2 1).

- 2. Instale el montaje de tornillos en el otro orificio para tornillos (2280) del conector PCIe de la SSD M.2 (SSD PCIe M.2 0 o SSD PCIe M.2 1).
- 3. **NOTA: Los pasos 3** y **4** corresponden si se instala una unidad de estado sólido M.2 2230 para reemplazar la unidad de estado sólido M.2 2280 existente.

Quite el montaje de tornillos del orificio para tornillos actual (2280) del conector PCIe de la SSD M.2 SSD PCIe M.2 0 o SSD PCIe M.2 1).

4. Instale el montaje de tornillos en el otro orificio para tornillos (2230) del conector PCIe de la SSD M.2 (SSD PCIe M.2 0 o SSD PCIe M.2 1).

# **Tarjeta inalámbrica**

### **Extracción de la tarjeta inalámbrica**

### **Requisitos previos**

- 1. Siga los procedimientos que se describen en [Antes de manipular el interior del equipo.](#page-22-0)
- 2. Quite la [cubierta lateral.](#page-29-0)

### **Sobre esta tarea**

En las imágenes a continuación, se indica la ubicación de la tarjeta inalámbrica y se proporciona una representación visual del procedimiento de extracción.

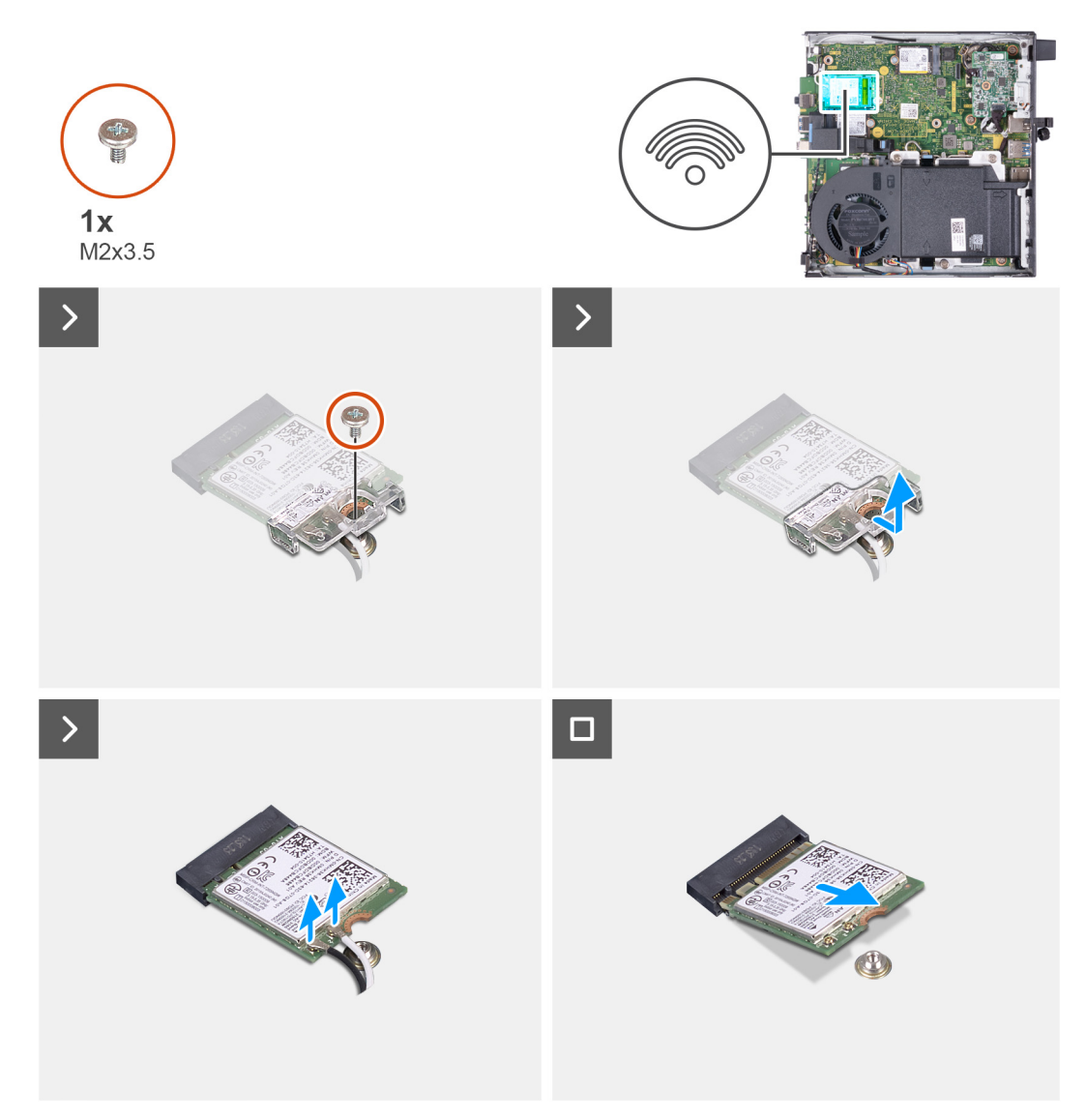

### **Ilustración 28. Extracción de la tarjeta inalámbrica**

### **Pasos**

- 1. Quite el tornillo (M2x3.5) que fija el soporte de la tarjeta inalámbrica a la tarjeta inalámbrica.
- 2. Extraiga el soporte de la tarieta inalámbrica de la tarieta inalámbrica.
- 3. Desconecte los cables de antena de la tarjeta inalámbrica.
- 4. Deslice y extraiga la tarjeta inalámbrica de su ranura (M.2 WLAN).

### **Instalación de la tarjeta inalámbrica**

#### **Requisitos previos**

Si va a reemplazar un componente, quite el componente existente antes de realizar el proceso de instalación.

### **Sobre esta tarea**

En las imágenes a continuación, se indica la ubicación de la tarjeta inalámbrica y se proporciona una representación visual del procedimiento de instalación.

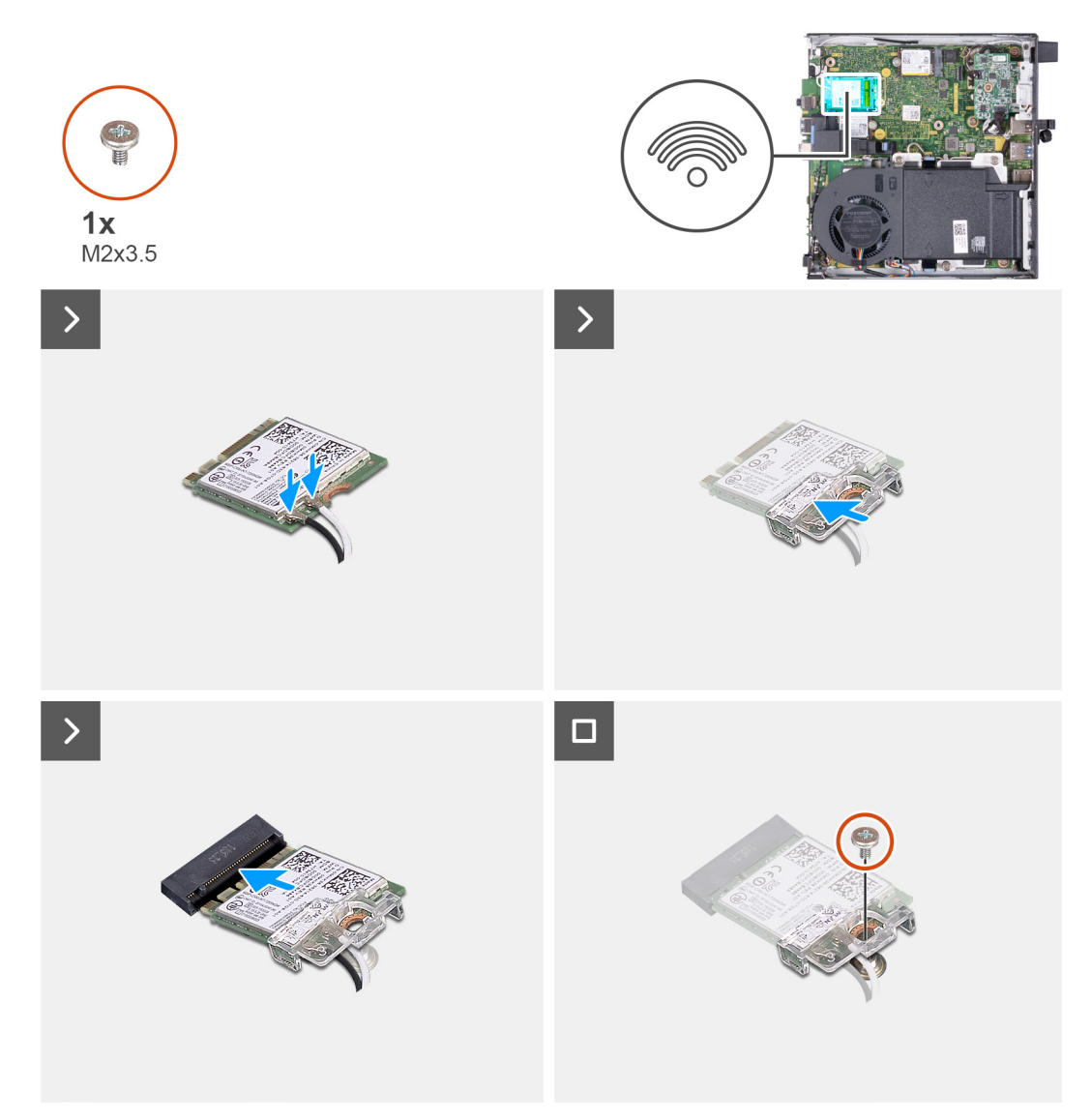

### **Ilustración 29. Instalación de la tarjeta inalámbrica**

### **Pasos**

1. Conecte los cables de la antena a la tarjeta inalámbrica.

### **Tabla 22. Esquema de colores de los cables de la antena**

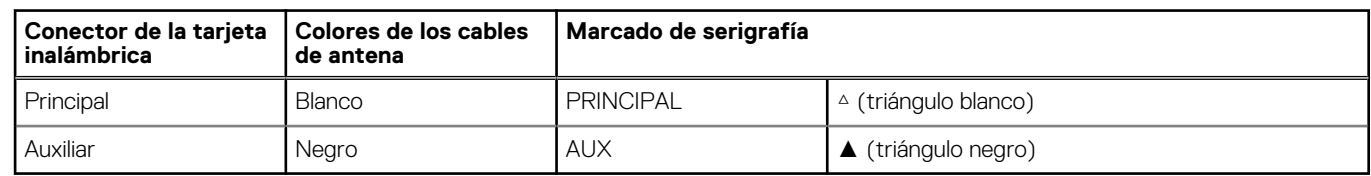

- 2. Coloque el soporte de la tarjeta inalámbrica en la tarjeta inalámbrica.
- 3. Alinee la muesca de la tarjeta inalámbrica con la lengüeta de la ranura de tarjeta inalámbrica (M.2 WLAN).
- 4. Deslice la tarjeta inalámbrica formando un ángulo con la ranura de tarjeta inalámbrica (M.2 WLAN).
- 5. Vuelva a colocar el tornillo (M2x3.5) que asegura el soporte de la tarjeta inalámbrica a la tarjeta inalámbrica.

### **Siguientes pasos**

- 1. Instale la [cubierta lateral.](#page-30-0)
- 2. Siga los procedimientos que se describen en [Después de manipular el interior del equipo.](#page-25-0)

# <span id="page-51-0"></span>**Ventilador**

### **Extracción del ventilador**

### **Requisitos previos**

- 1. Siga los procedimientos que se describen en [Antes de manipular el interior del equipo.](#page-22-0)
- 2. Quite la [cubierta lateral.](#page-29-0)
- 3. Extraiga el [parlante.](#page-37-0)

### **Sobre esta tarea**

En las imágenes a continuación, se indica la ubicación del ventilador y se proporciona una representación visual del procedimiento de extracción.

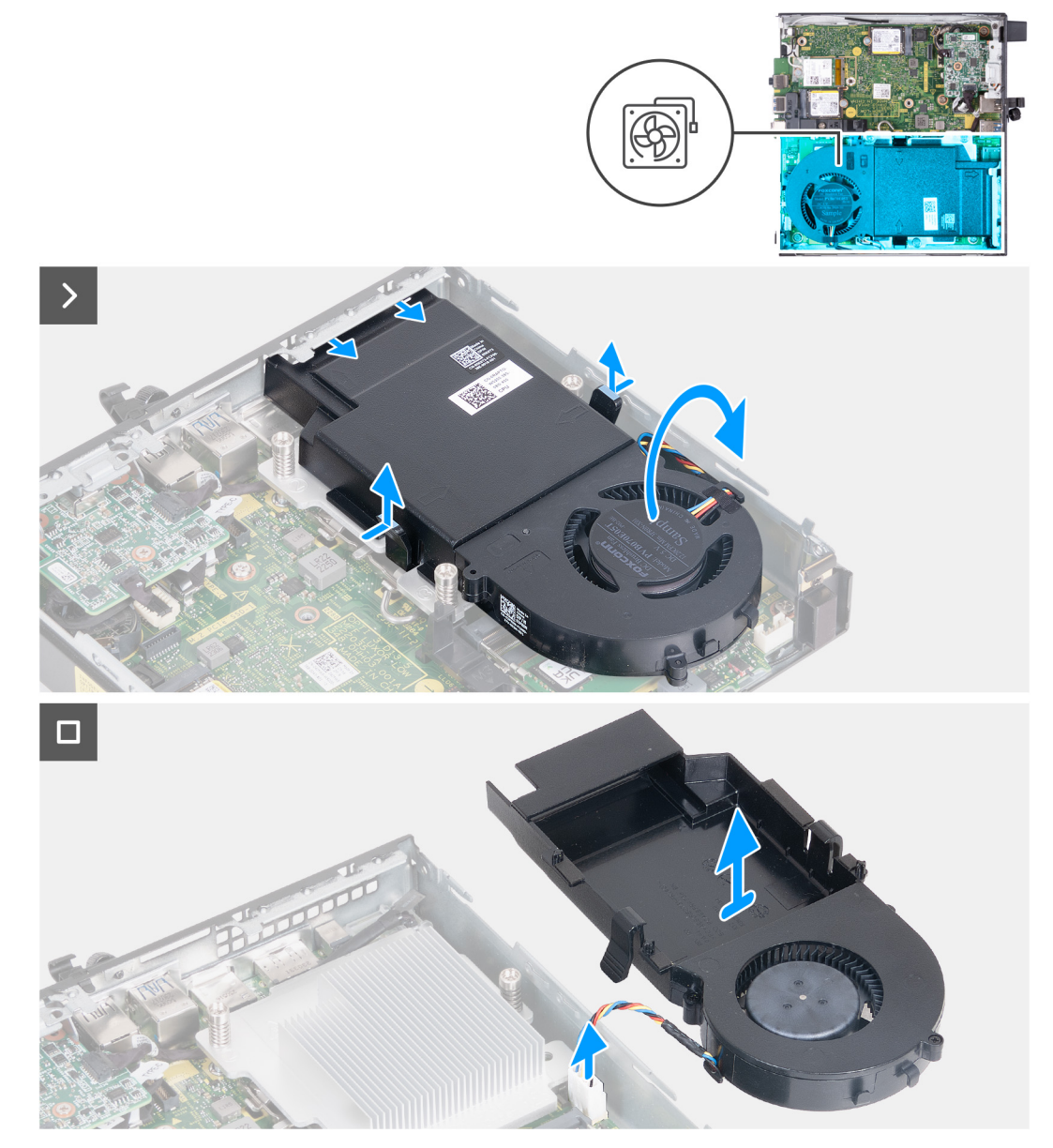

### **Ilustración 30. Extracción del ventilador**

### **Pasos**

1. Mantenga presionadas las lengüetas que fijan el ensamblaje del ventilador al disipador de calor.

- <span id="page-52-0"></span>2. Deslice el ensamblaje del ventilador para quitarlo de su ranura en el chasis de la computadora.
- 3. Voltee el ensamblaje del ventilador mientras lo sostiene en su lugar sobre el disipador de calor.
- 4. Desconecte el cable del ventilador del conector (FAN CPU) en la tarjeta madre.
- 5. Levante el ensamblaje del ventilador para quitarlo del disipador de calor.

### **Instalación del ventilador**

### **Requisitos previos**

Si va a reemplazar un componente, quite el componente existente antes de realizar el proceso de instalación.

### **Sobre esta tarea**

En las imágenes a continuación, se indica la ubicación del ventilador y se proporciona una representación visual del procedimiento de instalación.

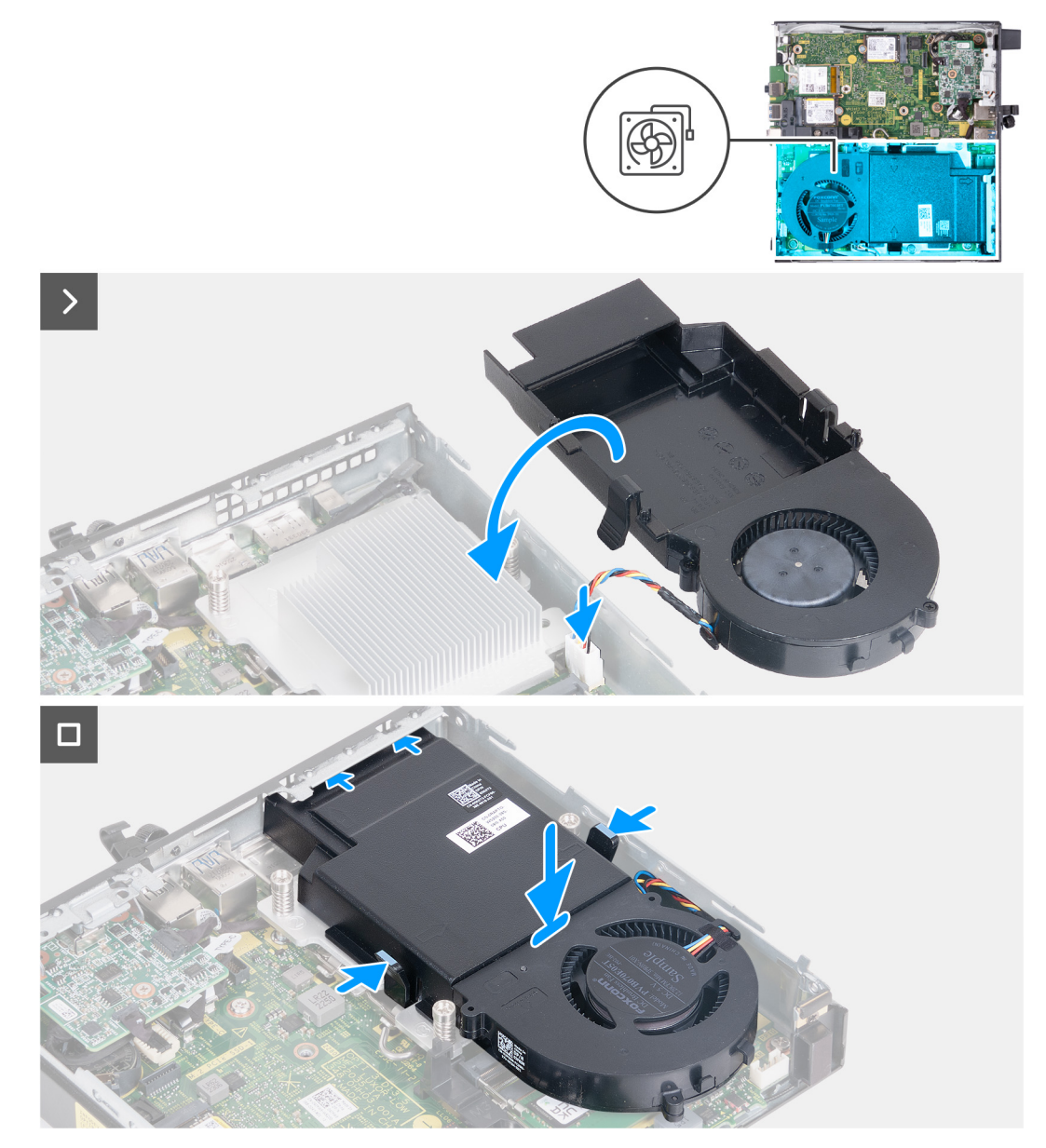

**Ilustración 31. Instalación del ventilador**

### **Pasos**

1. Conecte el cable del ventilador en el conector (FAN CPU) de la tarjeta madre.

- <span id="page-53-0"></span>2. Voltee el ensamblaje del ventilador y alinéelo sobre el disipador de calor.
- 3. Mantenga presionadas las lengüetas del ensamblaje del ventilador mientras coloca el ensamblaje del ventilador en el disipador de calor.
- 4. Deslice el ensamblaje del ventilador en la ranura del chasis de la computadora y libere las lengüetas.
	- **NOTA:** Asegúrese de que las lengüetas estén encajadas en su posición en el disipador de calor.

### **Siguientes pasos**

- 1. Instale el [parlante.](#page-38-0)
- 2. Instale la [cubierta lateral.](#page-30-0)
- 3. Siga los procedimientos que se describen en [Después de manipular el interior del equipo.](#page-25-0)

# **Memoria**

### **Extracción del módulo de memoria**

### **Requisitos previos**

- 1. Siga los procedimientos que se describen en [Antes de manipular el interior del equipo.](#page-22-0)
- 2. Quite la [cubierta lateral.](#page-29-0)
- 3. Extraiga el [parlante.](#page-37-0)
- 4. Extraiga el [ventilador.](#page-51-0)

### **Sobre esta tarea**

La almohadilla térmica DDR5 es necesaria para las siguientes configuraciones de memoria:

- 1. 32 GB: 2 de 16 GB, DDR5, 5600 MT/s, SoDIMM, doble canal
- 2. 64 GB: 2 de 32 GB, DDR5, 4800 MT/s, SoDIMM, doble canal

En las imágenes a continuación, se indica la ubicación de la memoria y se proporciona una representación visual del procedimiento de extracción.

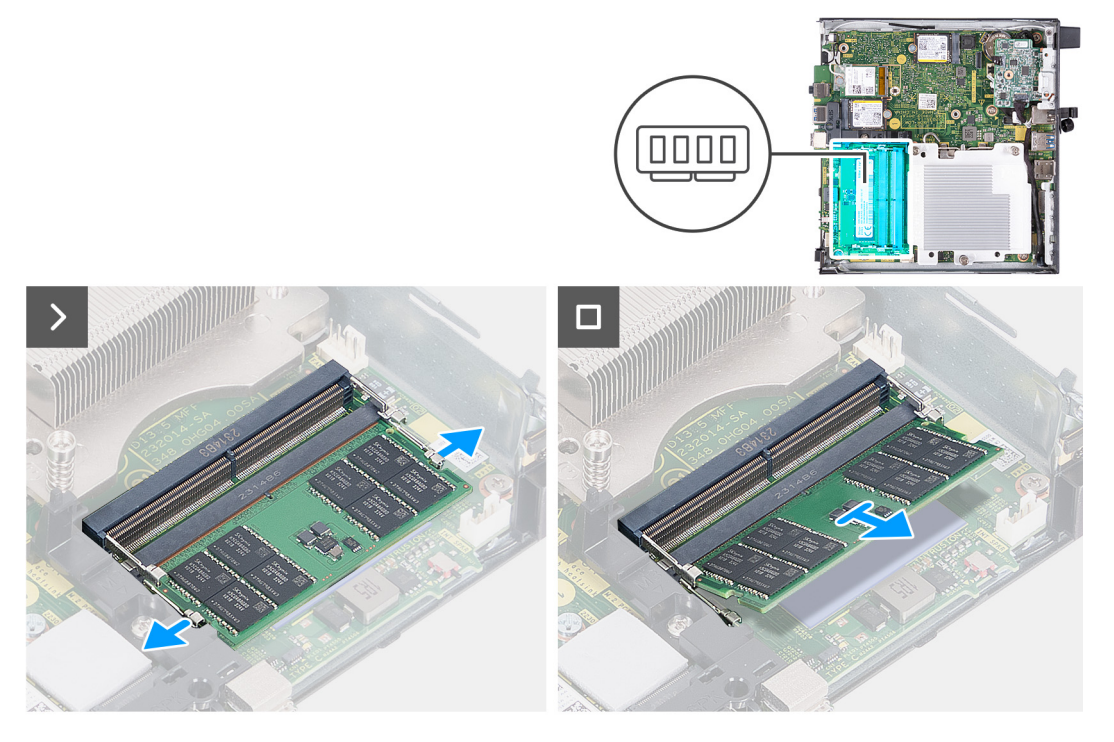

**Ilustración 32. Extracción del módulo de memoria**

### **Pasos**

- 1. Separe cuidadosamente los ganchos de fijación situados en los extremos de la ranura del módulo de memoria (DIMM1 o DIMM2).
- 2. Sujete el módulo de memoria cerca del gancho de fijación y, a continuación, extraiga cuidadosamente el módulo de memoria de la ranura del módulo de memoria.

**PRECAUCIÓN: Para evitar que se produzcan daños en el módulo de memoria, sujete el módulo de memoria por los bordes. No toque los componentes del módulo de memoria.**

**NOTA:** Repita los **pasos 1** a **2** para quitar cualquier otro módulo de memoria instalado en la computadora.

**NOTA:** Observe la ranura y la orientación del módulo de memoria para reemplazarlo en la ranura correcta.

### **Instalación del módulo de memoria**

### **Requisitos previos**

Si va a reemplazar un componente, quite el componente existente antes de realizar el proceso de instalación.

### **Sobre esta tarea**

La almohadilla térmica DDR5 es necesaria para las siguientes configuraciones de memoria:

- 1. 32 GB: 2 de 16 GB, DDR5, 5600 MT/s, SoDIMM, doble canal
- 2. 64 GB: 2 de 32 GB, DDR5, 4800 MT/s, SoDIMM, doble canal

En las imágenes a continuación, se indica la ubicación de la memoria y se proporciona una representación visual del procedimiento de instalación.

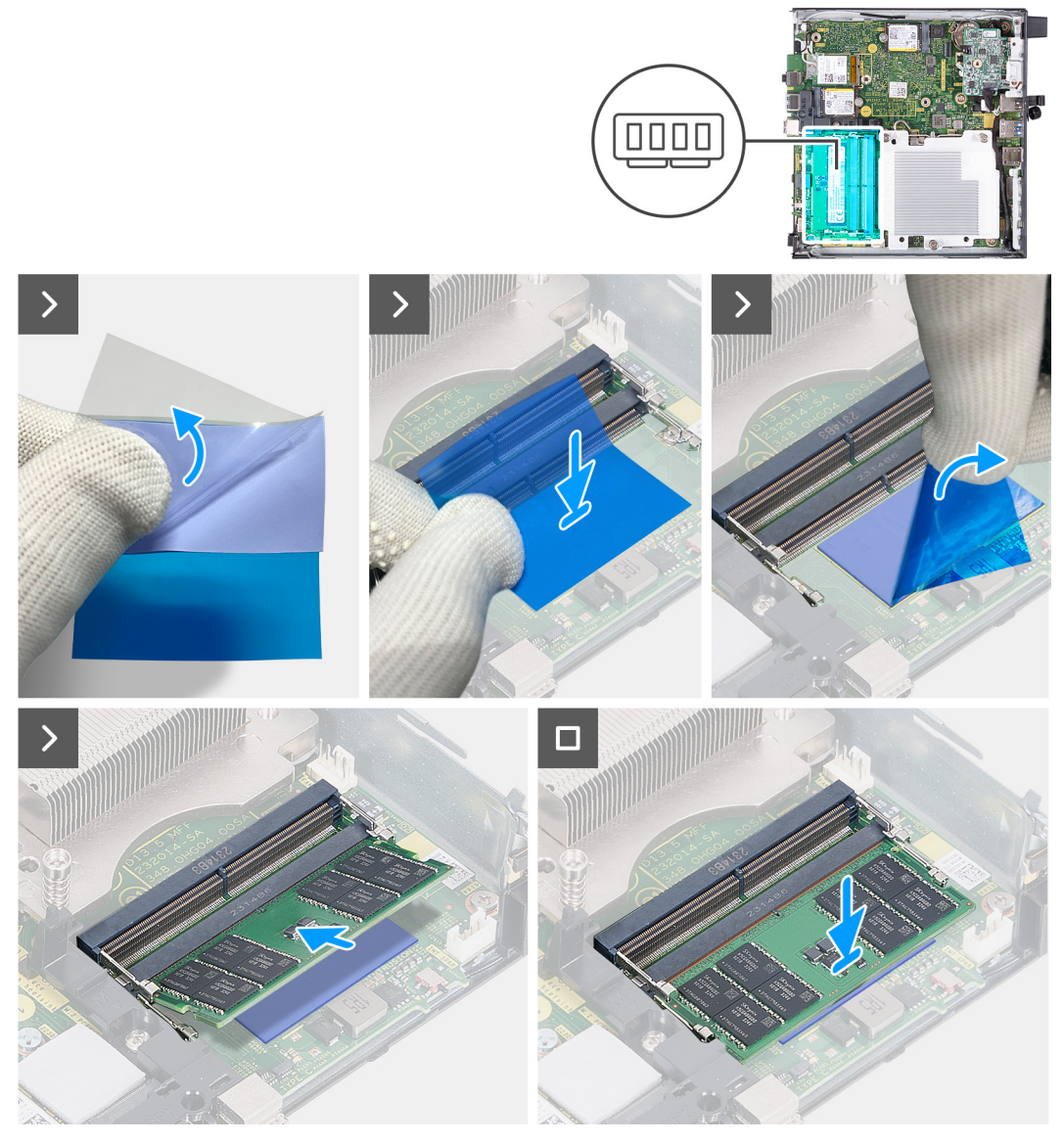

**Ilustración 33. Instalación del módulo de memoria**

### **Pasos**

**(i)** NOTA: Los pasos del 1 al 6 se aplican cuando se instala la almohadilla térmica DDR5 para las siguientes configuraciones de memoria:

- 32 GB: 16 GB x 2
- 64 GB: 32 GB x 2
- 1. Despegue la parte posterior de la almohadilla térmica DDR5 hasta la mitad.
- 2. Coloque la almohadilla térmica DDR5 sobre el área de la almohadilla térmica DDR5.
- 3. Alinee la almohadilla térmica DDR5 sobre el área de la almohadilla térmica DDR5.
	- **NOTA:** Asegúrese de que las esquinas de la almohadilla térmica DDR5 estén alineadas con las esquinas del área de la almohadilla térmica DDR5.
- 4. Despegue el resto de la almohadilla térmica DDR5 y pegue la almohadilla térmica DDR5 en el área de la almohadilla térmica DDR5.
- 5. Aplanar la almohadilla térmica DDR5 con un raspador de plástico para asegurar una adhesión adecuada.
- 6. Despegue la capa protectora de la almohadilla térmica DDR5.
- 7. Alinee la muesca del módulo de memoria con la pestaña de la ranura del módulo de memoria (DIMM1 o DIMM2).
- 8. Presione el módulo de memoria hasta que encaje en su lugar y el gancho de fijación se bloquee.

**PRECAUCIÓN: Para evitar que se produzcan daños en el módulo de memoria, sujete el módulo de memoria por los bordes. No toque los componentes del módulo de memoria.**

**NOTA:** Repita los **pasos del 7** al **8** cuando instale más de un módulo de memoria en la computadora.

### **Siguientes pasos**

- 1. Instale el [ventilador.](#page-52-0)
- 2. Instale el [parlante.](#page-38-0)
- 3. Instale la [cubierta lateral.](#page-30-0)
- 4. Siga los procedimientos que se describen en [Después de manipular el interior del equipo.](#page-25-0)

# **Extracción e instalación de unidades reemplazables en campo (FRU)**

<span id="page-57-0"></span>Los componentes reemplazables en este capítulo son unidades reemplazables en campo (FRU).

- **PRECAUCIÓN: La información que contiene esta sección de extracción e instalación de FRU está destinada únicamente a técnicos de servicio autorizados.**
- **PRECAUCIÓN: Para evitar cualquier posible daño al componente o la pérdida de datos, asegúrese de que un técnico de servicio autorizado reemplace las unidades reemplazables de campo (FRU).**
- **PRECAUCIÓN: Dell Technologies recomienda que este conjunto de reparaciones, si es necesario, las realicen especialistas técnicos capacitados en reparaciones.**
- **PRECAUCIÓN: Como recordatorio, la garantía no cubre los daños y perjuicios que puedan producirse durante las reparaciones de FRU que no sean autorizadas por Dell Technologies.**

**NOTA:** Las imágenes en este documento pueden ser diferentes de la computadora en función de la configuración que haya solicitado.

# **Módulo de I/O opcional (HDMI/VGA/DP/serie/PS2)**

### **Extracción del módulo de I/O opcional (HDMI/VGA/DP/serie/PS2)**

**PRECAUCIÓN: La información de esta sección está destinada únicamente a técnicos de servicio autorizados.**

### **Requisitos previos**

- 1. Siga los procedimientos que se describen en [Antes de manipular el interior del equipo.](#page-22-0)
- 2. Quite la [cubierta lateral.](#page-29-0)

#### **Sobre esta tarea**

**NOTA:** El módulo PS2 opcional viene con un cable adaptador Dell personalizado que se requiere para acceder al puerto de I/O PS2. Conecte el cable del adaptador para acceder a los puertos de I/O PS2 o COM de la computadora.

En las imágenes siguientes, se indica la ubicación del módulo de I/O opcional y se proporciona una representación visual del procedimiento de extracción.

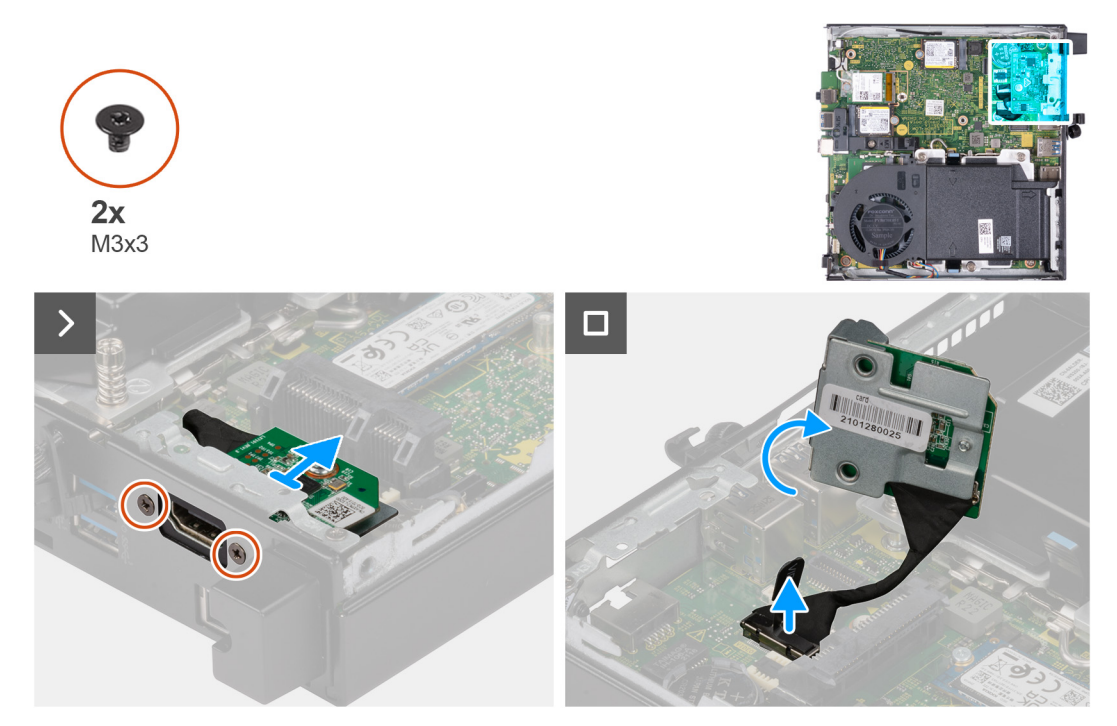

**Ilustración 34. Extracción del módulo de I/O opcional (HDMI, DP o PS2)**

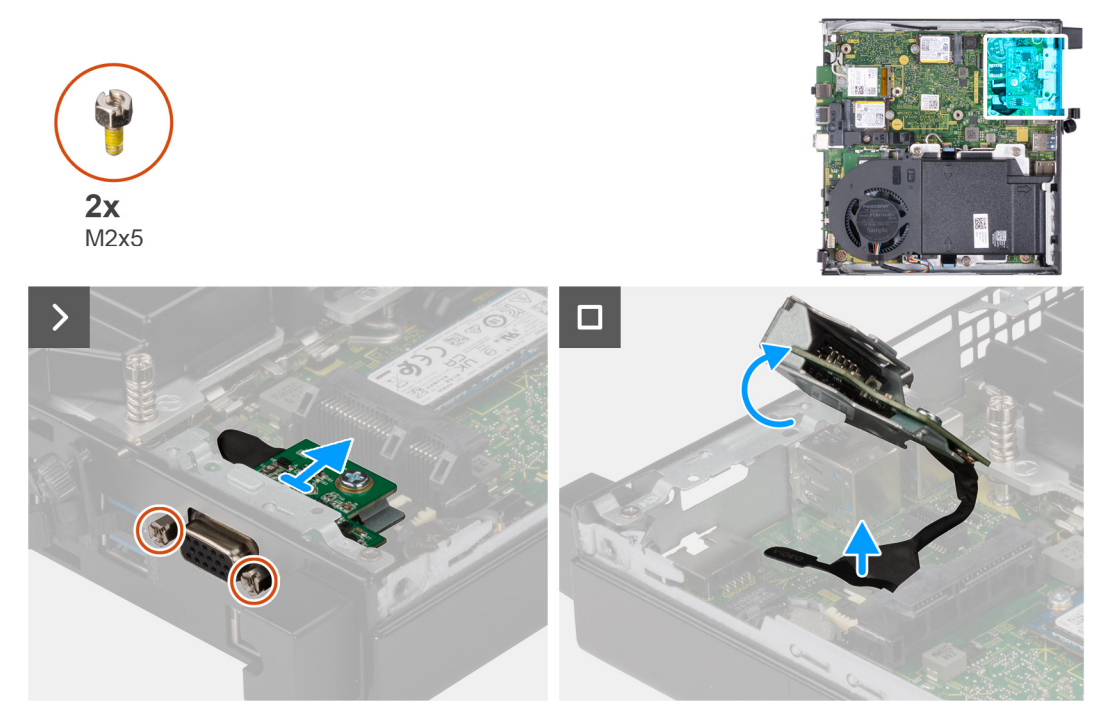

**Ilustración 35. Extracción del módulo de I/O opcional (VGA o Serial)**

### **Pasos**

- 1. Quite los dos tornillos (M3x3) que fijan el módulo de I/O opcional (HDMI/DP/PS2) o los dos tornillos tipo cruz (M2x5) que fijan el módulo de I/O opcional (VGA/serie) al chasis de la computadora.
- 2. Desconecte el cable del módulo de I/O del conector (VIDEO) o (KB MS SERIAL) en la tarjeta madre, según corresponda.
- 3. Quite el módulo de I/O opcional de la computadora.

### **Instalación del módulo de I/O opcional (HDMI/VGA/DP/serie/PS2)**

**PRECAUCIÓN: La información de esta sección está destinada únicamente a técnicos de servicio autorizados.**

### **Requisitos previos**

Si va a reemplazar un componente, quite el componente existente antes de realizar el procedimiento de instalación.

### **Sobre esta tarea**

**NOTA:** El módulo PS2 opcional viene con un cable adaptador Dell personalizado que se requiere para acceder al puerto de I/O PS2. Conecte el cable del adaptador para acceder a los puertos de I/O PS2 o COM de la computadora.

En las imágenes a continuación, se indica la ubicación del módulo de I/O opcional y se proporciona una representación visual del procedimiento de instalación.

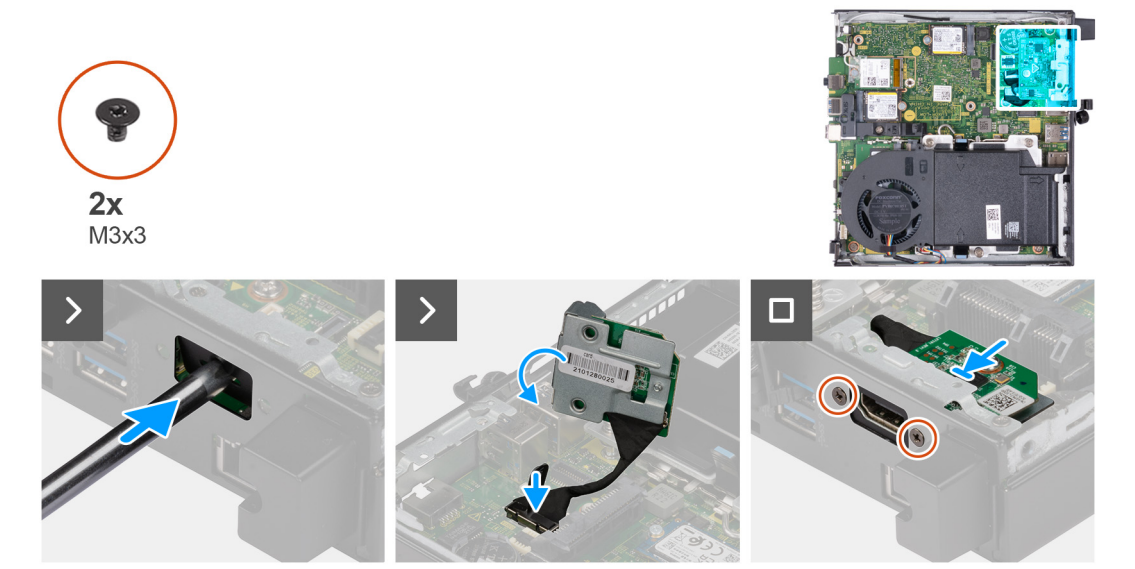

**Ilustración 36. Instalación de módulo de I/O opcional (HDMI, DP o PS2)**

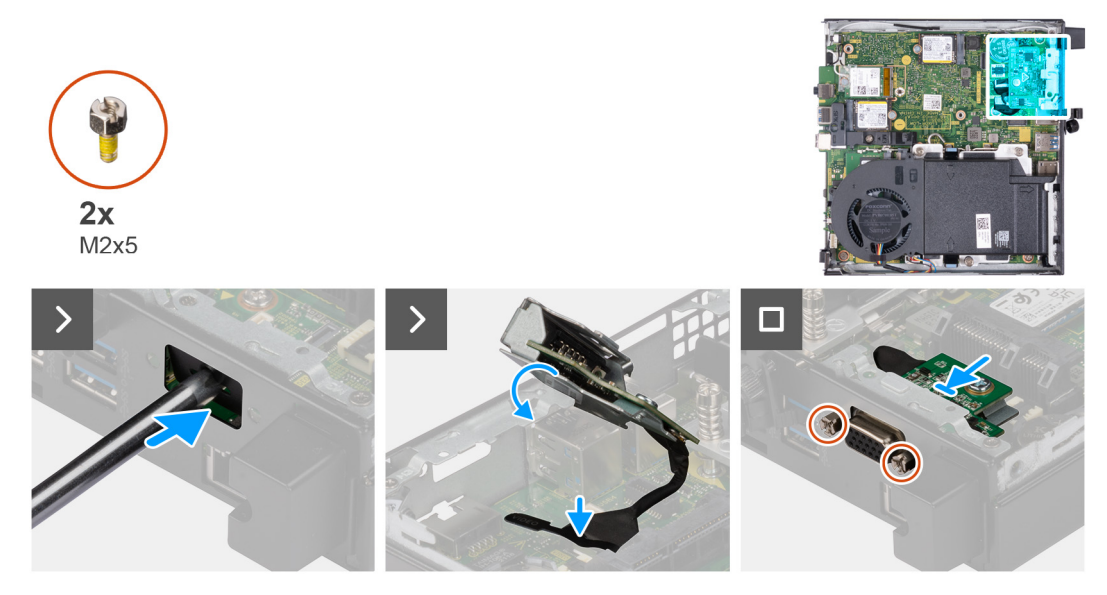

**Ilustración 37. Instalación del módulo de I/O opcional (VGA o Serial)**

### <span id="page-60-0"></span>**Pasos**

1. Para quitar la cubierta del puerto ciego , inserte un destornillador de cabeza plana en el orificio de la cubierta del puerto desde el exterior de la computadora. Empuje la cubierta del puerto ciego para liberarla y, a continuación, extráigala de la computadora.

**NOTA:** Este paso se aplica si está actualizando uan computadora sin un módulo de I/O ya instalado.

- 2. Inserte el módulo de I/O opcional en su ranura del panel posterior de la computadora.
- 3. Conecte el cable de I/O al conector (VIDEO) o (KB MS SERIAL) en la tarjeta madre, según corresponda.
- 4. Reemplace los dos tornillos (M3x3) que fijan el módulo de I/O opcional (HDMI/DP/PS2) o los dos tornillos tipo cruz (M2x5) que fijan el módulo de I/O opcional (VGA/serie) al chasis de la computadora.

### **Siguientes pasos**

- 1. Instale la [cubierta lateral.](#page-30-0)
- 2. Siga los procedimientos que se describen en [Después de manipular el interior del equipo.](#page-25-0)

# **Módulo Type-C opcional**

## **Extracción del módulo Type-C opcional**

**PRECAUCIÓN: La información de esta sección está destinada únicamente a técnicos de servicio autorizados.**

### **Requisitos previos**

- 1. Siga los procedimientos que se describen en [Antes de manipular el interior del equipo.](#page-22-0)
- 2. Quite la [cubierta lateral.](#page-29-0)

### **Sobre esta tarea**

En las imágenes a continuación, se indica la ubicación del módulo Type-C opcional y se proporciona una representación visual del procedimiento de extracción.

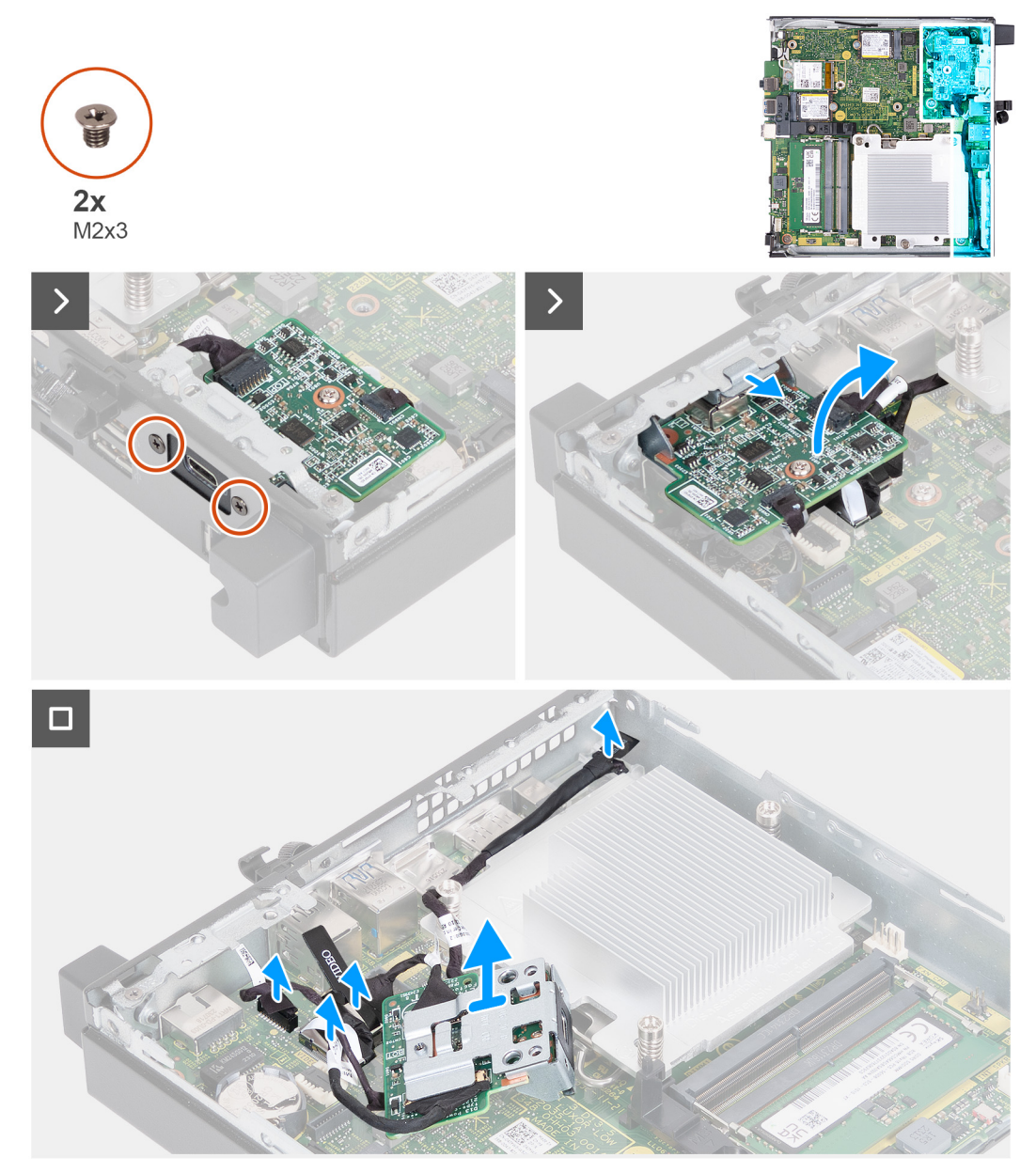

### **Ilustración 38. Extracción del módulo Type-C opcional**

### **Pasos**

- 1. Quite los dos tornillos (M2x3) que fijan el módulo Type-C opcional.
- 2. Quite el módulo Type-C opcional de su ranura en el chasis.
- 3. Voltee el módulo Type-C opcional y manténgalo en su lugar sobre la tarjeta madre.
- 4. Desconecte el cable de DisplayPort Type-C del conector (VIDEO) en la tarjeta madre.
- 5. Desconecte el cable USB Type-C del conector (TYPE-C) en la tarjeta madre.
- 6. Desconecte el cable de la señal Type-C del conector (SIGNAL) en la tarjeta madre.
- 7. Desconecte el cable de alimentación Type-C del conector (TOPPOWER) en la tarjeta madre.
- 8. Quite el módulo Type-C opcional de la computadora.

### **Instalación del módulo Type-C opcional**

**PRECAUCIÓN: La información de esta sección está destinada únicamente a técnicos de servicio autorizados.**

### **Requisitos previos**

Si va a reemplazar un componente, quite el componente existente antes de realizar el procedimiento de instalación.

### **Sobre esta tarea**

En las imágenes a continuación, se indica la ubicación del módulo Type-C opcional y se proporciona una representación visual del procedimiento de instalación.

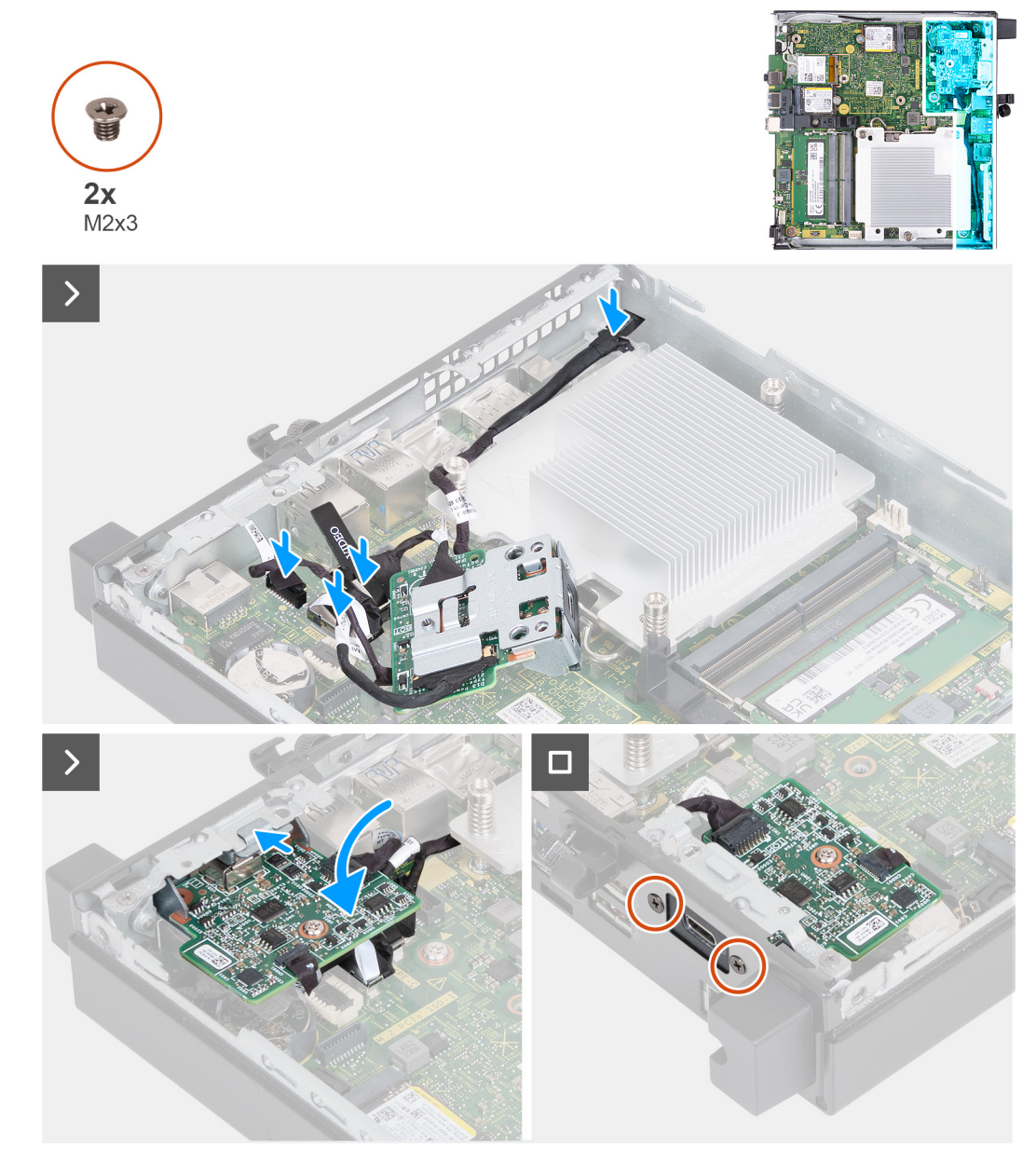

**Ilustración 39. Instalación del módulo Type-C opcional**

### **Pasos**

1. Para extraer el soporte metálico ficticio, inserte un destornillador de cabeza plana en el orificio del soporte desde afuera de la computadora. Empuje el soporte para soltarlo y, a continuación, extráigalo de la computadora.

**NOTA:** Este paso se aplica si está actualizando el sistema sin un módulo de I/O ya instalado.

- 2. Sujete el módulo Type-C opcional en su lugar sobre la tarjeta madre.
- 3. Conecte el cable de la señal Type-C en el conector (SIGNAL) en la tarjeta madre.
- 4. Conecte el cable USB Type-C en el conector (TYPE-C) de la tarjeta madre.
- 5. Conecte el cable DisplayPort Type-C en el conector (VIDEO) de la tarjeta madre.
- <span id="page-63-0"></span>6. Conecte el cable de alimentación Type-C en el conector (TOPPOWER) de la tarjeta madre.
- 7. Voltee el módulo Type-C opcional.
- 8. Inserte el módulo Type-C opcional en su ranura desde el panel posterior de la computadora.
- 9. Vuelva a colocar los dos tornillos (M2x3) para fijar el módulo Type-C opcional.

### **Siguientes pasos**

- 1. Instale la [cubierta lateral.](#page-30-0)
- 2. Siga los procedimientos que se describen en [Después de manipular el interior del equipo.](#page-25-0)

# **Disipador de calor**

### **Extracción del disipador de calor**

**PRECAUCIÓN: La información de esta sección está destinada únicamente a técnicos de servicio autorizados.**

### **Requisitos previos**

- 1. Siga los procedimientos que se describen en [Antes de manipular el interior del equipo.](#page-22-0)
- 2. Quite la [cubierta lateral.](#page-29-0)
- 3. Extraiga el [parlante.](#page-37-0)
- 4. Extraiga el [ventilador.](#page-51-0)

### **Sobre esta tarea**

**(i)** NOTA: El disipador de calor se puede calentar durante el funcionamiento normal. Permita que transcurra el tiempo suficiente para que el disipador de calor se enfríe antes de tocarlo.

**(i)** NOTA: Para garantizar el máximo enfriamiento del procesador, no toque las zonas de transferencia del calor del disipador de calor. La grasa de su piel puede reducir la funcionalidad de transferencia de calor de la pasta térmica.

En las imágenes a continuación, se indica la ubicación del disipador de calor y se proporciona una representación visual del procedimiento de extracción.

<span id="page-64-0"></span>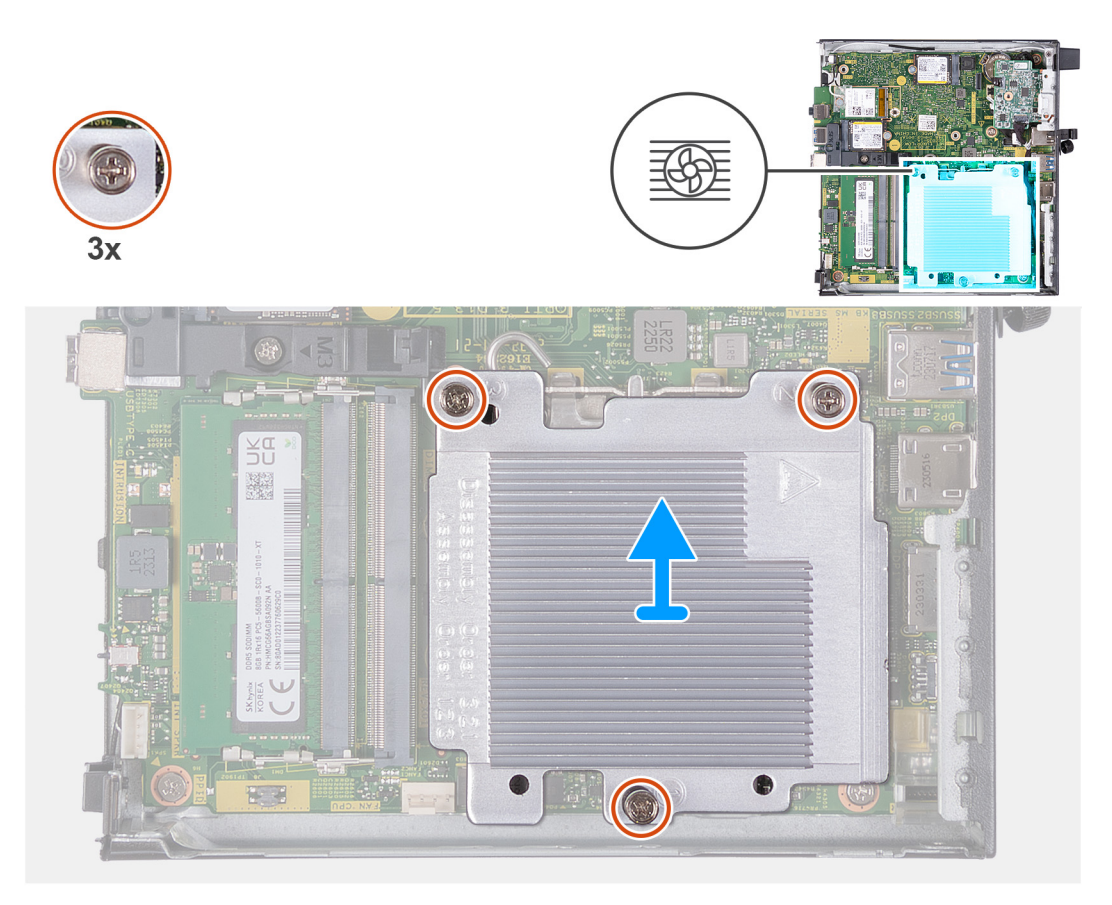

### **Ilustración 40. Extracción del disipador de calor**

### **Pasos**

- 1. En orden secuencial inverso (3->2->1), afloje los tres tornillos cautivos que aseguran el disipador de calor a la tarjeta madre.
- 2. Levante el disipador de calor para quitarlo de la tarjeta madre.

### **Instalación del disipador de calor**

**PRECAUCIÓN: La información de esta sección está destinada únicamente a técnicos de servicio autorizados.**

### **Requisitos previos**

Si va a reemplazar un componente, quite el componente existente antes de realizar el proceso de instalación.

### **Sobre esta tarea**

**NOTA:** Si reemplaza el procesador o el disipador de calor, utilice la almohadilla térmica incluida en el kit para garantizar la conductividad térmica.

En las imágenes a continuación, se indica la ubicación del disipador de calor y se proporciona una representación visual del procedimiento de instalación.

<span id="page-65-0"></span>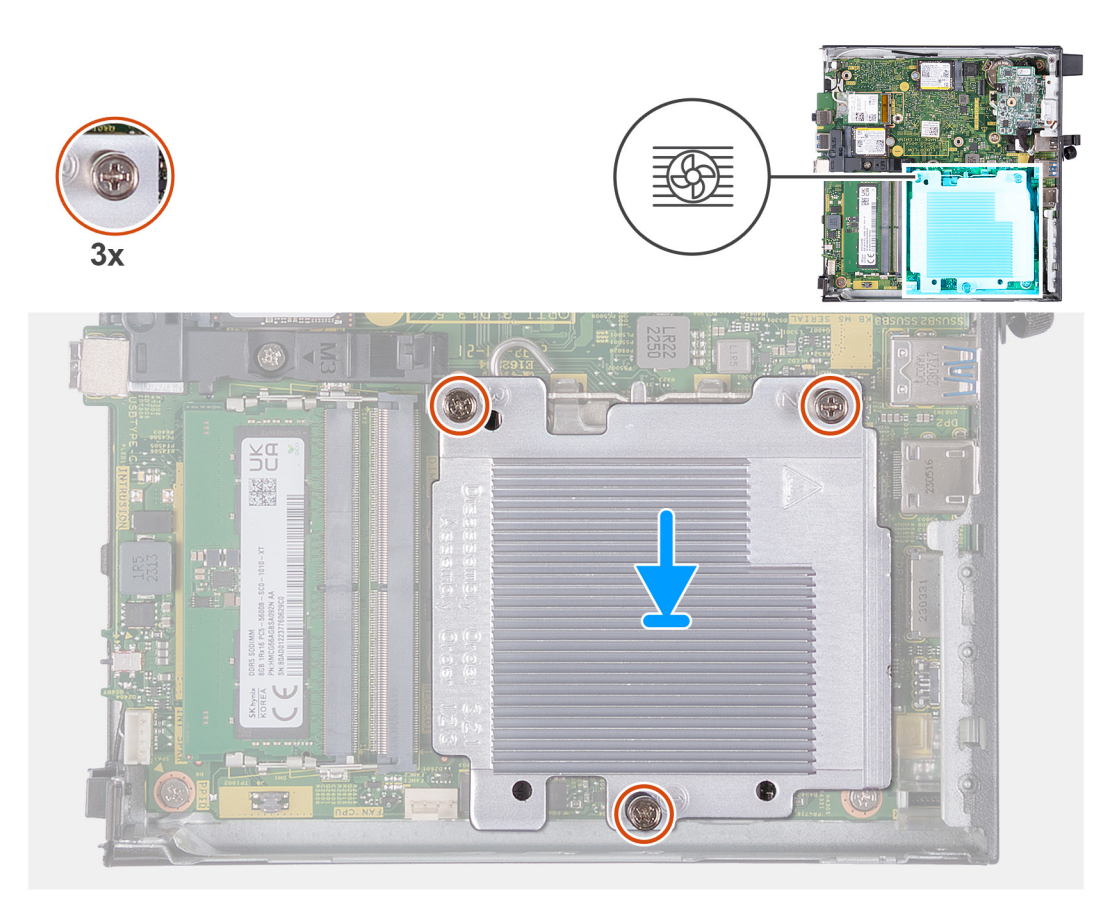

#### **Ilustración 41. Instalación del disipador de calor**

### **Pasos**

- 1. Coloque el disipador de calor del procesador en la tarjeta madre.
- 2. Alinee los orificios para tornillos del disipador de calor con los de la tarjeta madre.
- 3. En orden secuencial (1>2>3), ajuste los tres tornillos cautivos que aseguran el disipador de calor a la tarjeta madre.

#### **Siguientes pasos**

- 1. Instale el [ventilador.](#page-52-0)
- 2. Instale el [parlante.](#page-38-0)
- 3. Instale la [cubierta lateral.](#page-30-0)
- 4. Siga los procedimientos que se describen en [Después de manipular el interior del equipo.](#page-25-0)

# **Procesador**

### **Extracción del procesador**

**PRECAUCIÓN: La información de esta sección está destinada únicamente a técnicos de servicio autorizados.**

### **Requisitos previos**

- 1. Siga los procedimientos que se describen en [Antes de manipular el interior del equipo.](#page-22-0)
- 2. Quite la [cubierta lateral.](#page-29-0)
- 3. Extraiga el [parlante.](#page-37-0)
- 4. Extraiga el [ventilador.](#page-51-0)
- 5. Extraiga el [disipador de calor.](#page-63-0)

### **Sobre esta tarea**

**(i)** NOTA: El disipador de calor se puede calentar durante el funcionamiento normal. Permita que transcurra el tiempo suficiente para que el disipador de calor se enfríe antes de tocarlo.

**NOTA:** Para garantizar el máximo enfriamiento del procesador, no toque las zonas de transferencia del calor del disipador de calor. La grasa de su piel puede reducir la funcionalidad de transferencia de calor de la grasa térmica.

En las imágenes a continuación, se indica la ubicación del procesador y se proporciona una representación visual del procedimiento de extracción.

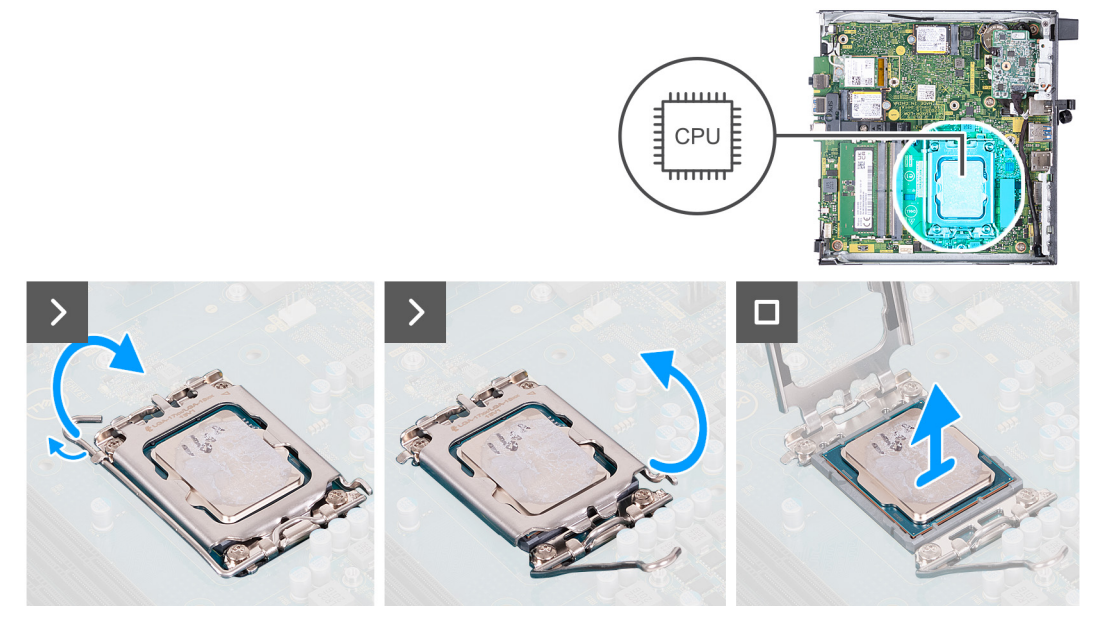

### **Ilustración 42. Extracción del procesador**

#### **Pasos**

- 1. Presione la palanca de liberación hacia abajo y tire para quitarla del procesador y soltarla de la lengüeta de fijación.
- 2. Extienda la palanca de liberación por completo para asegurarse de que la cubierta del procesador esté completamente abierta.

**PRECAUCIÓN: Cuando quite el procesador, no toque ninguna de las clavijas dentro del conector ni permita que los objetos caigan en las clavijas del conector.**

3. Levante con cuidado el procesador para quitarlo del conector.

### **Instalación del procesador**

**PRECAUCIÓN: La información de esta sección está destinada únicamente a técnicos de servicio autorizados.**

#### **Requisitos previos**

Si va a reemplazar un componente, quite el componente existente antes de realizar el proceso de instalación.

#### **Sobre esta tarea**

(i) NOTA: Si reemplaza el procesador o el disipador de calor, utilice la grasa térmica incluida en el kit para garantizar la conductividad térmica.

En las imágenes a continuación, se indica la ubicación del procesador y se proporciona una representación visual del procedimiento de instalación.

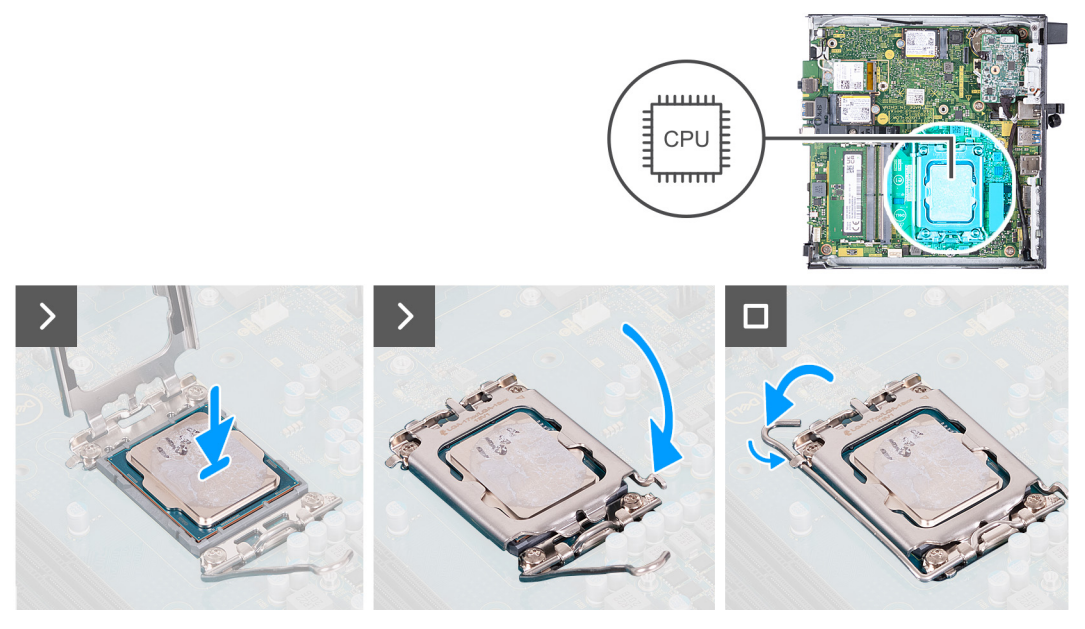

### **Ilustración 43. Instalación del procesador**

### **Pasos**

- 1. Asegúrese de que la palanca de liberación del conector del procesador esté en la posición abierta.
	- **NOTA:** La esquina de la clavija 1 del procesador tiene un triángulo que debe alinearse con el triángulo de la esquina de la clavija 1 del conector del procesador. Cuando el procesador se coloque correctamente, las cuatro esquinas estarán alineadas a la misma altura. Si una o más de las esquinas del procesador están más elevadas que las demás, significa que el procesador no se ha colocado correctamente.
- 2. Alinee las muescas del procesador con las lengüetas del conector del procesador y, a continuación, coloque el procesador en el conector.

### **PRECAUCIÓN: Asegúrese de que la muesca de la cubierta del procesador esté colocada debajo del poste de alineación.**

3. Cuando el procesador esté completamente encajado en el conector, empuje la palanca de liberación hacia abajo y colóquela bajo la lengüeta de la cubierta del procesador.

#### **Siguientes pasos**

- 1. Instale el [disipador de calor.](#page-64-0)
- 2. Instale el [ventilador.](#page-52-0)
- 3. Instale el [parlante.](#page-38-0)
- 4. Instale la [cubierta lateral.](#page-30-0)
- 5. Siga los procedimientos que se describen en [Después de manipular el interior del equipo.](#page-25-0)

# **Tarjeta madre**

### **Extracción de la tarjeta madre**

**PRECAUCIÓN: La información de esta sección está destinada únicamente a técnicos de servicio autorizados.**

### **Requisitos previos**

- 1. Siga los procedimientos que se describen en [Antes de manipular el interior del equipo.](#page-22-0)
- 2. Quite la [cubierta lateral.](#page-29-0)
- 3. Extraiga la [pila de tipo botón.](#page-33-0)
- 4. Extraiga el [parlante.](#page-37-0)
- 5. Quite la [unidad de estado sólido M.2 2230](#page-39-0) o la [unidad de estado sólido M.2 2280,](#page-41-0) según corresponda.
- 6. Extraiga la [tarjeta inalámbrica.](#page-48-0)
- 7. Extraiga el [ventilador.](#page-51-0)
- 8. Extraiga la [memoria.](#page-53-0)
- 9. Extraiga el [disipador de calor.](#page-63-0)
- 10. Extraiga el [procesador.](#page-65-0)
- 11. Extraiga el [módulo de I/O opcional \(HDMI/VGA/DP/serie/PS2\)](#page-57-0) o el [módulo Type-C opcional,](#page-60-0) según corresponda.

### **Sobre esta tarea**

En las imágenes a continuación, se indican los conectores de la tarjeta madre.

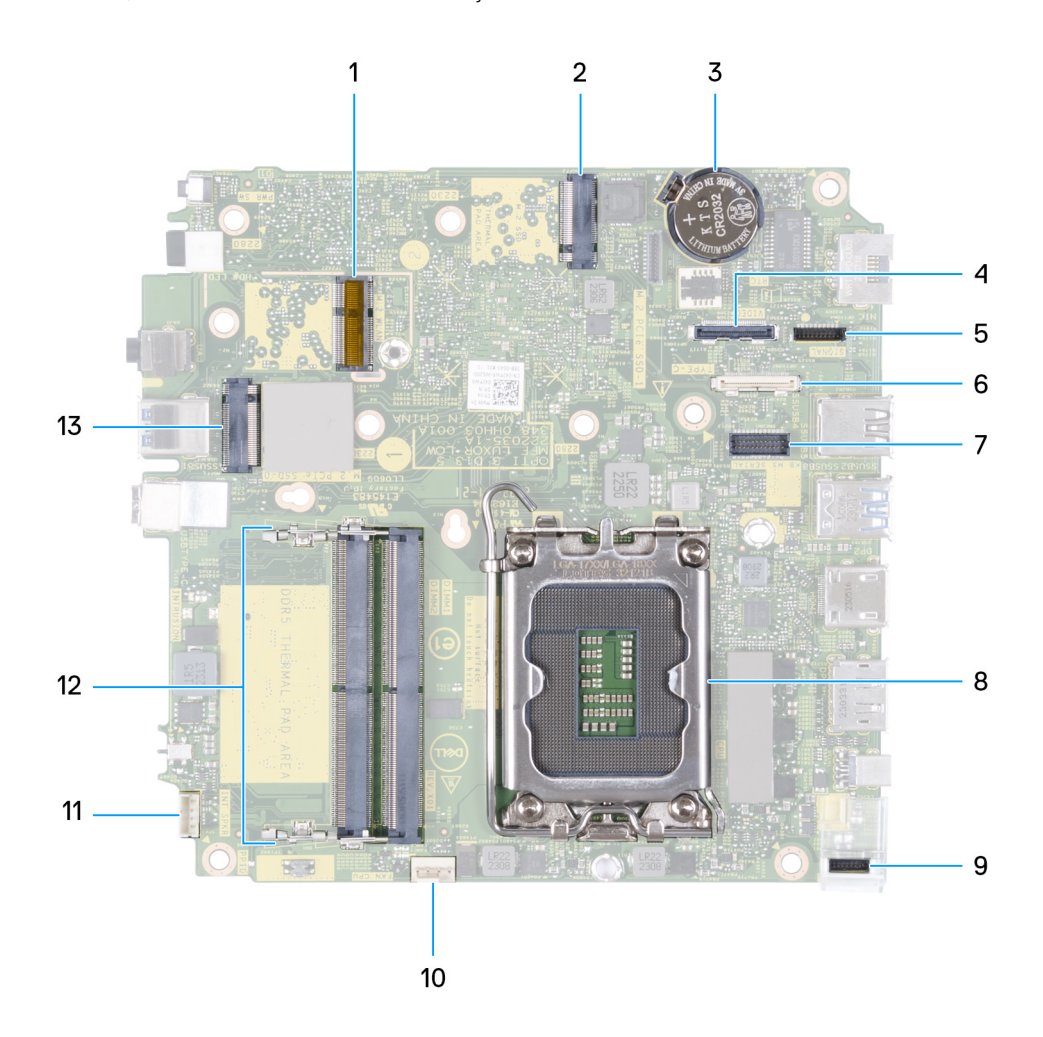

### **Ilustración 44. Imagen: conectores de la tarjeta madre**

- 1. Conector de WLAN M.2
- 2. Conector PCIe de SSD M.2 (M.2 2230 o M.2 2280) (SSD-1 PCIe M.2)
- 3. Pila de tipo botón
- 4. Conector de video opcional (puerto VGA/DisplayPort 1.4a [HBR3]/puerto HDMI 2.1/DisplayPort Type-C) (VIDE0)
- 5. Conector de señal Type-C (SIGNAL)
- 6. Conector USB Type-C (TYPE-C)
- 7. Conector del puerto serial PS/2 opcional (KB MS SERIAL)
- 8. Conector del procesador (CPU)
- 9. Conector de alimentación Type-C (TOPPOWER)
- 10. Conector del ventilador (FAN CPU)
- 11. Conector del parlante interno (INT SPKR)
- 12. Ranuras de módulo de memoria (DIMM1 y DIMM2)

13. Conector PCIe de SSD M.2 (M.2 2230 o M.2 2280) (SSD-0 PCIe M.2)

En las imágenes a continuación, se indica la ubicación de la tarjeta madre y se proporciona una representación visual del procedimiento de extracción.

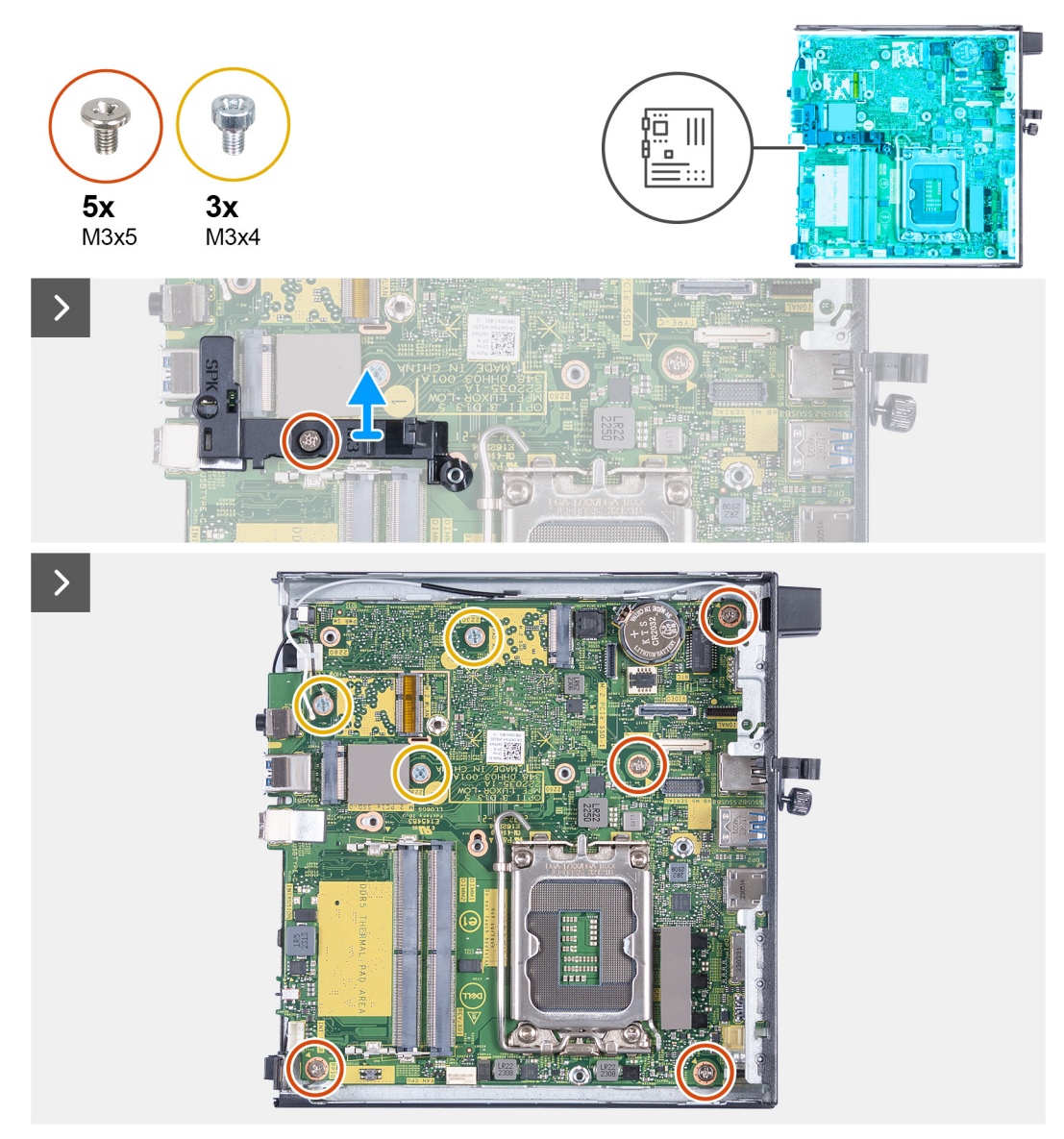

**Ilustración 45. Extracción de la tarjeta madre**

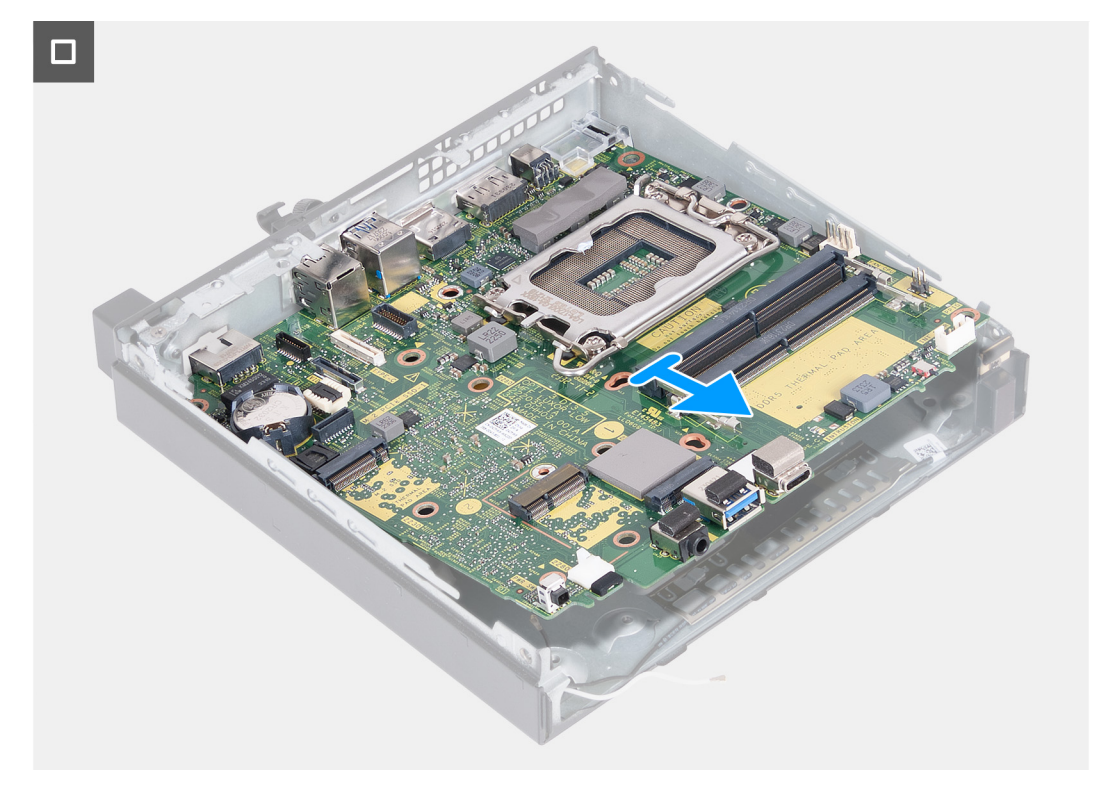

### **Ilustración 46. Extracción de la tarjeta madre**

#### **Pasos**

- 1. Quite el tornillo (M3x5) que fija el soporte del parlante a la tarjeta madre.
- 2. Levante el soporte del parlante para quitarlo de la tarjeta madre.
- 3. Extraiga los cuatro tornillos (M3x5) que fijan la tarjeta madre al chasis.
- 4. Extraiga los tres tornillos (M3x4) que fijan la tarjeta madre al chasis.
- 5. Levante la tarjeta madre en ángulo y extráigala del chasis.

### **Instalación de la tarjeta madre**

### **PRECAUCIÓN: La información de esta sección está destinada únicamente a técnicos de servicio autorizados.**

### **Requisitos previos**

Si va a reemplazar un componente, quite el componente existente antes de realizar el proceso de instalación.

### **Sobre esta tarea**

En las imágenes a continuación, se indican los conectores de la tarjeta madre.

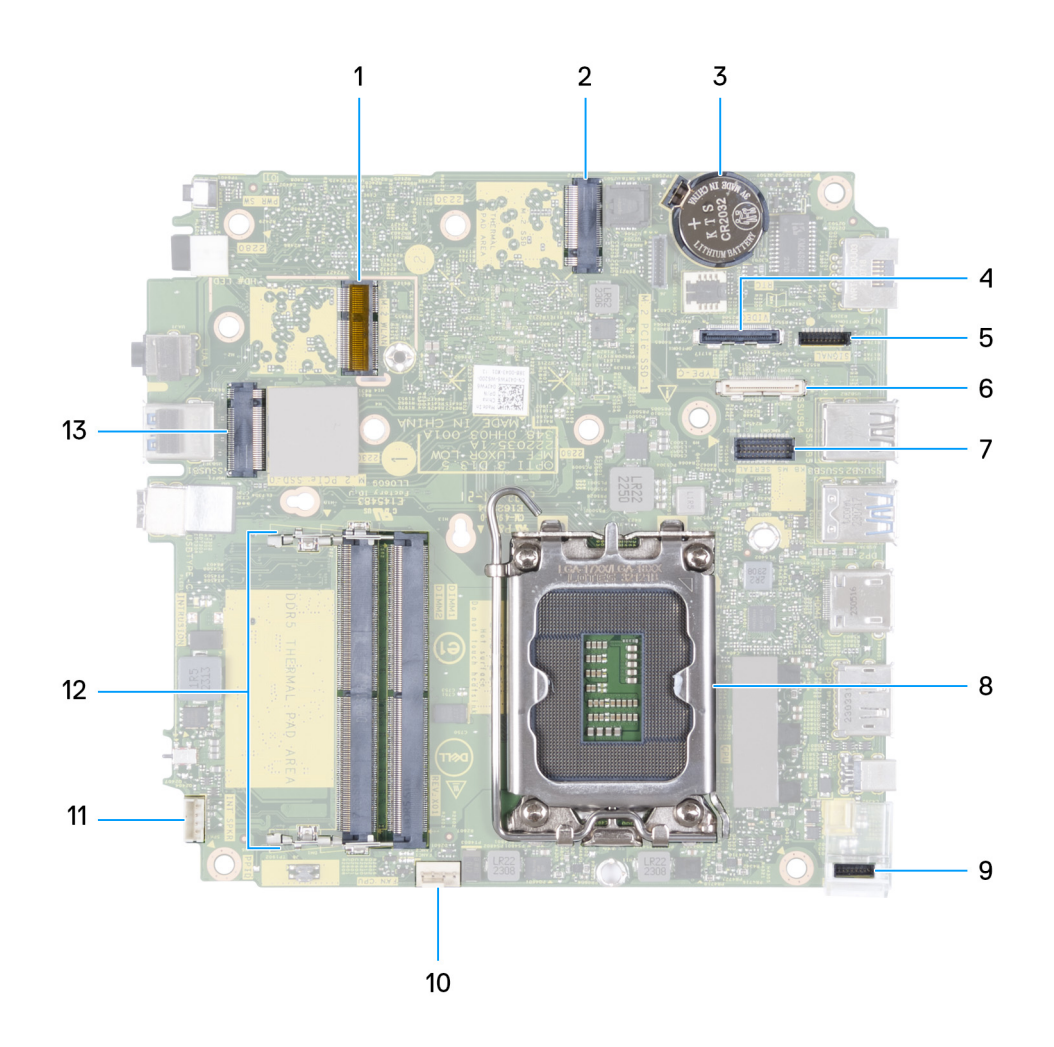

### **Ilustración 47. Imagen: conectores de la tarjeta madre**

- 1. Conector de WLAN M.2
- 2. Conector PCIe de SSD M.2 (M.2 2230 o M.2 2280) (SSD-1 PCIe M.2)
- 3. Pila de tipo botón
- 4. Conector de video opcional (puerto VGA/DisplayPort 1.4a [HBR3]/HDMI 2.1/DisplayPort Type-C) (VIDEO)
- 5. Conector de señal Type-C (SIGNAL)
- 6. Conector USB Type-C (TYPE-C)
- 7. Conector del puerto serial PS/2 opcional (KB MS SERIAL)
- 8. Conector del procesador (CPU)
- 9. Conector de alimentación Type-C (TOPPOWER)
- 10. Conector del ventilador (FAN CPU)
- 11. Conector del parlante interno (INT SPKR)
- 12. Ranuras de módulo de memoria (DIMM1 y DIMM2)
- 13. Conector PCIe de SSD M.2 (M.2 2230 o M.2 2280) (SSD-0 PCIe M.2)

En las imágenes a continuación, se indica la ubicación de la tarjeta madre y se proporciona una representación visual del procedimiento de instalación.
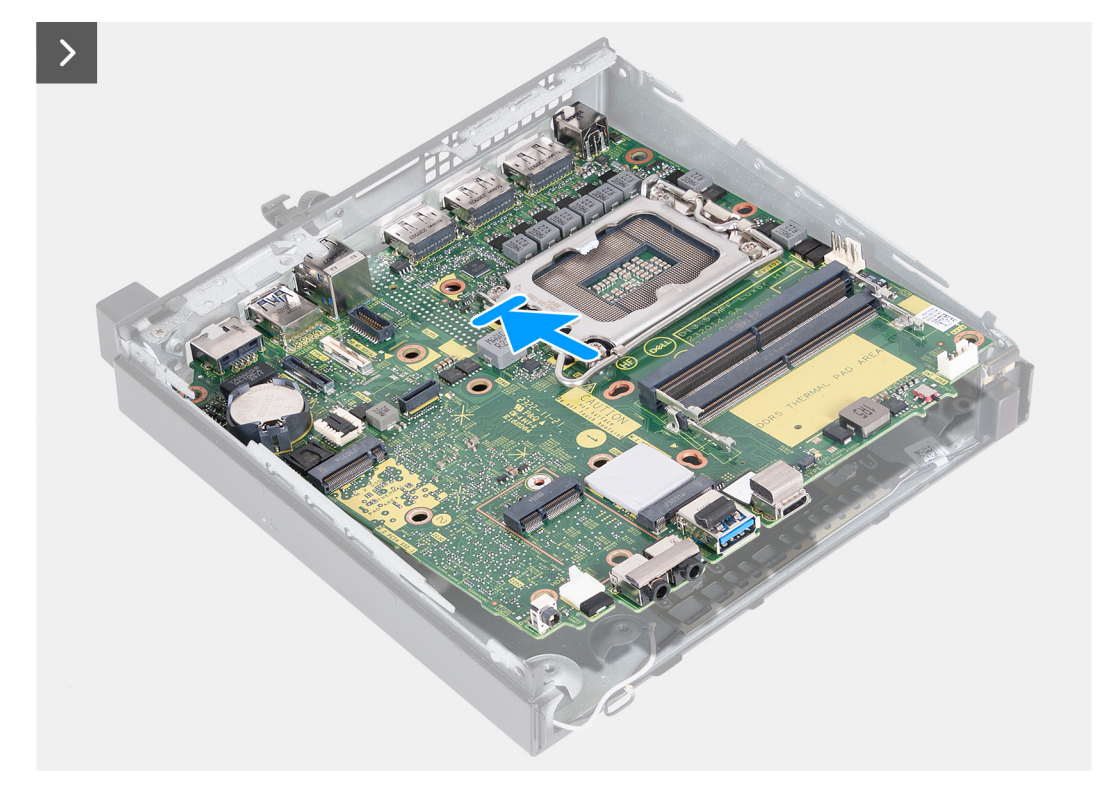

**Ilustración 48. Instalación de la tarjeta madre**

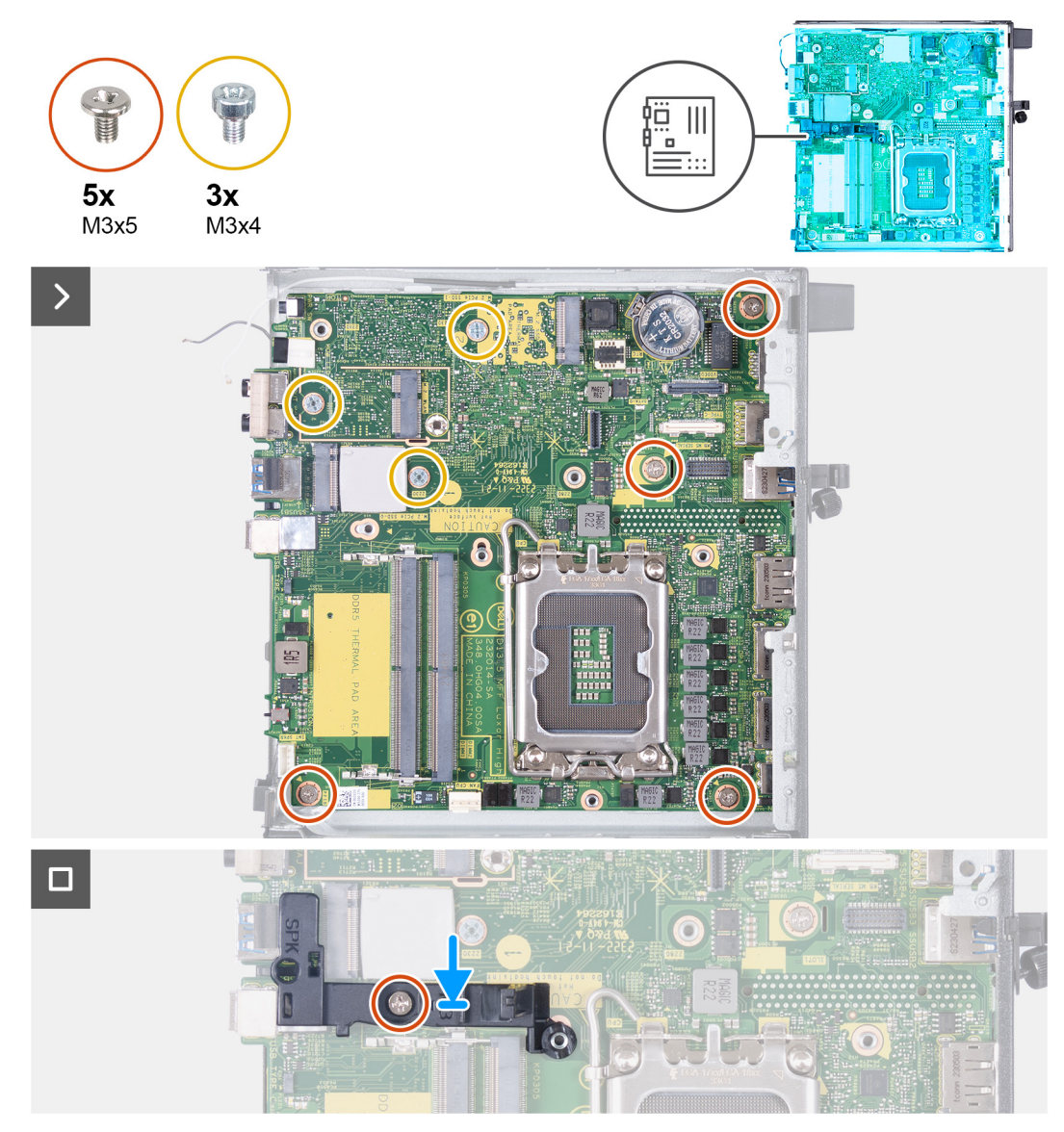

### **Ilustración 49. Instalación de la tarjeta madre**

### **Pasos**

- 1. Formando un ángulo, inserte la parte frontal de la tarjeta madre por la parte frontal del chasis.
- 2. Coloque la tarjeta madre en el chasis.
- 3. Alinee los orificios de los tornillos en la tarjeta madre con los orificios de los tornillos en el chasis.
- 4. Vuelva a colocar los cuatro tornillos (M3x5) que fijan la tarjeta madre al chasis.
- 5. Vuelva a colocar los tres tornillos (M3x4) que fijan la tarjeta madre al chasis.
- 6. Coloque el soporte del parlante en la tarjeta madre.
- 7. Alinee el orificio para tornillo del soporte del parlante con el orificio para tornillo de la tarjeta madre.
- 8. Reemplace el tornillo (M3x5) que asegura el soporte del parlante a la tarjeta madre.

### **Siguientes pasos**

- 1. Instale el [módulo de I/O opcional \(HDMI/VGA/DP/serie/PS2\)](#page-59-0) o el [módulo Type-C opcional,](#page-61-0) según corresponda.
- 2. Instale el [procesador.](#page-66-0)
- 3. Instale el [disipador de calor.](#page-64-0)
- 4. Instale la [memoria.](#page-54-0)
- 5. Instale el [ventilador.](#page-52-0)
- 6. Instale la [tarjeta inalámbrica.](#page-49-0)
- 7. Instale el [parlante.](#page-38-0)
- 8. Instale la [unidad de estado sólido M.2 2230](#page-40-0) o la [unidad de estado sólido M.2 2280,](#page-42-0) según corresponda.
- 9. Instale la [batería de tipo botón.](#page-34-0)
- 10. Instale la [cubierta lateral.](#page-30-0)
- 11. Siga los procedimientos que se describen en [Después de manipular el interior del equipo.](#page-25-0)

# **Antena interna**

# **Extracción del módulo de la antena (cable blanco)**

**PRECAUCIÓN: La información de esta sección está destinada únicamente a técnicos de servicio autorizados.**

### **Requisitos previos**

- 1. Siga los procedimientos que se describen en [Antes de manipular el interior del equipo.](#page-22-0)
- 2. Quite la [cubierta lateral.](#page-29-0)

### **Sobre esta tarea**

En las imágenes a continuación, se indica la ubicación del módulo de la antena (cable blanco) y se proporciona una representación visual del procedimiento de extracción.

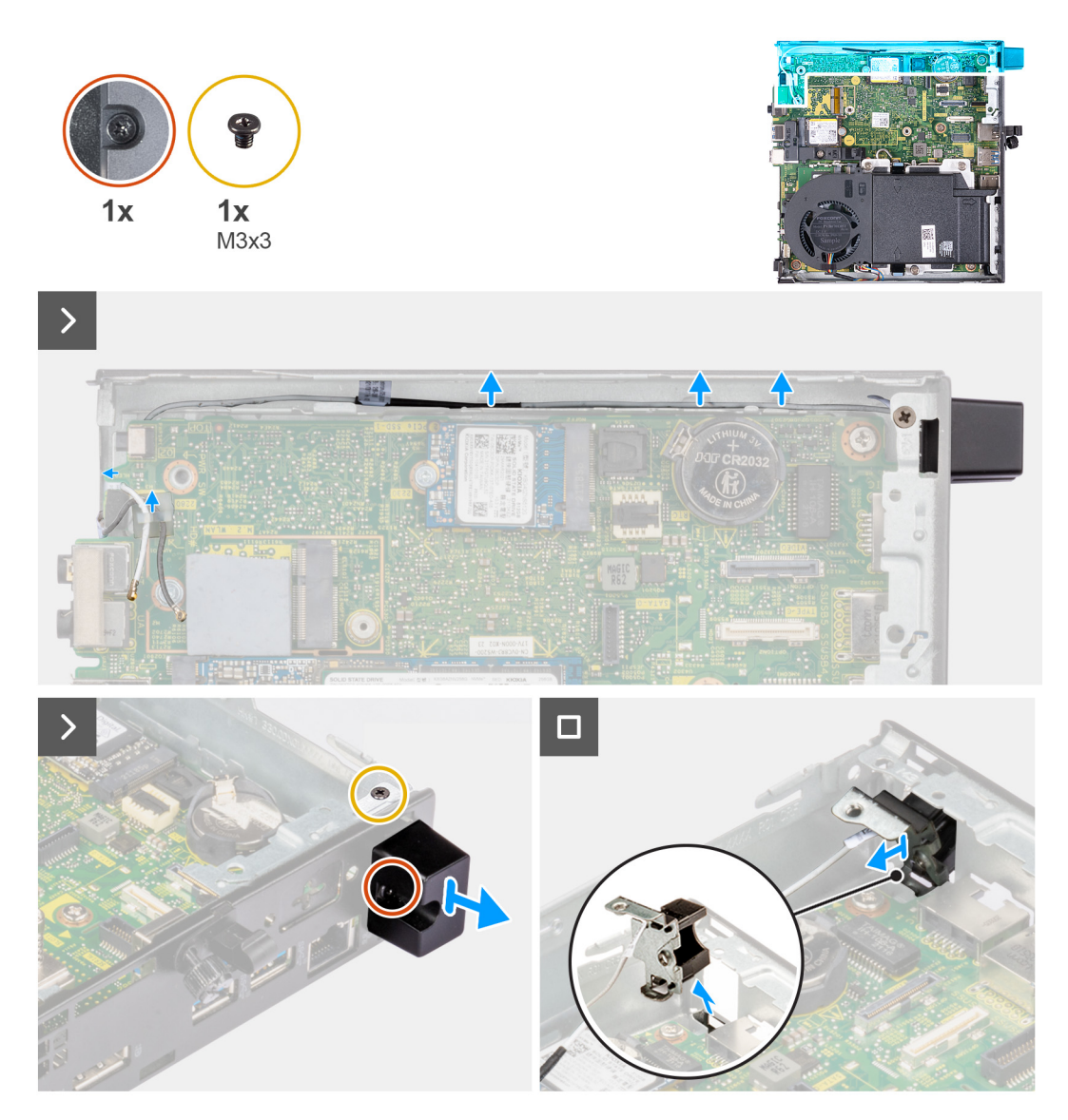

## **Ilustración 50. Extracción del módulo de la antena (cable blanco)**

### **Pasos**

- 1. Quite los cables de la antena de las guías de enrutamiento del chasis y la tarjeta madre.
- 2. Quite el tornillo (M3x3) que asegura el módulo de la antena (cable blanco) al chasis.
- 3. Afloje el tornillo cautivo que asegura el módulo de la antena (cable blanco) al chasis.
- 4. Empuje el módulo de la antena (cable blanco) a través de la ranura del panel posterior del chasis.
- 5. Levante el módulo de la antena (cable blanco) para quitarlo del panel posterior.

# **Instalación del módulo de la antena (cable blanco)**

# **PRECAUCIÓN: La información de esta sección está destinada únicamente a técnicos de servicio autorizados.**

### **Requisitos previos**

Si va a reemplazar un componente, quite el componente existente antes de realizar el proceso de instalación.

### **Sobre esta tarea**

En las imágenes a continuación, se indica la ubicación del módulo de la antena (cable blanco) y se proporciona una representación visual del procedimiento de instalación.

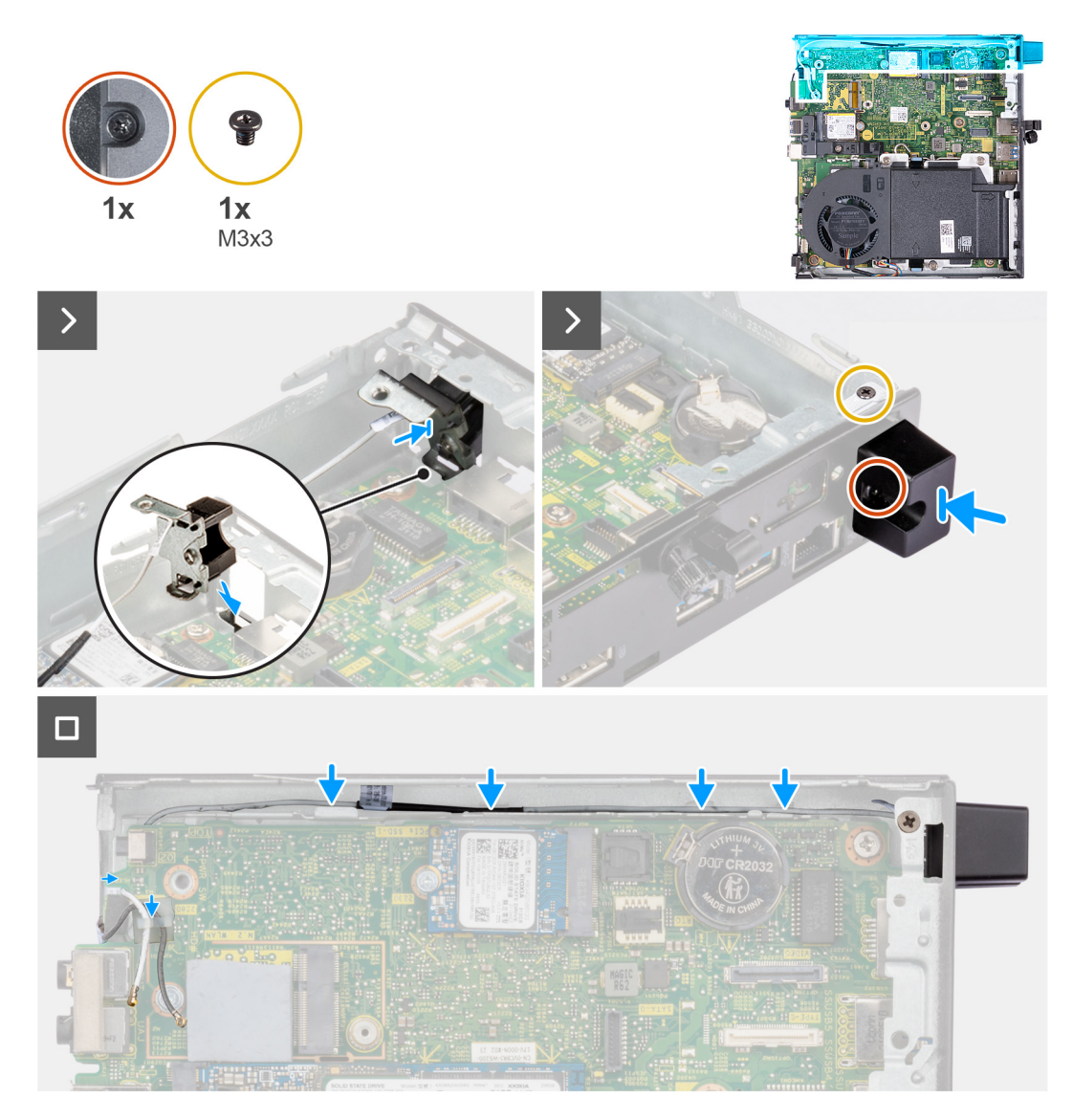

## **Ilustración 51. Instalación del módulo de la antena (cable blanco)**

### **Pasos**

- 1. Empuje el módulo de la antena (cable blanco) a través de la ranura del panel posterior del chasis.
- 2. Alinee el orificio para tornillos y el tornillo cautivo del módulo de la antena (cable blanco) con los orificios para tornillos del chasis.
- 3. Ajuste el tornillo cautivo que asegura el módulo de la antena (cable blanco) al panel posterior del chasis.
- 4. Vuelva a colocar el tornillo (M3x3) que asegura el módulo de la antena (cable blanco) al chasis.
- 5. Pase los cables de la antena por las guías de enrutamiento del chasis y la tarjeta madre.

## **Siguientes pasos**

- 1. Instale la [cubierta lateral.](#page-30-0)
- 2. Siga los procedimientos que se describen en [Después de manipular el interior del equipo.](#page-25-0)

# **Extracción del módulo de la antena (cable negro)**

**PRECAUCIÓN: La información de esta sección está destinada únicamente a técnicos de servicio autorizados.**

### **Requisitos previos**

1. Siga los procedimientos que se describen en [Antes de manipular el interior del equipo.](#page-22-0)

- 2. Quite la [cubierta lateral.](#page-29-0)
- 3. Extraiga el [parlante.](#page-37-0)
- 4. Quite la [unidad de estado sólido M.2 2230](#page-39-0) o la [unidad de estado sólido M.2 2280,](#page-41-0) según corresponda.
- 5. Extraiga la [tarjeta inalámbrica.](#page-48-0)
- 6. Extraiga el [ventilador.](#page-51-0)
- 7. Extraiga el [módulo de I/O opcional \(HDMI/VGA/DP/serie/PS2\)](#page-57-0) o el [módulo Type-C opcional,](#page-60-0) según corresponda.
- 8. Extraiga la [tarjeta madre.](#page-67-0)

**NOTA:** La tarjeta madre se puede quitar con la memoria, la pila botón y el procesador conectados.

#### **Sobre esta tarea**

En las imágenes a continuación, se indica la ubicación del módulo de la antena (cable negro) y se proporciona una representación visual del procedimiento de extracción.

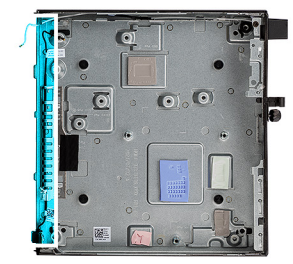

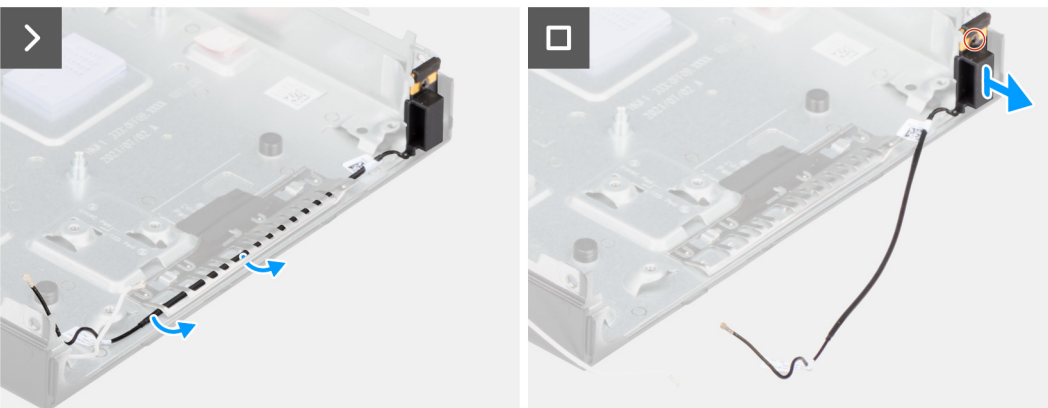

### **Ilustración 52. Extracción del módulo de la antena (cable negro)**

### **Pasos**

- 1. Quite el cable de la antena de las guías de enrutamiento del chasis.
- 2. Afloje el tornillo cautivo que asegura el módulo de la antena (cable negro) al chasis.
- 3. Levante el módulo de la antena (cable negro) para quitarlo del chasis.

# **Instalación del módulo de la antena (cable negro)**

**PRECAUCIÓN: La información de esta sección está destinada únicamente a técnicos de servicio autorizados.**

### **Requisitos previos**

Si va a reemplazar un componente, quite el componente existente antes de realizar el proceso de instalación.

#### **Sobre esta tarea**

En las imágenes a continuación, se indica la ubicación del módulo de la antena (cable negro) y se proporciona una representación visual del procedimiento de instalación.

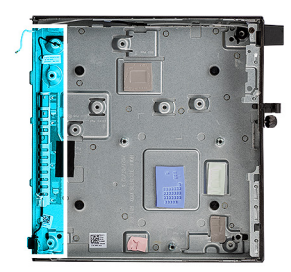

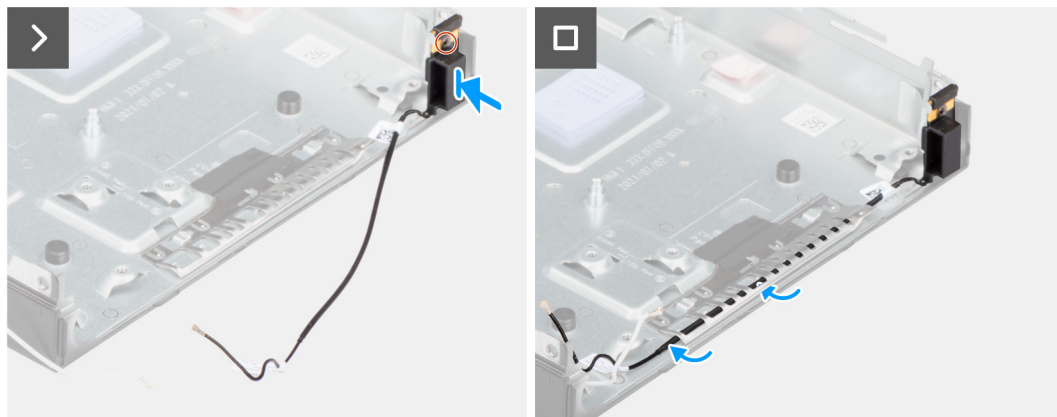

### **Ilustración 53. Instalación del módulo de la antena (cable negro)**

#### **Pasos**

- 1. Coloque el módulo de la antena (cable negro) en el chasis.
- 2. Alinee el tornillo cautivo del módulo de la antena (cable negro) con el orificio para tornillos del chasis.
- 3. Ajuste el tornillo cautivo que asegura el módulo de la antena (cable negro) al chasis.
- 4. Coloque el cable de la antena en las guías de enrutamiento del chasis.

#### **Siguientes pasos**

1. Instale la [tarjeta madre](#page-70-0)

**NOTA:** La tarjeta madre se puede instalar con la memoria, la pila botón y el procesador conectados previamente.

- 2. Instale el [módulo de I/O opcional \(HDMI/VGA/DP/serie/PS2\)](#page-59-0) o el [módulo Type-C opcional,](#page-61-0) según corresponda.
- 3. Instale el [ventilador.](#page-52-0)
- 4. Instale la [tarjeta inalámbrica.](#page-49-0)
- 5. Instale el [disipador de calor.](#page-64-0)
- 6. Instale la [unidad de estado sólido M.2 2230](#page-40-0) o la [unidad de estado sólido M.2 2280,](#page-42-0) según corresponda.
- 7. Instale el [parlante.](#page-38-0)
- 8. Instale la [cubierta lateral.](#page-30-0)
- 9. Siga los procedimientos que se describen en [Después de manipular el interior del equipo.](#page-25-0)

# **Extracción del ensamblaje de la antena de SMA**

**PRECAUCIÓN: La información de esta sección está destinada únicamente a técnicos de servicio autorizados.**

#### **Requisitos previos**

- 1. Siga los procedimientos que se describen en [Antes de manipular el interior del equipo.](#page-22-0)
- 2. Quite la [cubierta lateral.](#page-29-0)
- 3. Extraiga la [tarjeta inalámbrica.](#page-48-0)

### **Sobre esta tarea**

En las imágenes siguientes, se indica la ubicación del ensamblaje de la antena de SMA y se brinda una representación visual del procedimiento de extracción.

**NOTA:** Para actualizar a una antena de SMA, se debe quitar la antena interna (cable blanco).

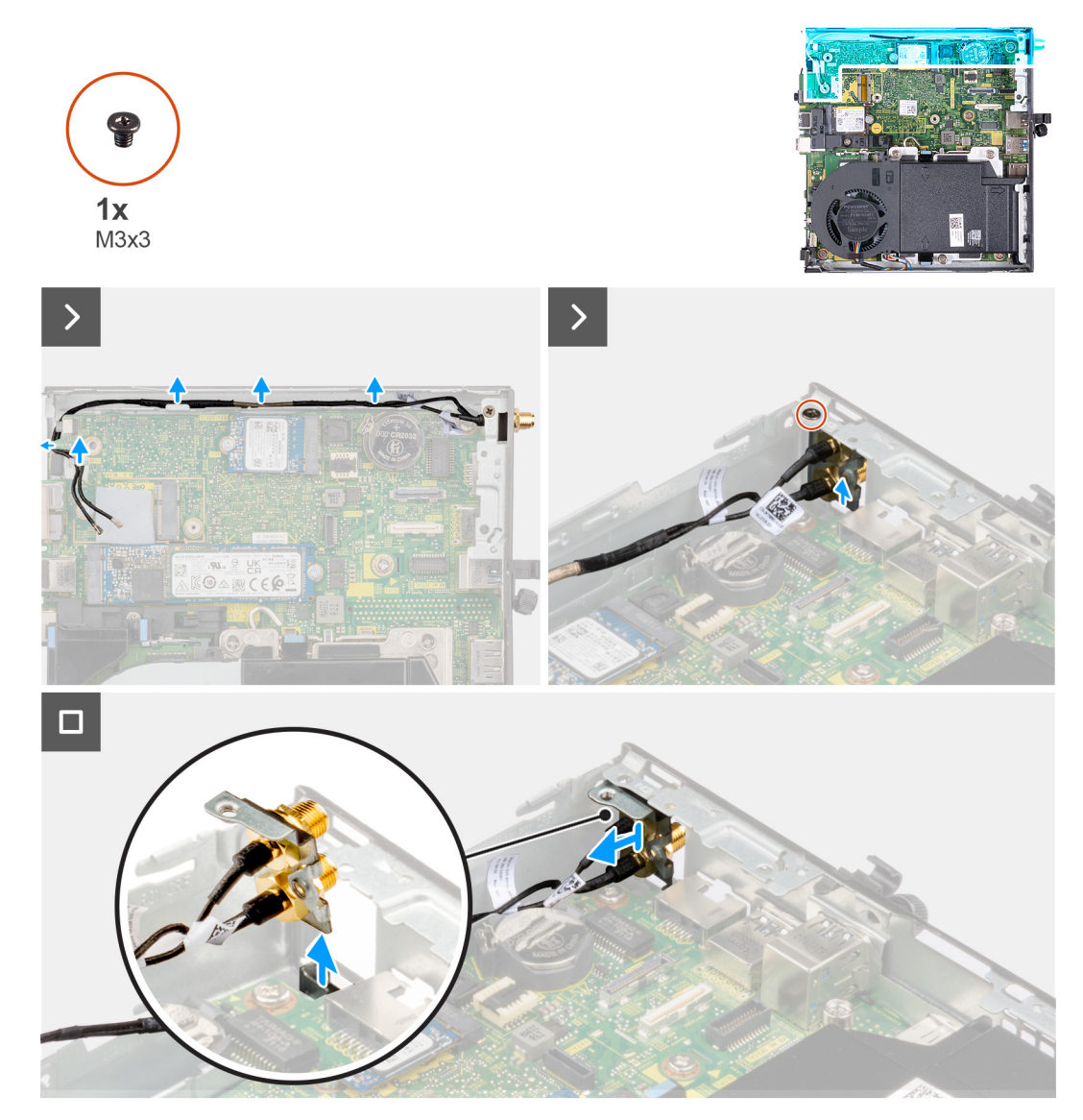

**Ilustración 54. Extracción de la antena de SMA (ubicación 3)**

#### **Pasos**

- 1. Quite los cables del ensamblaje de la antena de SMA de las guías de enrutamiento del chasis.
- 2. Quite el tornillo (M3x3) que fija el ensamblaje de la antena de SMA al chasis.
- 3. Empuje el ensamblaje de la antena de SMA dentro de la abertura en la vista posterior y levántelo para quitarlo del chasis.

# **Instalación del ensamblaje de la antena de SMA**

**PRECAUCIÓN: La información de esta sección está destinada únicamente a técnicos de servicio autorizados.**

### **Requisitos previos**

Si va a reemplazar un componente, quite el componente existente antes de realizar el procedimiento de instalación.

### **Sobre esta tarea**

En las imágenes siguientes, se indica la ubicación del ensamblaje de la antena de SMA y se brinda una representación visual del procedimiento de extracción.

**NOTA:** Para actualizar a una antena de SMA, se debe quitar la antena interna (cable blanco).

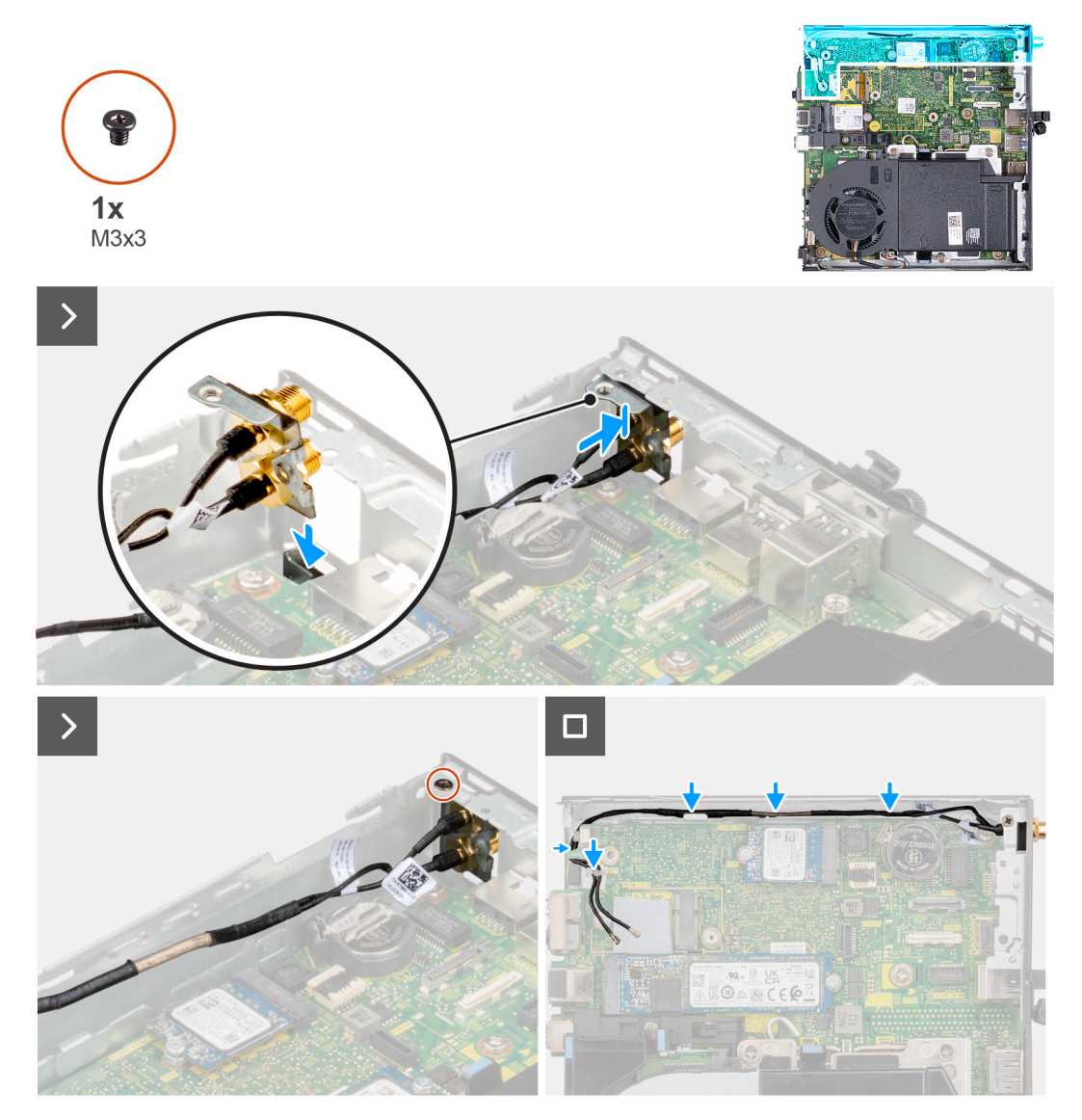

#### **Ilustración 55. Instalación de la antena de SMA (ubicación 3)**

#### **Pasos**

- 1. Quite los rellenos de la cubierta lateral.
- 2. Incline el ensamblaje de la antena de SMA.
- 3. Alinee y coloque el soporte de la antena en la tarjeta madre.
- 4. Inserte el ensamblaje de la antena de SMA en la abertura de la vista posterior.
- 5. Alinee el orificio para tornillo del ensamblaje de la antena de SMA con el orificio para tornillo de la vista posterior.
- 6. Reemplace el tornillo (M3x3) que fija el ensamblaje de la antena de SMA al chasis.
- 7. Pase los cables del ensamblaje de la antena de SMA por las guías de colocación del chasis.

## **Siguientes pasos**

- 1. Instale la [tarjeta inalámbrica.](#page-49-0)
- 2. Instale la [cubierta lateral.](#page-30-0)
- 3. Siga el procedimiento que se describe en [Después de manipular el interior del equipo.](#page-25-0)

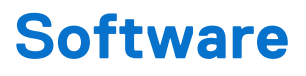

En este capítulo, se detallan los sistemas operativos compatibles junto con las instrucciones sobre cómo instalar los controladores.

# **Sistema operativo**

OptiPlex Micro 7020 es compatible con los siguientes sistemas operativos:

- Windows 11 Home
- Windows 11 Pro
- Windows 11 Pro National Education
- Ubuntu Linux 22.04 LTS, 64 bit

# **Controladores y descargas**

Cuando se solucionan problemas, se descargan o se instalan controladores, se recomienda leer el artículo de la base de conocimientos de Dell, Preguntas frecuentes sobre controladores y descargas [000123347.](https://www.dell.com/support/kbdoc/000123347/drivers-and-downloads-faqs)

# **Configuración del BIOS**

**PRECAUCIÓN: A menos que sea un usuario experto, no cambie las opciones de la configuración del BIOS. Ciertos cambios pueden hacer que la computadora funcione de manera incorrecta.**

**NOTA:** Según la computadora y los dispositivos instalados, se pueden o no mostrar los elementos enumerados en esta sección.

**NOTA:** Antes de cambiar opciones en la configuración del BIOS, se recomienda anotar la configuración original para referencia futura.

Utilice la configuración del BIOS para los siguientes fines:

- Obtenga información sobre el hardware instalado en la computadora, por ejemplo, la cantidad de RAM y el tamaño del dispositivo de almacenamiento.
- Cambiar la información de configuración del sistema.
- Establecer o cambiar una opción seleccionable por el usuario, como la contraseña de usuario, el tipo de disco duro instalado, activar o desactivar dispositivos básicos.

# **Acceso al programa de configuración del BIOS**

#### **Sobre esta tarea**

Encienda (o reinicie) la computadora y presione F2 inmediatamente.

# **Teclas de navegación**

**NOTA:** Para la mayoría de las opciones de configuración del sistema, se registran los cambios efectuados, pero no se aplican hasta que se reinicia la computadora.

### **Tabla 23. Teclas de navegación**

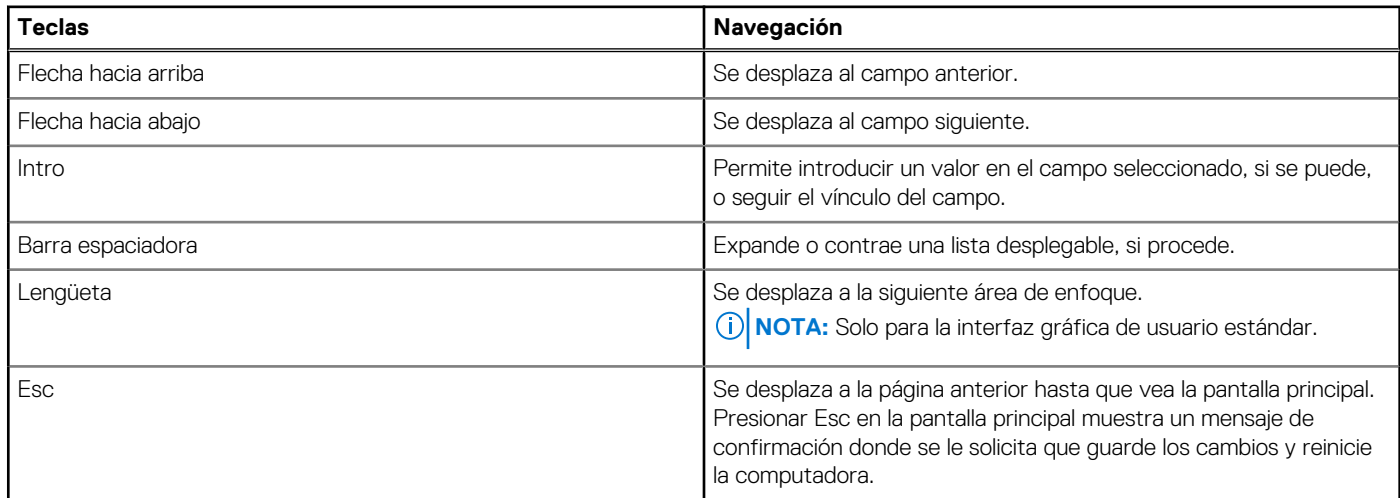

# **Menú F12 de arranque por única vez**

Para ingresar al Menú de arranque por única vez, encienda la computadora y presione F12 inmediatamente.

**NOTA:** Se recomienda apagar la computadora, si está encendida.

El menú F12 de arranque de una vez muestra los dispositivos desde los que puede arrancar, incluida la opción de diagnóstico. Las opciones del menú de arranque son las siguientes:

- Unidad extraíble (si está disponible)
- Unidad STXXXX (si está disponible)

**NOTA:** XXX denota el número de la unidad SATA.

- Unidades ópticas (si están disponibles)
- Unidad de disco duro SATA (si está disponible)
- Diagnóstico

La pantalla de secuencia de arranque también muestra la opción de acceso a la configuración del sistema.

# **Opciones de configuración del sistema**

**NOTA:** Según la computadora y los dispositivos instalados, se pueden o no mostrar los elementos enumerados en esta sección.

### **Tabla 24. Opciones de configuración del sistema - Menú de información del sistema**

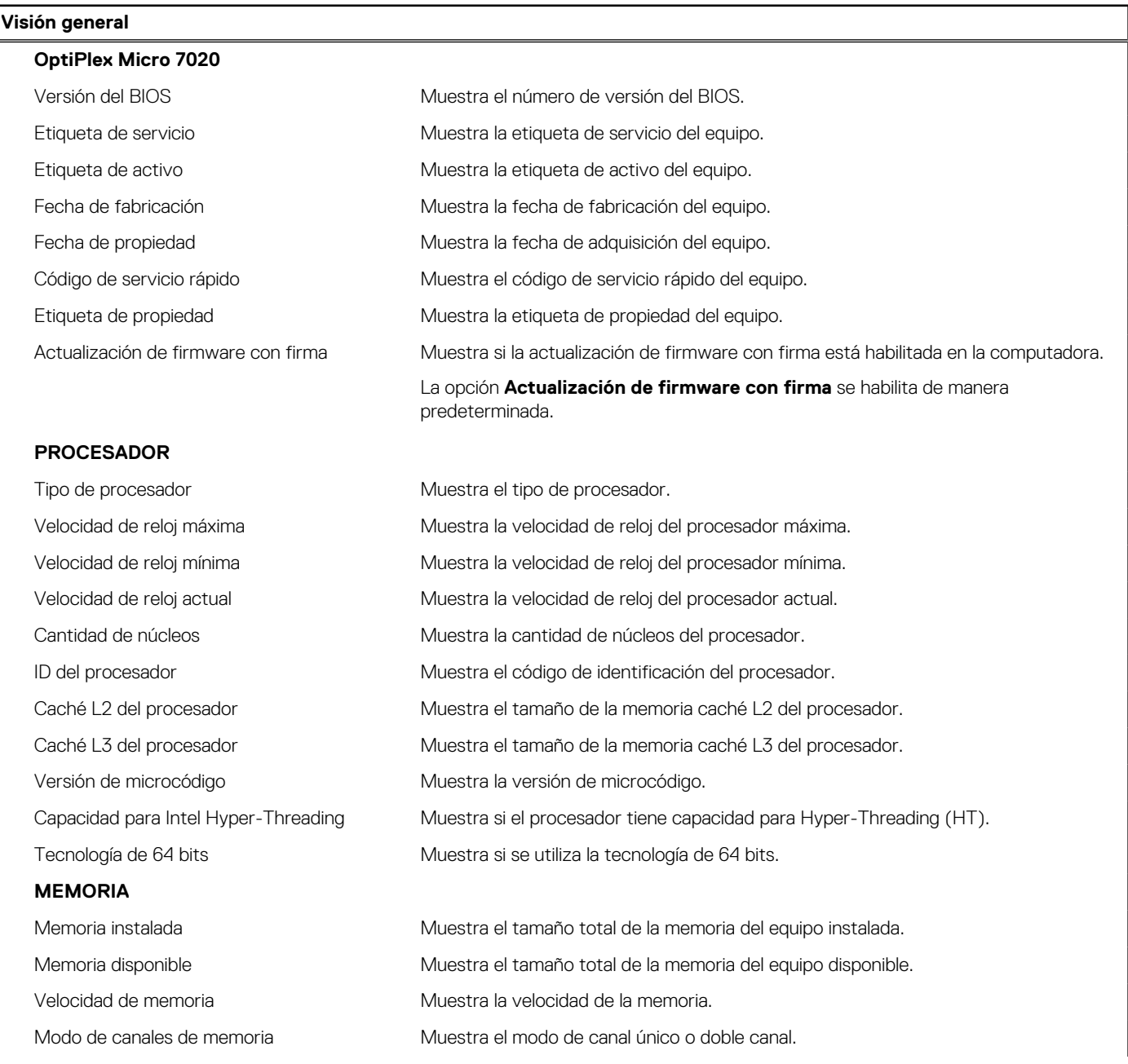

# **Tabla 24. Opciones de configuración del sistema - Menú de información del sistema (continuación)**

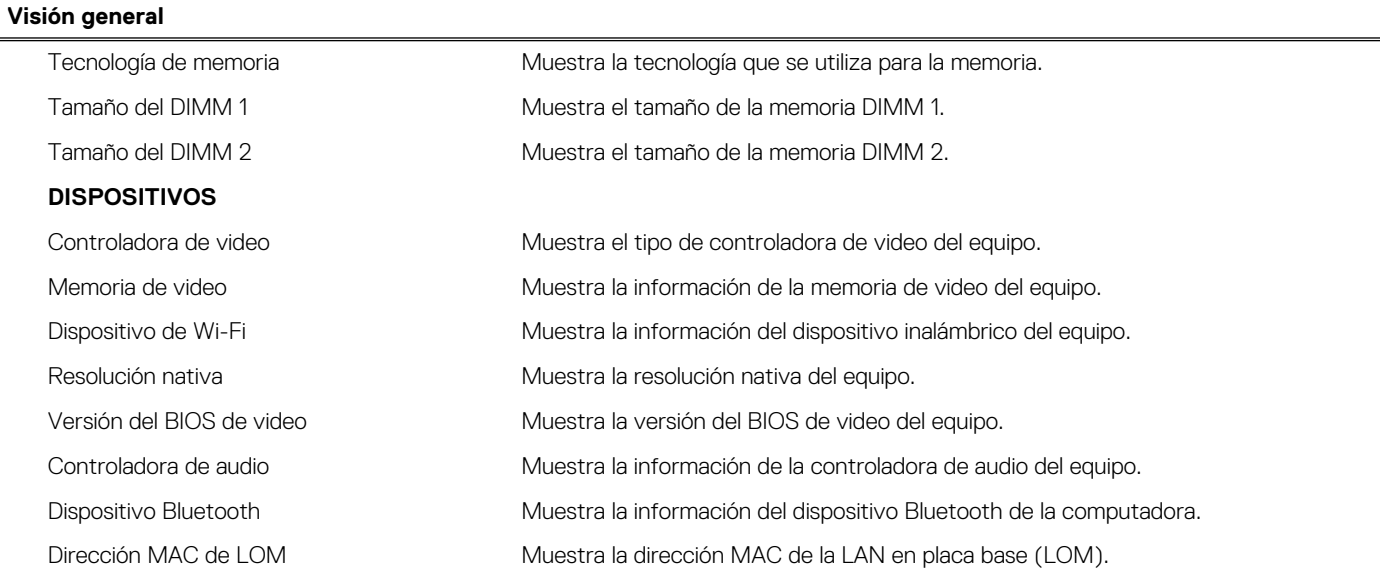

# **Tabla 25. Opciones de configuración del sistema: menú de configuración de inicio**

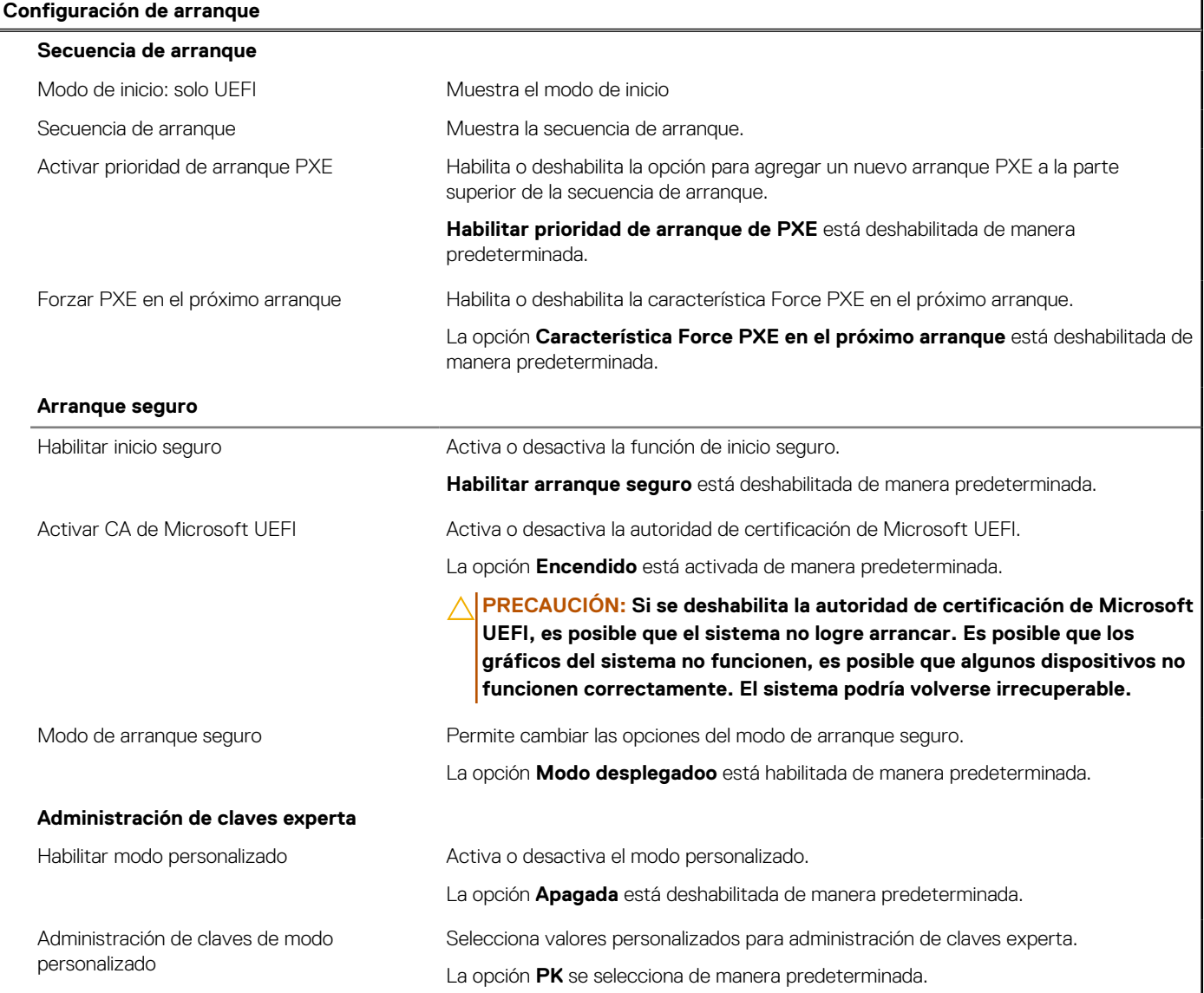

# **Tabla 26. Opciones de configuración del sistema: menú de dispositivos integrados**

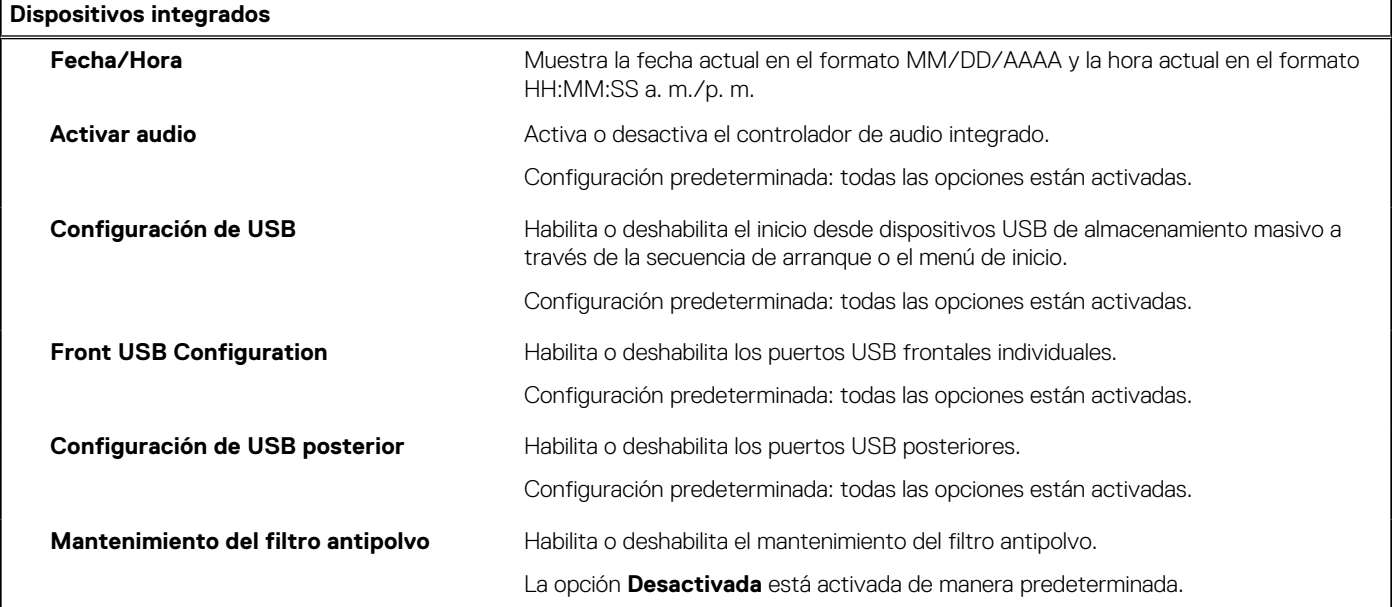

# **Tabla 27. Opciones de configuración del sistema: menú de almacenamiento**

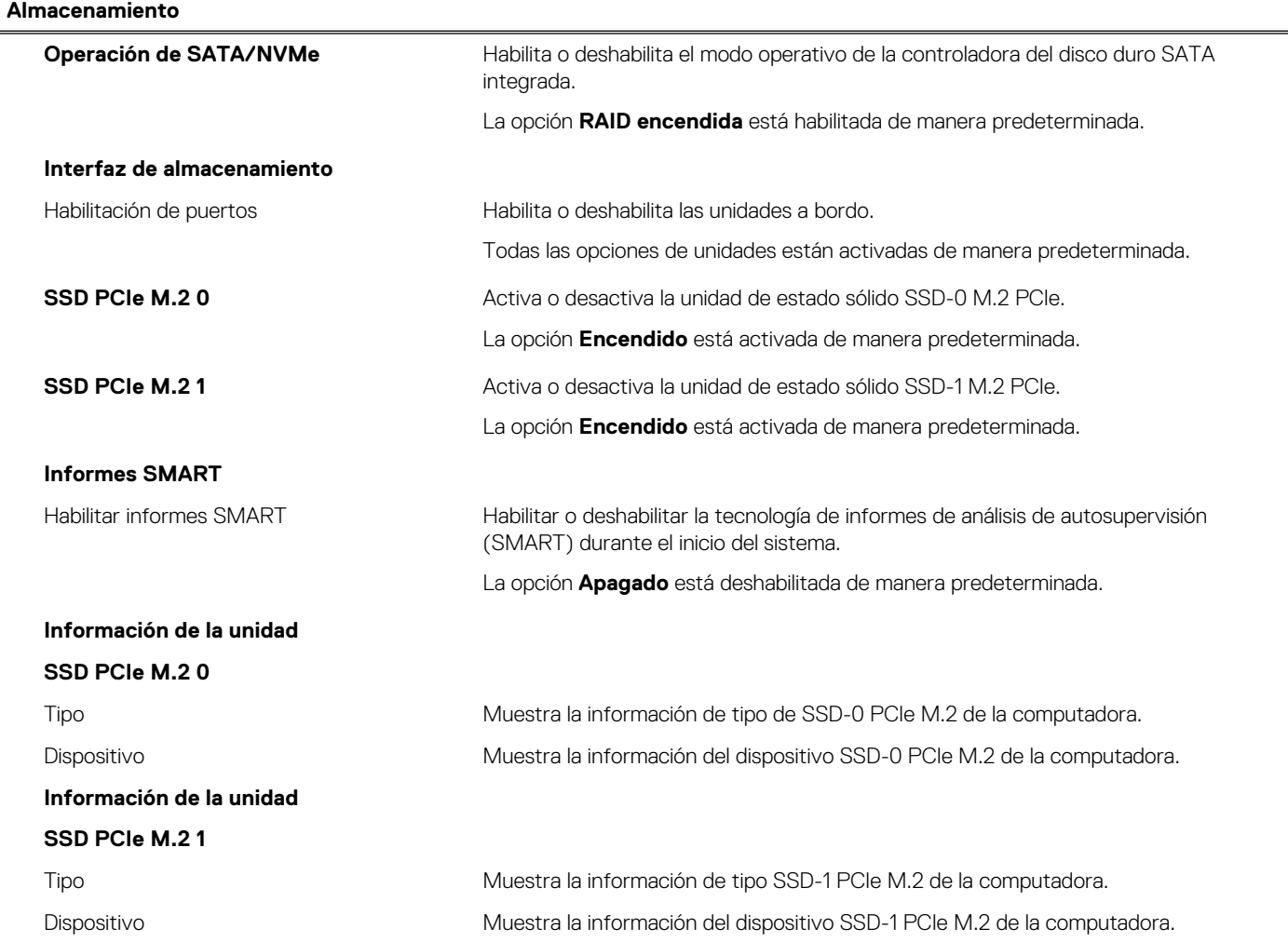

# **Tabla 28. Opciones de configuración del sistema: menú de pantalla**

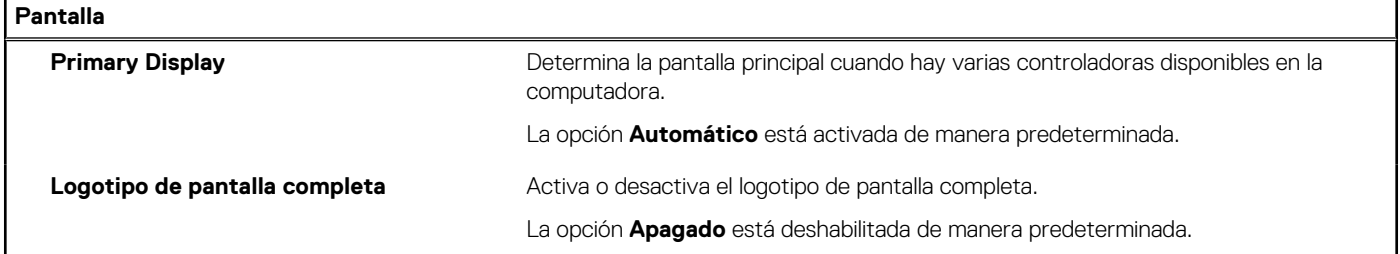

# **Tabla 29. Opciones de configuración del sistema: menú de conexión**

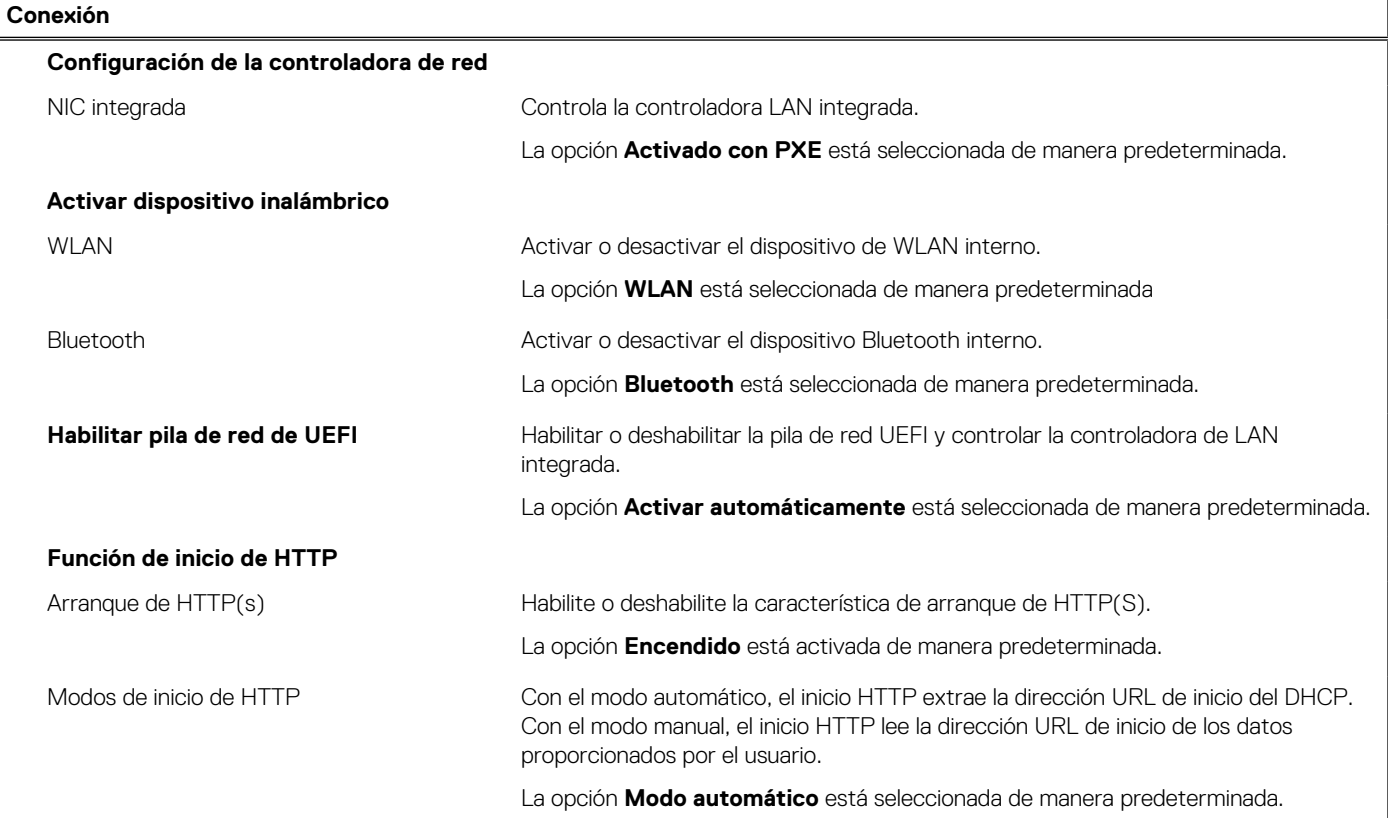

# **Tabla 30. Opciones de configuración del sistema: menú de alimentación**

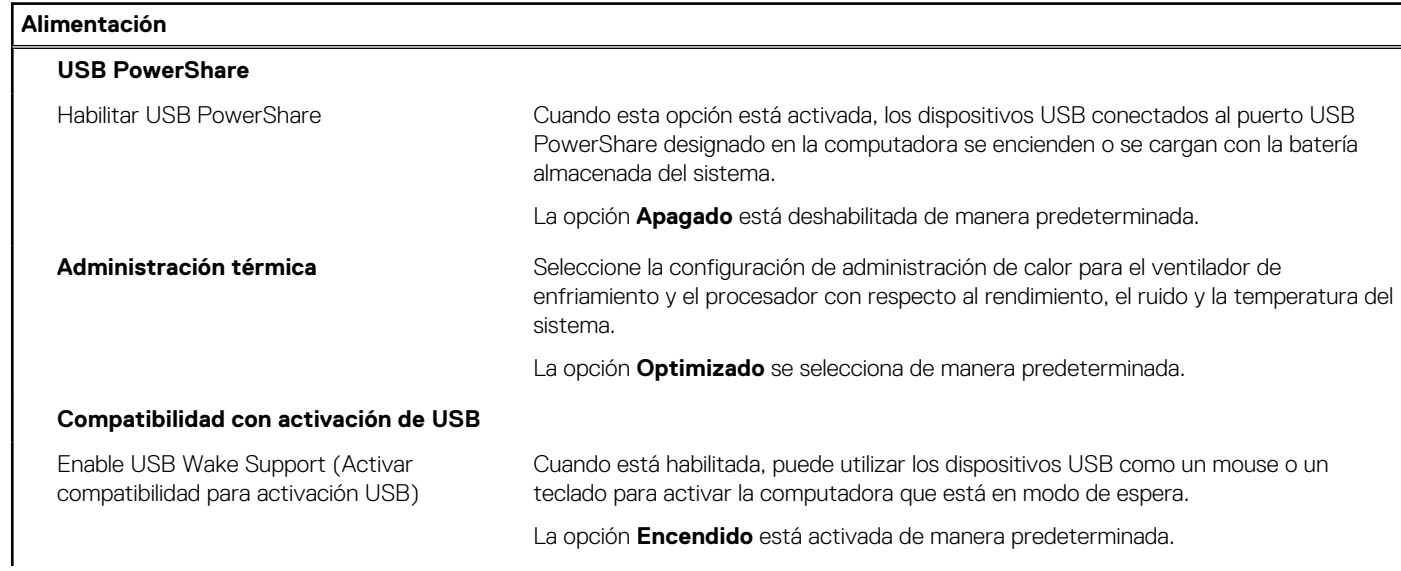

# **Tabla 30. Opciones de configuración del sistema: menú de alimentación (continuación)**

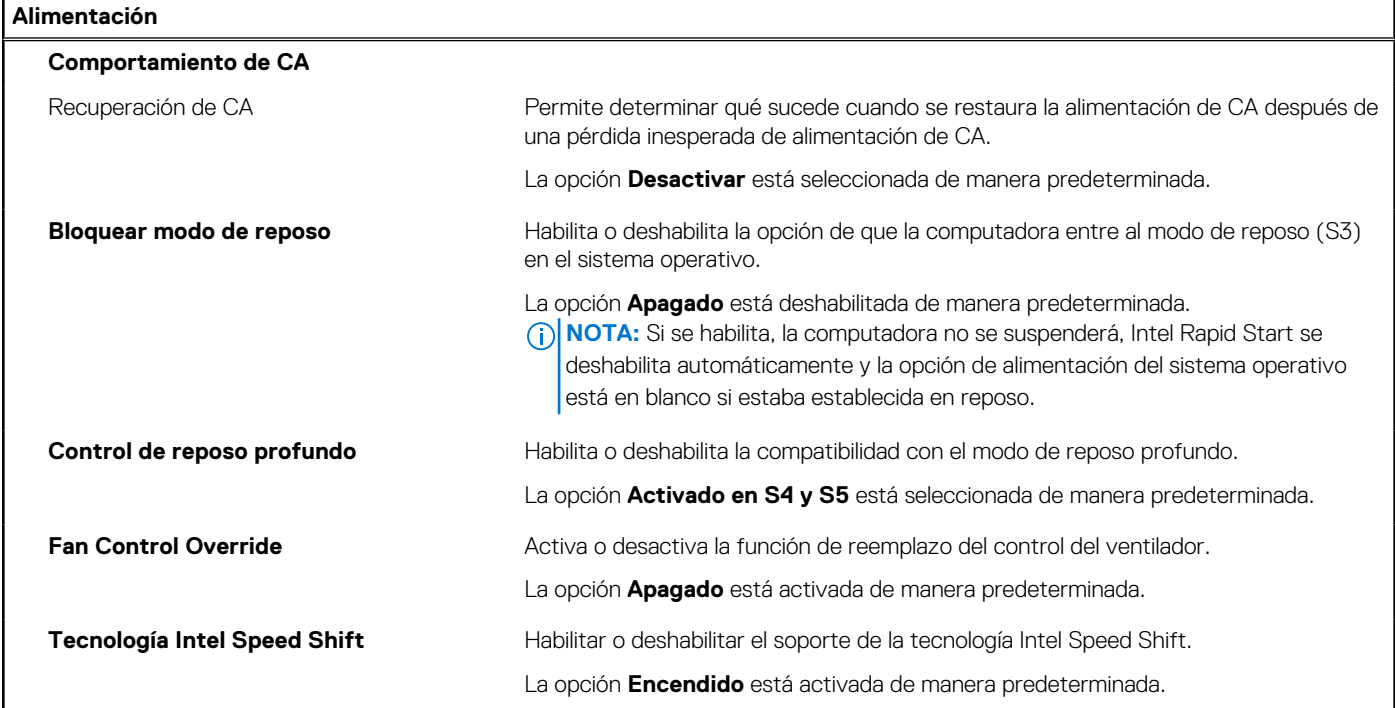

# **Tabla 31. Opciones de configuración del sistema - Menú de seguridad**

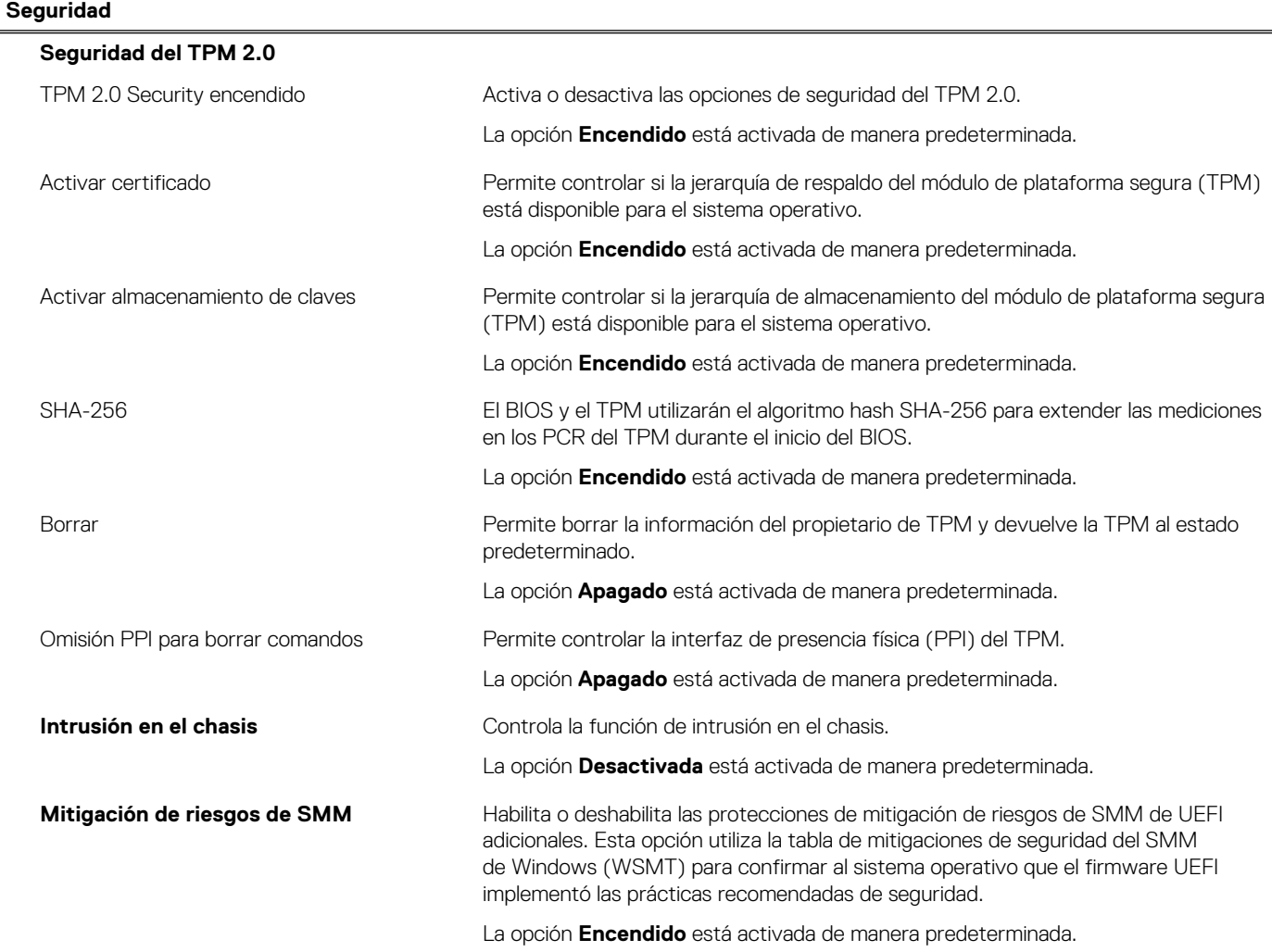

# **Tabla 31. Opciones de configuración del sistema - Menú de seguridad (continuación)**

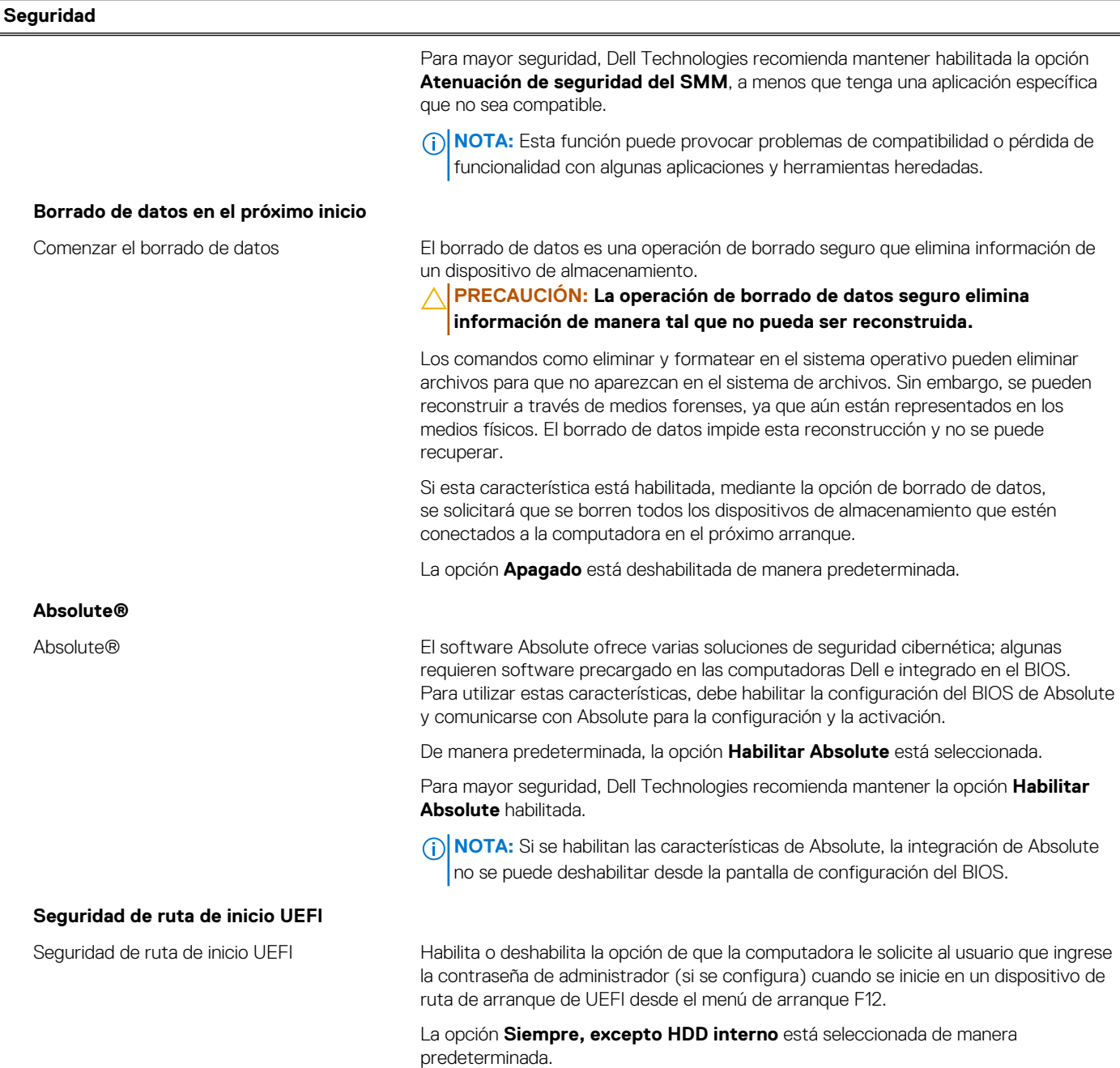

# **Tabla 32. Opciones de configuración del sistema: menú de contraseñas**

Ĭ.

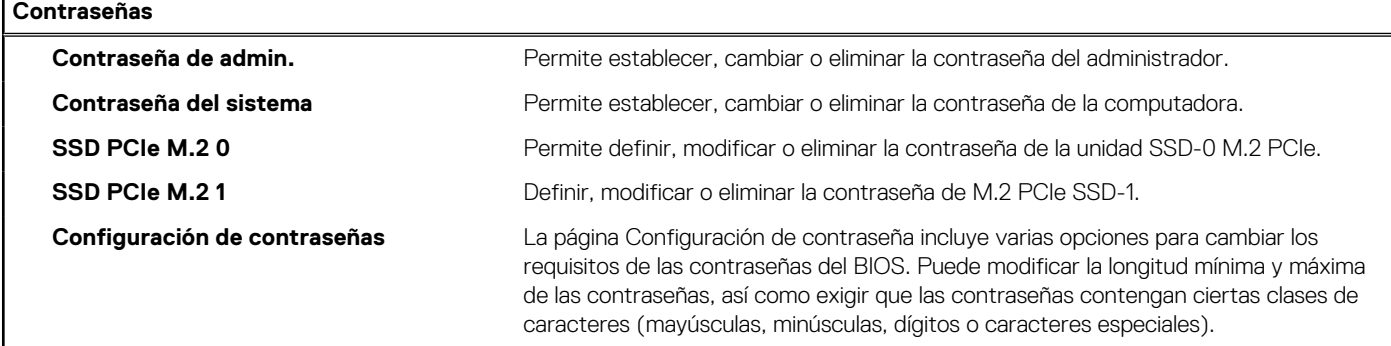

# **Tabla 32. Opciones de configuración del sistema: menú de contraseñas (continuación)**

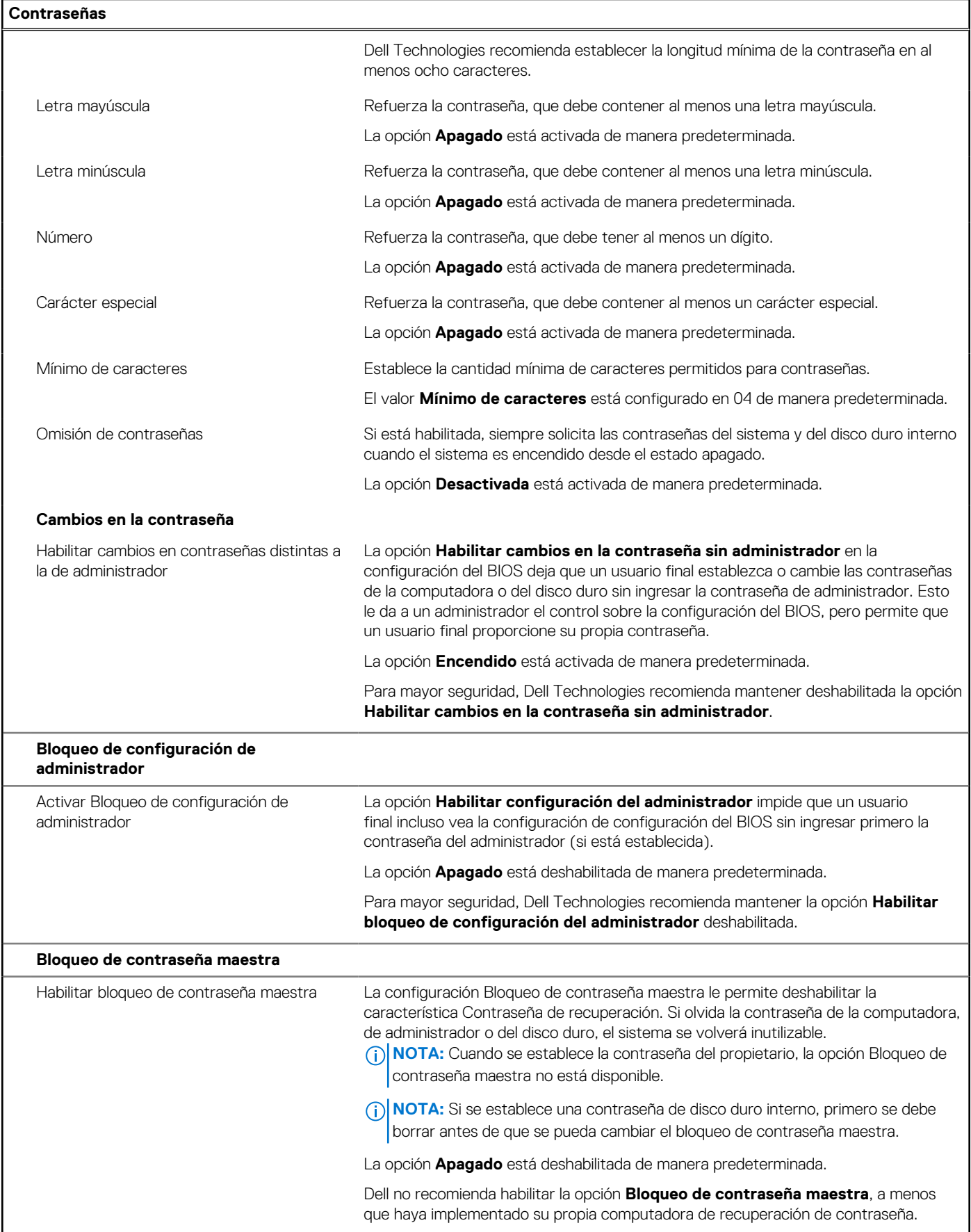

# **Tabla 32. Opciones de configuración del sistema: menú de contraseñas (continuación)**

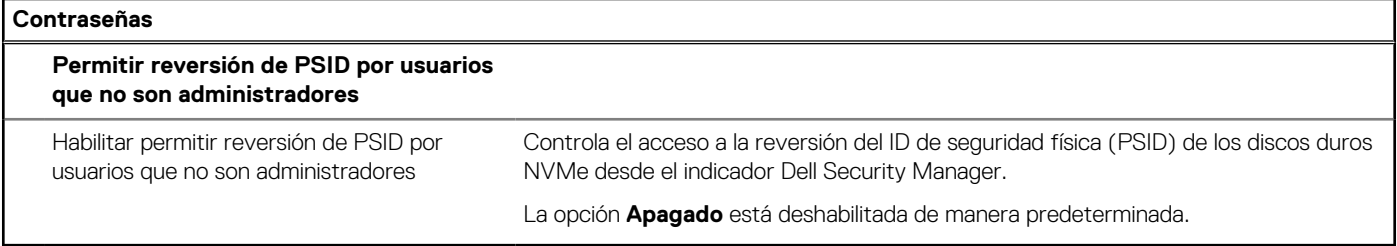

## **Tabla 33. Opciones de configuración del sistema: menú de actualización y recuperación**

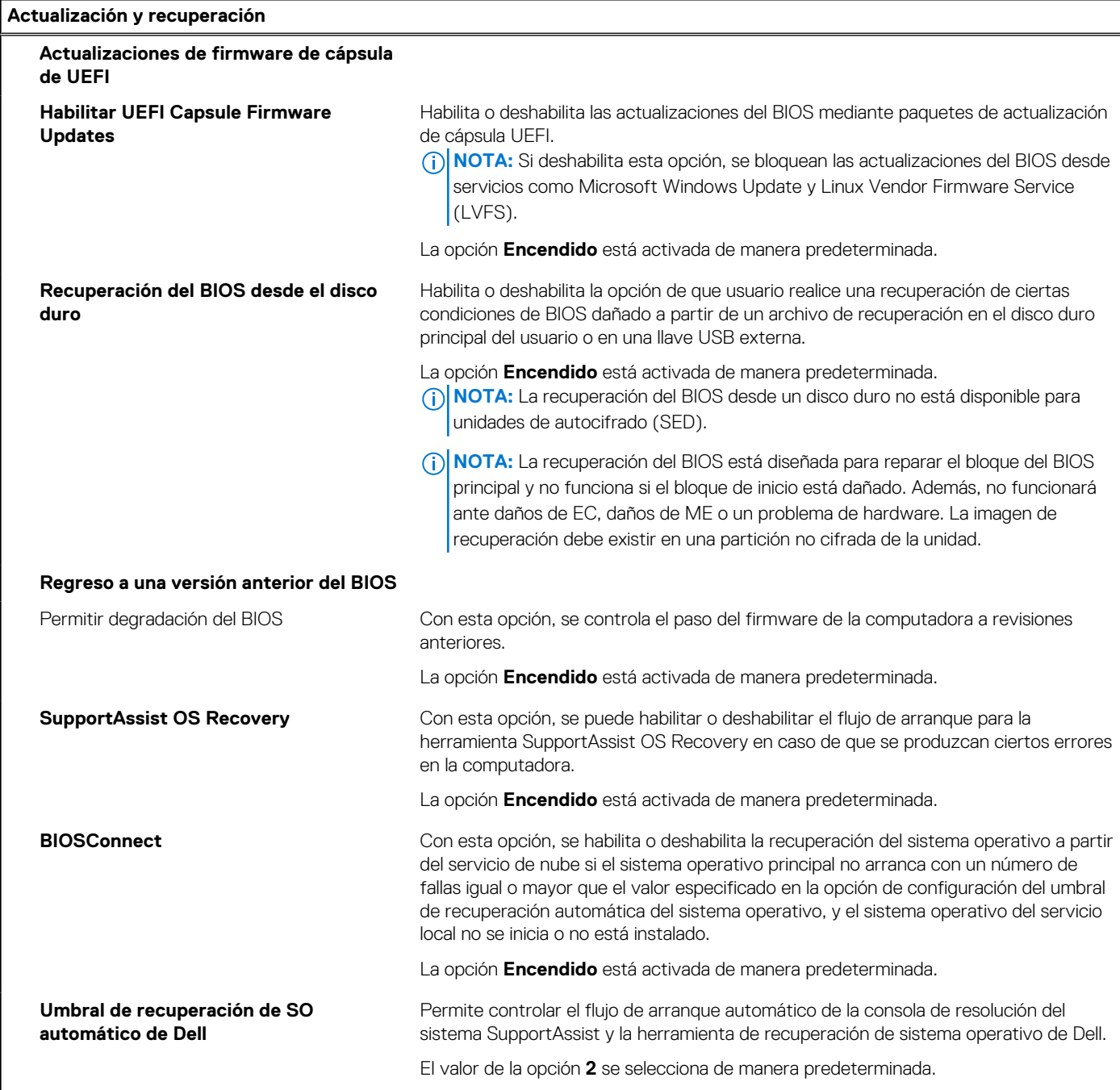

## **Tabla 34. Opciones de configuración del sistema: menú de administración de sistema**

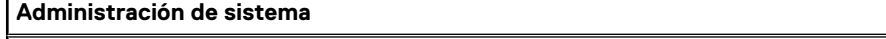

**Etiqueta de servicio Etiqueta de servicio de la computadora.** 

## **Tabla 34. Opciones de configuración del sistema: menú de administración de sistema (continuación)**

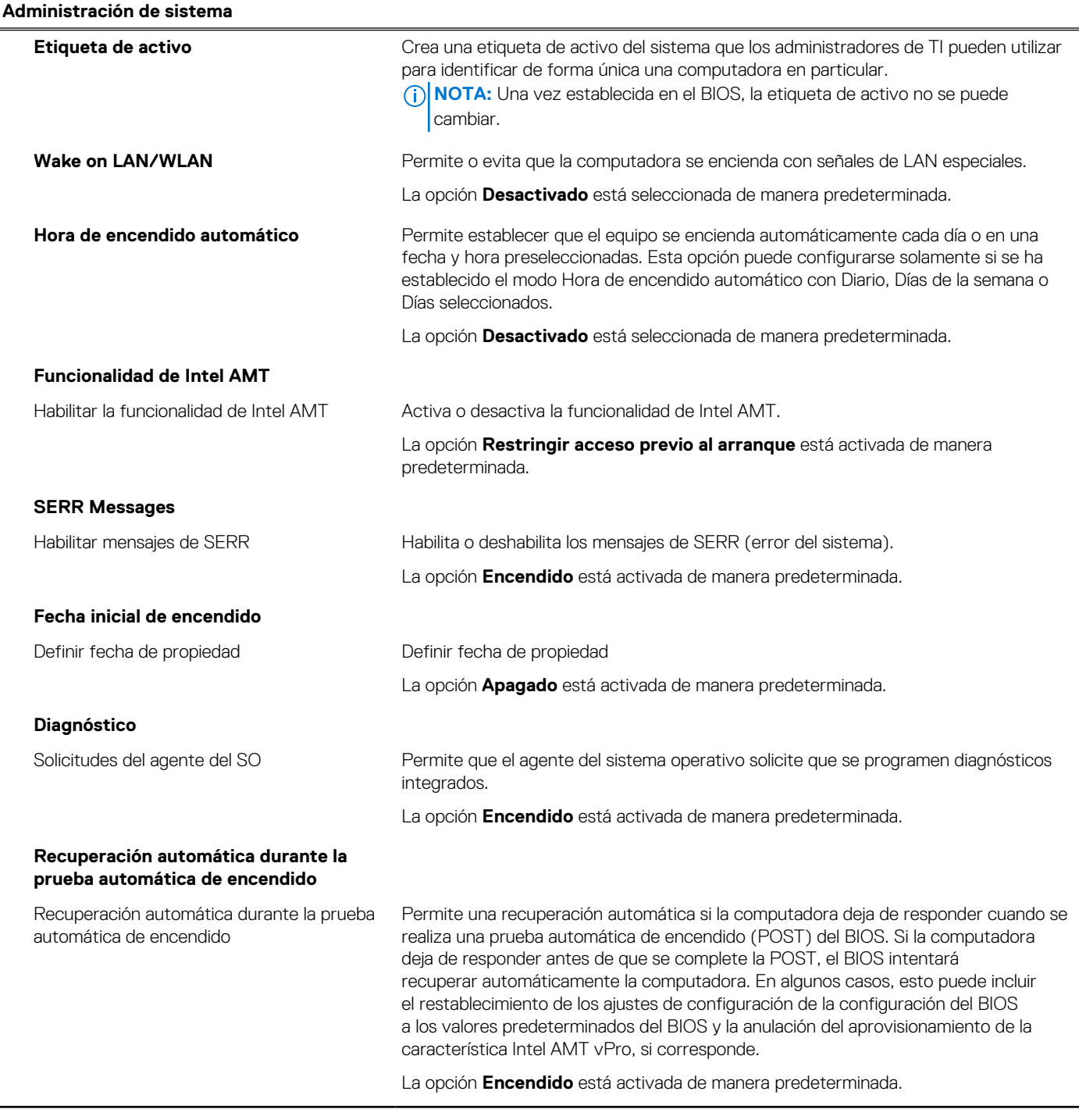

# **Tabla 35. Opciones de configuración del sistema: menú del teclado**

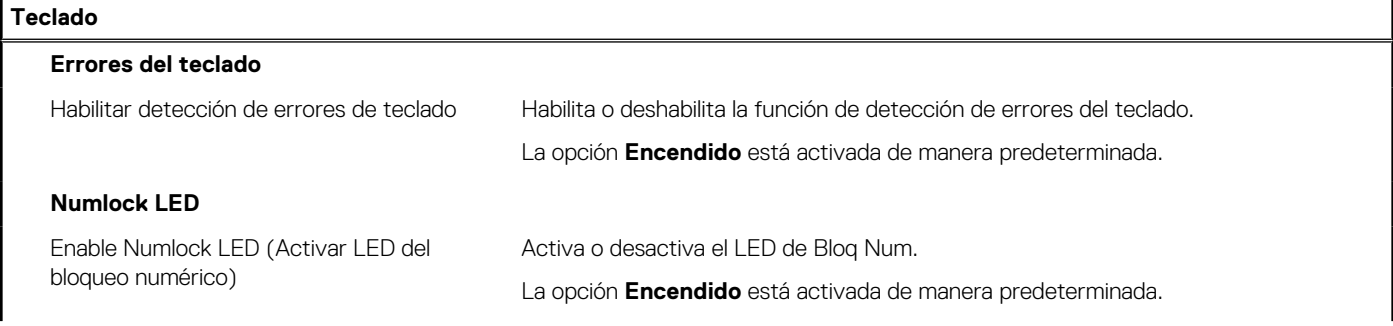

# **Tabla 35. Opciones de configuración del sistema: menú del teclado (continuación)**

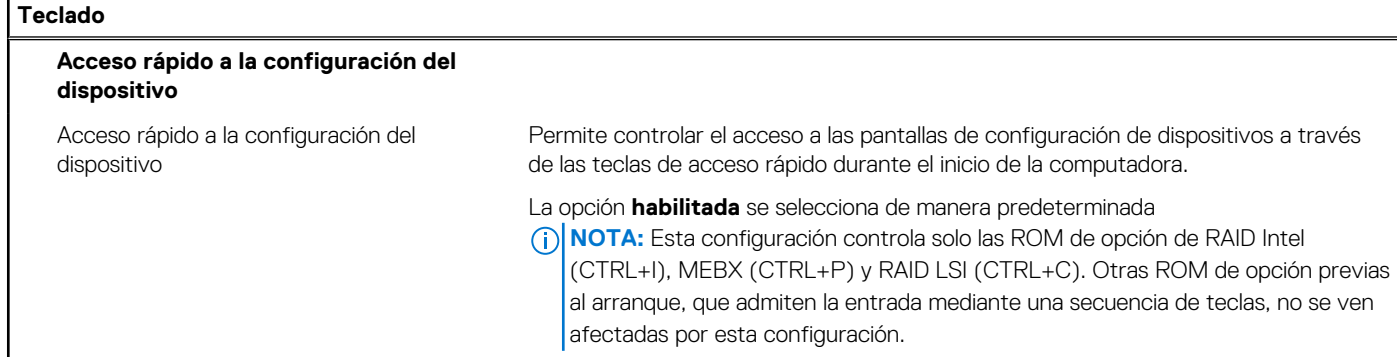

### **Tabla 36. Opciones de configuración del sistema: menú de comportamiento previo al inicio**

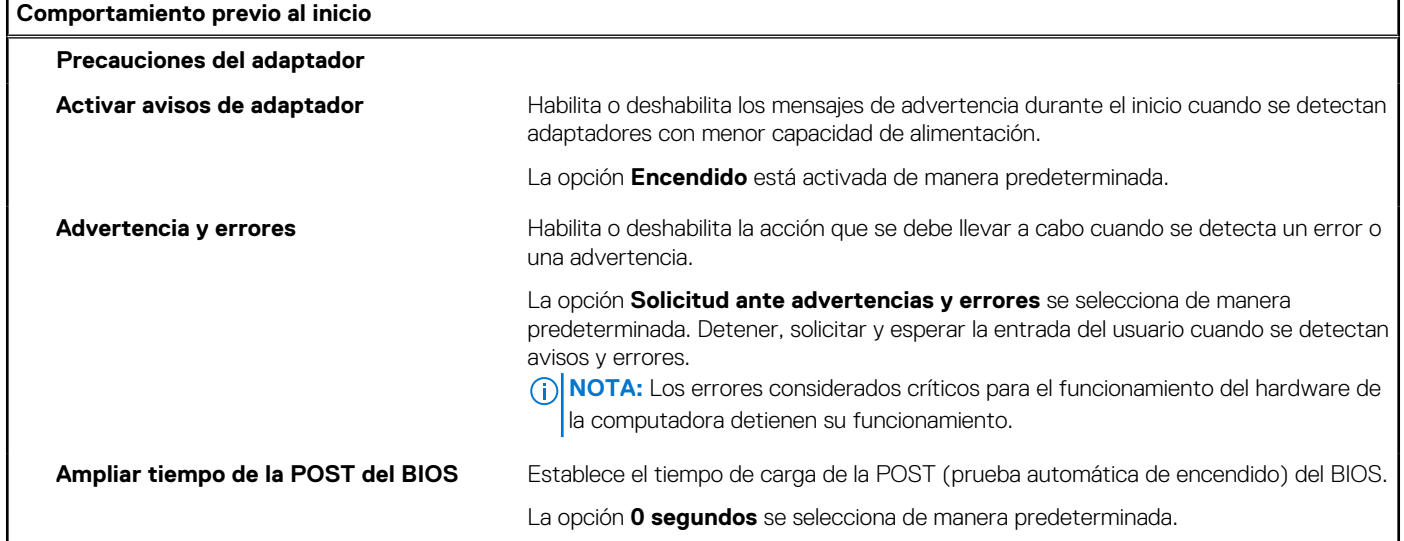

# **Tabla 37. Opciones de configuración del sistema: menú de virtualización**

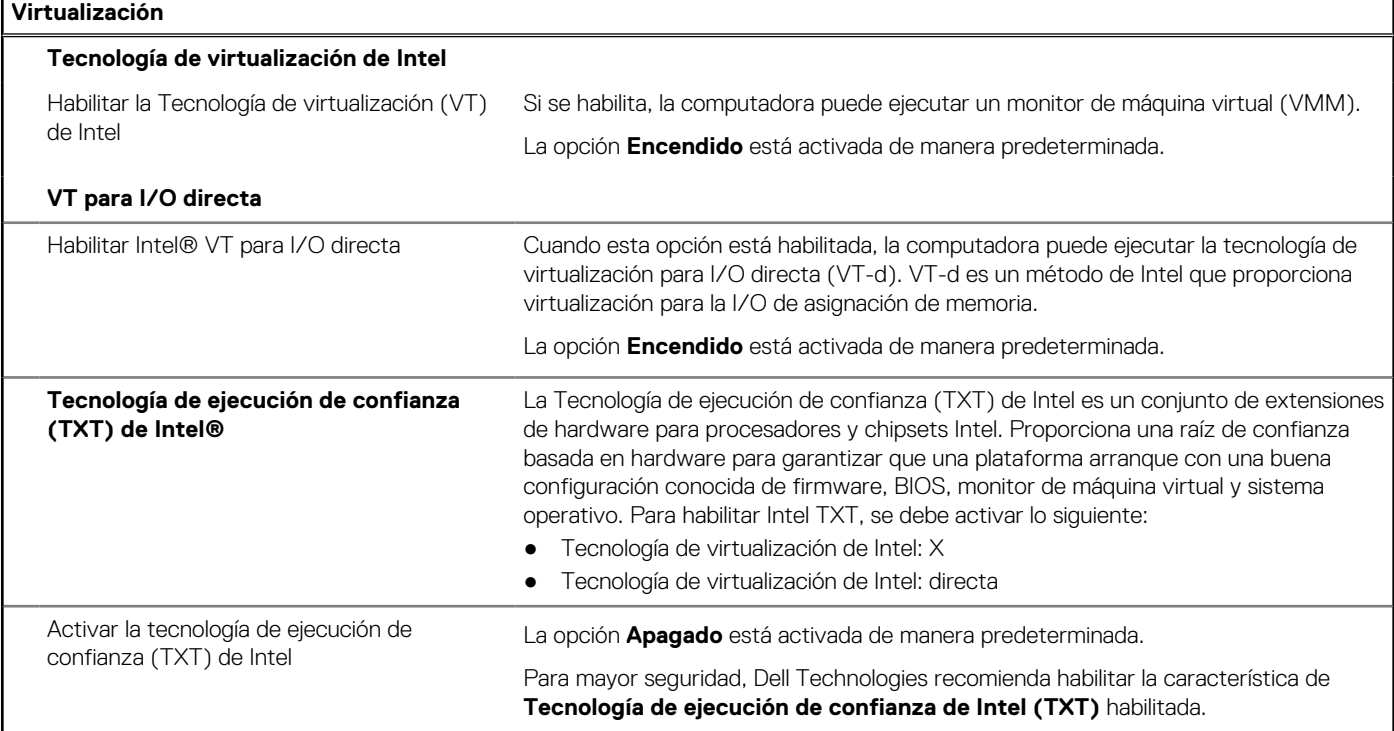

# **Tabla 37. Opciones de configuración del sistema: menú de virtualización (continuación)**

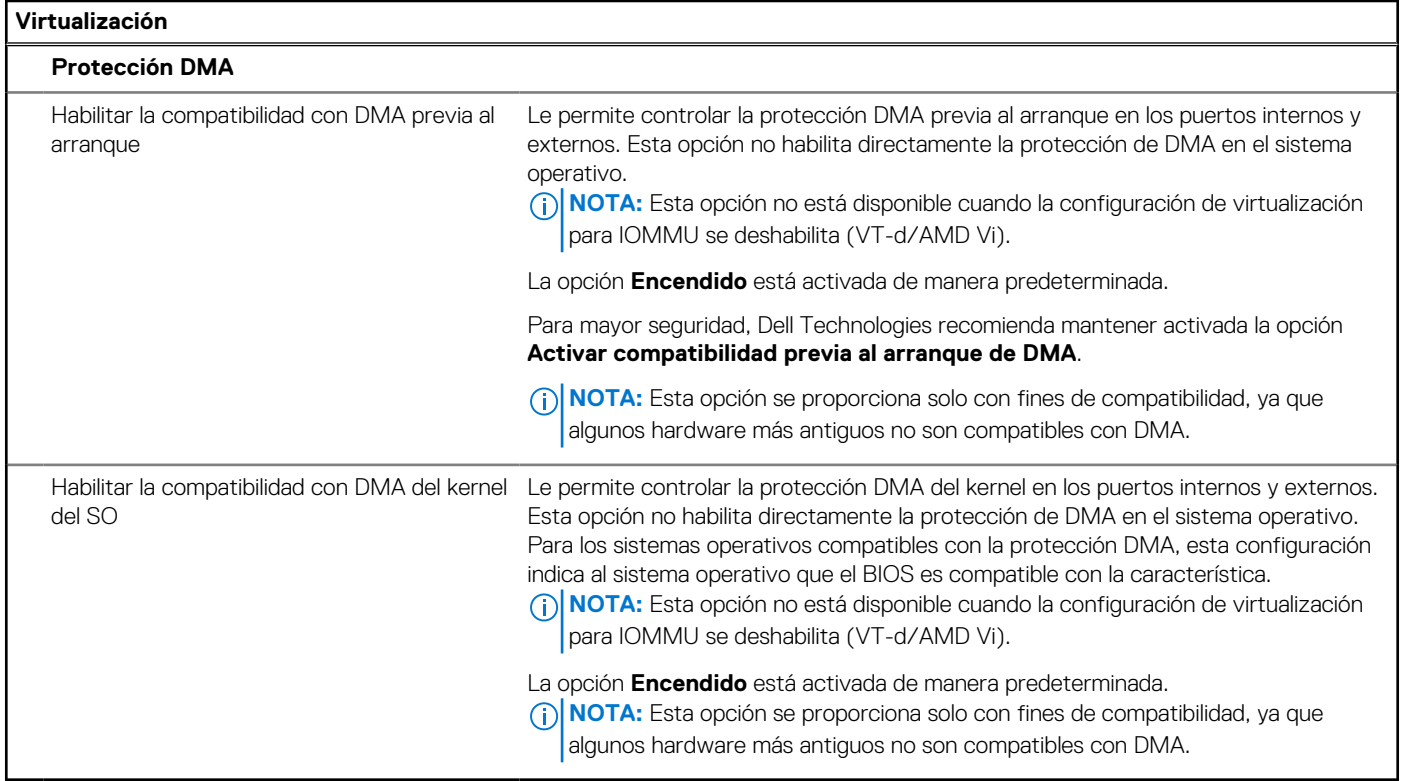

# **Tabla 38. Opciones de configuración del sistema - Menú de rendimiento**

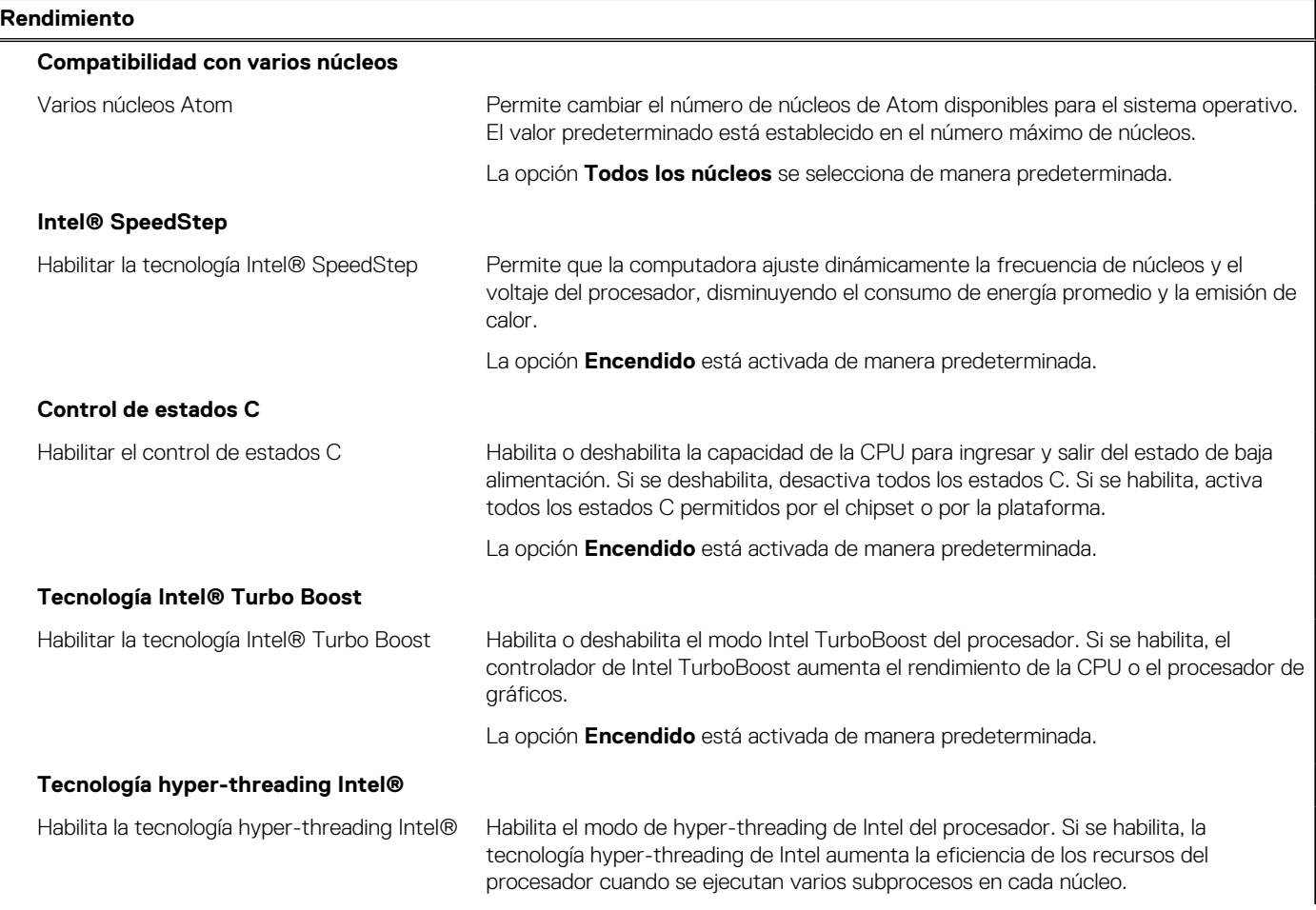

## <span id="page-94-0"></span>**Tabla 38. Opciones de configuración del sistema - Menú de rendimiento (continuación)**

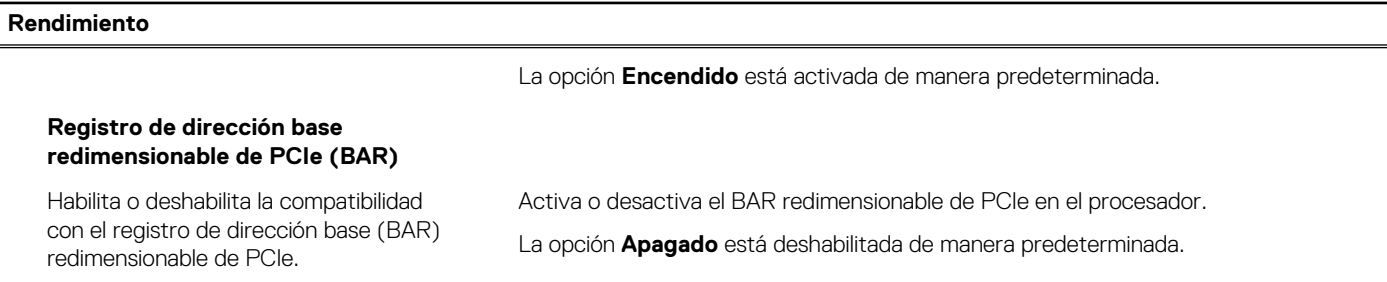

### **Tabla 39. Opciones de configuración del sistema - Menú de registros del sistema**

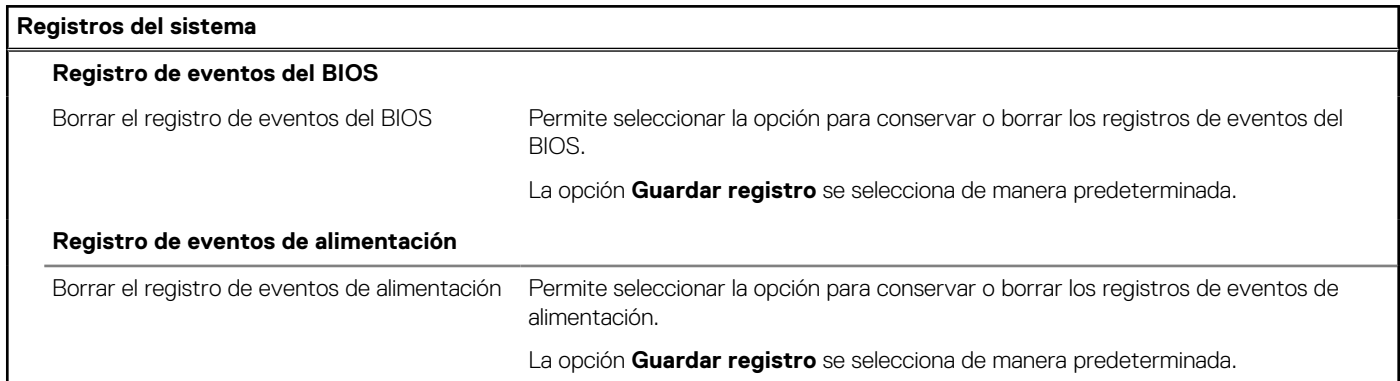

# **Actualización de BIOS**

# **Actualización del BIOS en Windows**

## **Sobre esta tarea**

**PRECAUCIÓN: Si BitLocker no se suspende antes de actualizar el BIOS, la próxima vez que reinicie, la computadora no reconocerá la clave de BitLocker. Se le pedirá que introduzca la clave de recuperación para continuar y la computadora la solicitará en cada reinicio. Si no conoce la clave de recuperación, esto puede provocar la pérdida de datos o una reinstalación del sistema operativo innecesaria. Para obtener más información sobre este asunto, busque en el recurso de la base de conocimientos en el [Sitio de soporte de Dell.](https://www.dell.com/support/)**

#### **Pasos**

- 1. Vaya al [Sitio de soporte de Dell.](https://www.dell.com/support)
- 2. Haga clic en **Soporte de productos**. Haga clic en **Buscar soporte**, introduzca la etiqueta de servicio de la computadora y haga clic en **Buscar**.

**(i)** NOTA: Si no tiene la etiqueta de servicio, utilice la función de SupportAssist para identificar la computadora de forma automática. También puede usar la ID del producto o buscar manualmente el modelo de la computadora.

- 3. Haga clic en **Drivers & Downloads (Controladores y descargas)**. Expanda **Buscar controladores**.
- 4. Seleccione el sistema operativo instalado en el equipo.
- 5. En la lista desplegable **Categoría**, seleccione **BIOS**.
- 6. Seleccione la versión más reciente del BIOS y haga clic en **Descargar** para descargar el archivo del BIOS para la computadora.
- 7. Después de finalizar la descarga, busque la carpeta donde guardó el archivo de actualización del BIOS.
- 8. Haga doble clic en el icono del archivo de actualización del BIOS y siga las instrucciones que aparecen en pantalla. Para obtener más información, busque en el recurso de la base de conocimientos en el [Sitio de soporte de Dell.](https://www.dell.com/support/)

# **Actualización del BIOS en Linux y Ubuntu**

Para actualizar el BIOS del sistema en una computadora que se instala con Linux o Ubuntu, consulte el artículo de la base de conocimientos [000131486](https://www.dell.com/support/kbdoc/000131486) en el [Sitio de soporte de Dell.](https://www.dell.com/support)

# **Actualización del BIOS mediante la unidad USB en Windows**

### **Sobre esta tarea**

**PRECAUCIÓN: Si BitLocker no se suspende antes de actualizar el BIOS, la próxima vez que reinicie, la computadora no reconocerá la clave de BitLocker. Se le pedirá que introduzca la clave de recuperación para continuar y la computadora la solicitará en cada reinicio. Si no conoce la clave de recuperación, esto puede provocar la pérdida de datos o una reinstalación del sistema operativo innecesaria. Para obtener más información sobre este asunto, busque en el recurso de la base de conocimientos en el [Sitio de soporte de Dell.](https://www.dell.com/support/)**

#### **Pasos**

- 1. Siga el procedimiento del paso 1 al paso 6 en [Actualización del BIOS en Windows](#page-94-0) para descargar el archivo del programa de configuración del BIOS más reciente.
- 2. [Cree una unidad USB de arranque. Para obtener más información, busque en el recurso de la base de conocimientos en el Sitio de](https://www.dell.com/support/)  soporte de Dell.
- 3. Copie el archivo del programa de configuración del BIOS en la unidad USB de arranque.
- 4. Conecte la unidad USB de arranque a la computadora que necesita la actualización del BIOS.
- 5. Reinicie la computadora y presione **F12**.
- 6. Seleccione la unidad USB desde el **Menú de arranque por única vez**.
- 7. Ingrese el nombre de archivo del programa de configuración del BIOS y presione **Entrar**. Aparece la **Utilidad de actualización del BIOS**.
- 8. Siga las instrucciones que aparecen en pantalla para completar la actualización del BIOS.

# **Actualización del BIOS desde el menú de arranque por única vez F12**

Para actualizar el BIOS de la computadora, use el archivo .exe de actualización del BIOS copiado en una unidad USB FAT32 e inicie desde el menú de arranque por única vez F12.

#### **Sobre esta tarea**

**PRECAUCIÓN: Si BitLocker no se suspende antes de actualizar el BIOS, la próxima vez que reinicie, la computadora no reconocerá la clave de BitLocker. Se le pedirá que introduzca la clave de recuperación para continuar y la computadora la solicitará en cada reinicio. Si no conoce la clave de recuperación, esto puede provocar la pérdida de datos o una reinstalación del sistema operativo innecesaria. Para obtener más información sobre este asunto, busque en el recurso de la base de conocimientos en el [Sitio de soporte de Dell.](https://www.dell.com/support/)**

#### **Actualización del BIOS**

Puede ejecutar el archivo de actualización del BIOS desde Windows mediante una unidad USB de arranque o puede actualizar el BIOS desde el menú de arranque por única vez F12 en la computadora.

La mayoría de las computadoras de Dell posteriores a 2012 tienen esta funcionalidad. Para confirmarlo, puede iniciar la computadora al menú de arranque por única vez F12 y ver si ACTUALIZACIÓN FLASH DEL BIOS está enumerada como opción de arranque para la computadora. Si la opción aparece, el BIOS es compatible con esta opción de actualización.

**NOTA:** Únicamente pueden usar esta función las computadoras con la opción de actualización flash del BIOS en el menú de arranque por única vez F12.

### **Actualización desde el menú de arranque por única vez**

Para actualizar el BIOS desde el menú de arranque por única vez F12, necesitará los siguientes elementos:

- Una unidad USB formateada en el sistema de archivos FAT32 (no es necesario que la unidad sea de arranque)
- El archivo ejecutable del BIOS descargado del sitio web de soporte de Dell y copiado en el directorio raíz de la unidad USB
- Un adaptador de alimentación de CA conectado a la computadora
- Una batería de computadora funcional para realizar un flash en el BIOS

Realice los siguientes pasos para realizar el proceso de actualización flash del BIOS desde el menú F12:

## **PRECAUCIÓN: No apague la computadora durante el proceso de actualización del BIOS. Si la apaga, es posible que la computadora no se inicie.**

### **Pasos**

- 1. Desde un estado apagado, inserte la unidad USB donde copió el flash en un puerto USB de la computadora.
- 2. Encienda la computadora y presione F12 para acceder al menú de arranque por única vez. Seleccione Actualización del BIOS mediante el mouse o las teclas de flecha y presione Entrar. Aparece el menú de flash del BIOS.
- 3. Haga clic en **Realizar flash desde archivo**.
- 4. Seleccione un dispositivo USB externo.
- 5. Seleccione el archivo, haga doble clic en el archivo flash objetivo y haga clic en **Enviar**.
- 6. Haga clic en **Actualizar BIOS**. La computadora se reinicia para realizar el flash del BIOS.
- 7. La computadora se reiniciará después de que se complete la actualización del BIOS.

# **Contraseña del sistema y de configuración**

### **Tabla 40. Contraseña del sistema y de configuración**

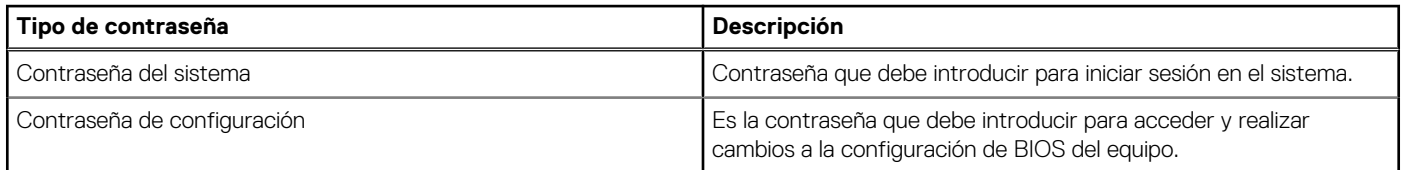

Puede crear una contraseña del sistema y una contraseña de configuración para proteger su equipo.

**PRECAUCIÓN: Las funciones de contraseña ofrecen un nivel básico de seguridad para los datos del equipo.**

**PRECAUCIÓN: Cualquier persona puede tener acceso a los datos almacenados en la computadora cuando no se bloquea y se deja desprotegida.**

**NOTA:** La función de contraseña de sistema y de configuración está desactivada.

# **Asignación de una contraseña de configuración del sistema**

#### **Requisitos previos**

Puede asignar una nueva Contraseña de administrador o de sistema solo cuando el estado se encuentra en **No establecido**.

#### **Sobre esta tarea**

Para ingresar a la configuración del BIOS, presione F2 inmediatamente después de un encendido o reinicio.

#### **Pasos**

- 1. En la pantalla **BIOS del sistema** o **Configuración del sistema**, seleccione **Seguridad** y presione Entrar. Aparece la pantalla **Seguridad**.
- 2. Seleccione **Contraseña de sistema/administrador** y cree una contraseña en el campo **Introduzca la nueva contraseña**.

Utilice las siguientes pautas para asignar la contraseña del sistema:

- Una contraseña puede tener hasta 32 caracteres.
- Al menos un carácter especial: " $( ! " # $% & " + , . / : ; < = > ? @ [ \ \ | \ \ | \ \ )$ ".
- Números del 0 al 9.
- Letras mayúsculas de la A a la Z.
- Letras minúsculas de la a a la z
- 3. Introduzca la contraseña del sistema que especificó anteriormente en el campo **Confirmar nueva contraseña** y haga clic en **Aceptar**.
- 4. Presione Esc y guarde los cambios como se indica en el mensaje.
- 5. Presione Y para guardar los cambios. La computadora se reiniciará.

# **Eliminación o modificación de una contraseña de configuración del sistema existente**

### **Requisitos previos**

Asegúrese de que el **Estado de contraseña** esté desbloqueado (en la configuración del sistema) antes de intentar eliminar o cambiar la contraseña del sistema y de configuración existente. No se puede eliminar ni modificar una contraseña existente de sistema o de configuración si **Estado de la contraseña** está bloqueado.

### **Sobre esta tarea**

Para ingresar a la configuración del sistema, presione F2 inmediatamente después de un encendido o reinicio.

### **Pasos**

- 1. En la pantalla **BIOS del sistema** o **Configuración del sistema**, seleccione **Seguridad del sistema** y presione Entrar. Aparece la pantalla **System Security (Seguridad del sistema)**.
- 2. En la pantalla **Seguridad del sistema**, compruebe que la opción Estado de la contraseña está en modo **Desbloqueado**.
- 3. Seleccione **Contraseña del sistema**, actualice o elimine la contraseña del sistema existente y presione Entrar o Tab.
- 4. Seleccione **Contraseña de configuración**, actualice o elimine la contraseña de configuración existente y presione Entrar o Tab.

**NOTA:** Si cambia la contraseña del sistema o de configuración, vuelva a ingresar la nueva contraseña cuando se le solicite. Si borra la contraseña del sistema o de configuración, confirme cuando se le solicite.

- 5. Presione Esc. Aparecerá un mensaje para que guarde los cambios.
- 6. Presione "Y" para guardar los cambios y salir de System Setup (Configuración del sistema). La computadora se reiniciará.

# **Borrado del BIOS (configuración del sistema) y las contraseñas del sistema**

### **Sobre esta tarea**

[Para borrar las contraseñas del BIOS o de la computadora, comuníquese con el soporte técnico de Dell, como se describe en Comunicarse](https://www.dell.com/contactdell)  con el soporte técnico. Para obtener más información, vaya al [sitio de soporte de Dell.](https://www.dell.com/support)

**(i)** NOTA: Para obtener información sobre cómo restablecer las contraseñas de aplicaciones o Windows, consulte la documentación incluida con Windows o la aplicación.

# **Solución de problemas**

# **Diagnóstico de verificación de rendimiento del sistema previo al inicio de Dell SupportAssist**

### **Sobre esta tarea**

Los diagnósticos de SupportAssist (también llamados diagnósticos del sistema) realizan una revisión completa del hardware. Los diagnósticos de verificación de rendimiento del sistema previo al arranque de Dell SupportAssist están integrados con el BIOS y el BIOS los ejecuta internamente. Los diagnósticos incorporados del sistema ofrecen opciones para determinados dispositivos o grupos de dispositivos, permitiendo las siguientes acciones:

- Ejecutar pruebas automáticamente o en modo interactivo.
- Repetir las pruebas.
- Visualizar o guardar los resultados de las pruebas.
- Ejecutar pruebas exhaustivas para introducir pruebas adicionales que ofrezcan más información sobre uno o más dispositivos fallidos.
- Ver mensajes de estado que indican que las pruebas se han completado correctamente.
- Ver mensajes de error que informan de los problemas que se han encontrado durante las pruebas.

**NOTA:** Algunas pruebas para dispositivos específicos requieren la intervención del usuario. Asegúrese siempre de estar en la terminal de la computadora cuando las pruebas de diagnóstico se ejecuten.

Para obtener más información, consulte el artículo de la base de conocimientos [000180971.](https://www.dell.com/support/kbdoc/000180971)

# **Ejecución de la verificación de rendimiento del sistema previa al inicio de SupportAssist**

## **Pasos**

- 1. Encienda el equipo.
- 2. Cuando la computadora esté iniciando, presione la tecla F12 cuando aparezca el logotipo de Dell.
- 3. En la pantalla del menú de inicio, seleccione la opción **Diagnósticos**.
- 4. Haga clic en la flecha de la esquina inferior izquierda. Se muestra la página frontal de diagnósticos.
- 5. Presione la flecha de la esquina inferior derecha para ir a la lista de la página. Se muestran los elementos detectados.
- 6. Si desea ejecutar una prueba de diagnóstico en un dispositivo específico, presione Esc y haga clic en **Sí** para detener la prueba de diagnóstico.
- 7. Seleccione el dispositivo del panel izquierdo y haga clic en **Ejecutar pruebas**.
- 8. Si hay algún problema, aparecerán los códigos de error. Anote el código de error y el número de validación, y contáctese con Dell.

# **Autoprueba incorporada de la fuente de alimentación**

La autoprueba incorporada (BIST) ayuda a determinar si la fuente de alimentación está funcionando. Para ejecutar el diagnóstico de autoprueba en la fuente de alimentación de una computadora de escritorio o una todo en uno, busque en el recurso de la base de conocimientos en el [Sitio de soporte de Dell.](https://www.dell.com/support/)

# **Indicadores luminosos de diagnóstico del sistema**

### **Tabla 41. Comportamiento del LED de diagnóstico**

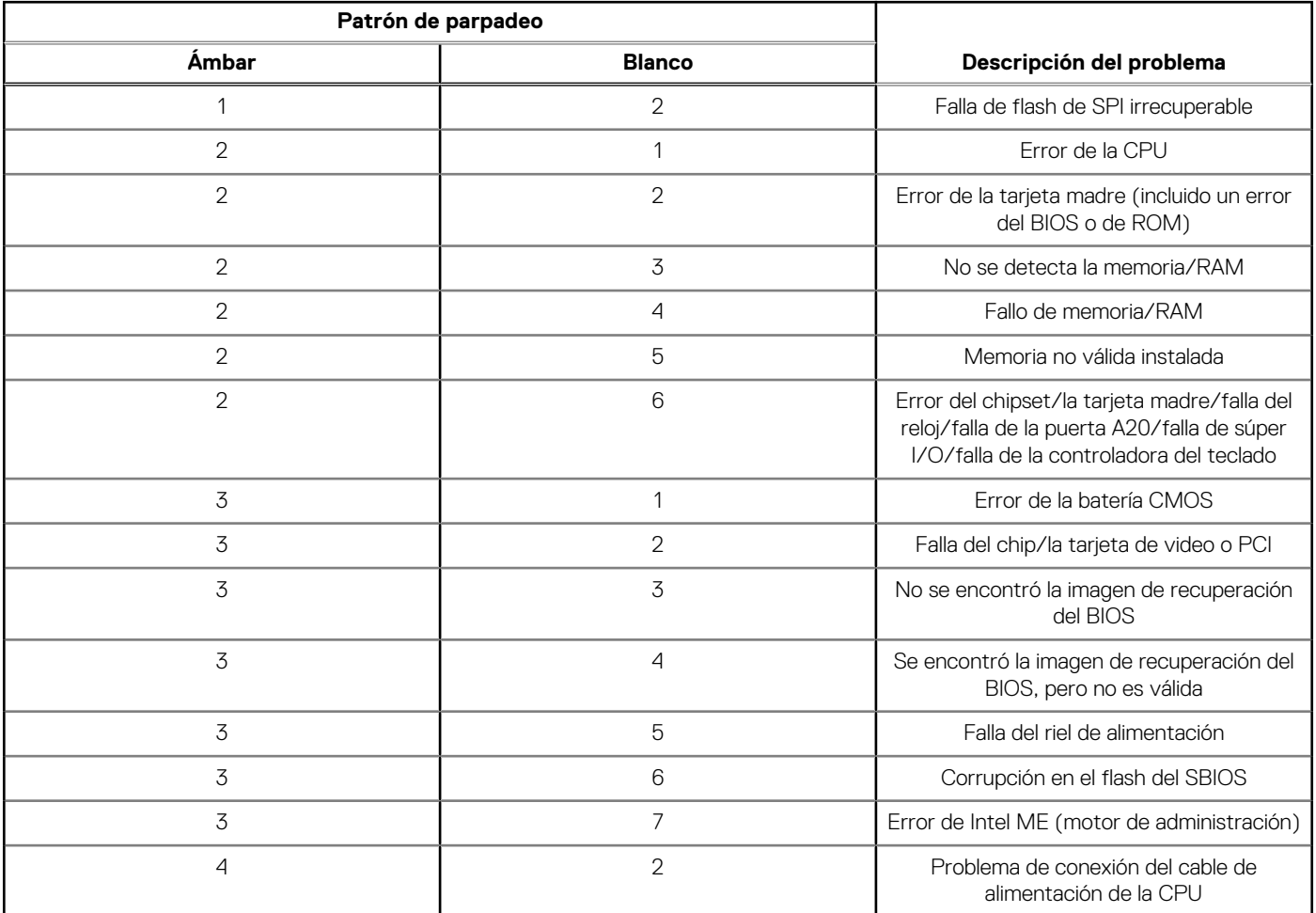

# **Recuperación del sistema operativo**

Cuando la computadora no puede iniciar al sistema operativo incluso después de varios intentos, Dell SupportAssist OS Recovery se inicia automáticamente.

Dell SupportAssist OS Recovery es una herramienta independiente preinstalada en todas las computadoras de Dell instaladas con sistema operativo Windows. Se compone de herramientas para diagnosticar y solucionar problemas que pueden suceder antes de que la computadora se inicie al sistema operativo. Permite diagnosticar problemas de hardware, reparar la computadora, respaldar archivos o restaurar la computadora al estado de fábrica.

También puede descargarla desde el sitio web de soporte de Dell para solucionar problemas y reparar la computadora cuando falla el arranque al sistema operativo principal debido a fallas de software o hardware.

Para obtener más información sobre la recuperación de sistema operativo de Dell SupportAssist, consulte la *Guía del usuario de recuperación de sistema operativo de Dell SupportAssist* en [Herramientas de reparación en el sitio de soporte de Dell.](https://www.dell.com/support/home/products/software_int/software_service_tools) Haga clic en **SupportAssist** y, a continuación, haga clic en **SupportAssist OS Recovery**.

# **Restablecimiento del reloj de tiempo real (RTC)**

La función de restablecimiento del reloj en tiempo real (RTC) le permite a usted o al técnico de servicio recuperar los sistemas de los modelos lanzados recientemente Dell Latitude y Precision desde situaciones de **Falta de POST/Falta de arranque/Falta de alimentación**. Puede iniciar el restablecimiento del RTC en el sistema desde el estado apagado solo si está conectado a la alimentación de CA. Mantenga pulsado el botón de encendido durante 25 segundos. El sistema de restablecimiento del RTC se produce luego de soltar el botón de encendido.

**NOTA:** Si la alimentación de CA está desconectada del sistema durante el proceso o el botón de encendido se mantiene presionado ⋒ durante más de 40 segundos, se interrumpe el proceso de restablecimiento del RTC.

El restablecimiento del RTC restablecerá el BIOS a los valores predeterminados, desabastecer a Intel vPro y restablecer la fecha y hora del sistema. Los siguientes elementos no resultan afectados por el restablecimiento del RTC:

- Etiqueta de servicio
- Etiqueta de activo
- Etiqueta de propiedad
- Contraseña de administrador
- Contraseña del sistema
- Contraseña de HDD
- Bases de datos de claves
- Registros del sistema

**NOTA:** La cuenta y la contraseña de vPro del administrador de TI en el sistema no se aprovisionarán. El sistema debe pasar por el ⋒ proceso de instalación y configuración de nuevo para volver a conectarlo al servidor de vPro.

Los siguientes elementos pueden o no restablecerse en función de sus selecciones de configuración personalizada del BIOS:

- Lista de arranque
- Habilitar ROM de opción heredadas
- Habilitar arranque seguro
- Permitir degradación del BIOS

# **Opciones de recuperación y medios de respaldo**

Se recomienda crear una unidad de recuperación para solucionar los problemas que pueden producirse con Windows. Dell propone múltiples opciones para recuperar el sistema operativo Windows en su computadora Dell. Para obtener más información, consulte [Opciones de recuperación y medios de respaldo de Windows de Dell.](https://www.dell.com/support/contents/article/Product-Support/Self-support-Knowledgebase/software-and-downloads/dell-backup-solutions/Media-backup)

# **Ciclo de apagado y encendido Wi-Fi**

### **Sobre esta tarea**

Si la computadora no puede acceder a Internet debido a problemas de conectividad de wifi, se puede realizar un ciclo de apagado y encendido de wifi. El siguiente procedimiento proporciona las instrucciones sobre cómo realizar un ciclo de apagado y encendido de wifi: **NOTA:** Algunos proveedores de servicios de Internet (ISP) proporcionan un módem o un dispositivo combinado de módem enrutador.  $(i)$ 

### **Pasos**

- 1. Apague el equipo.
- 2. Apague el módem.
- 3. Apague el enrutador inalámbrico.
- 4. Espere 30 segundos.
- 5. Encienda el enrutador inalámbrico.
- 6. Encienda el módem.
- 7. Encienda el equipo.

# **Obtención de ayuda y contacto con Dell**

# Recursos de autoayuda

Puede obtener información y ayuda sobre los servicios y productos Dell mediante el uso de estos recursos de autoayuda en línea:

### **Tabla 42. Recursos de autoayuda**

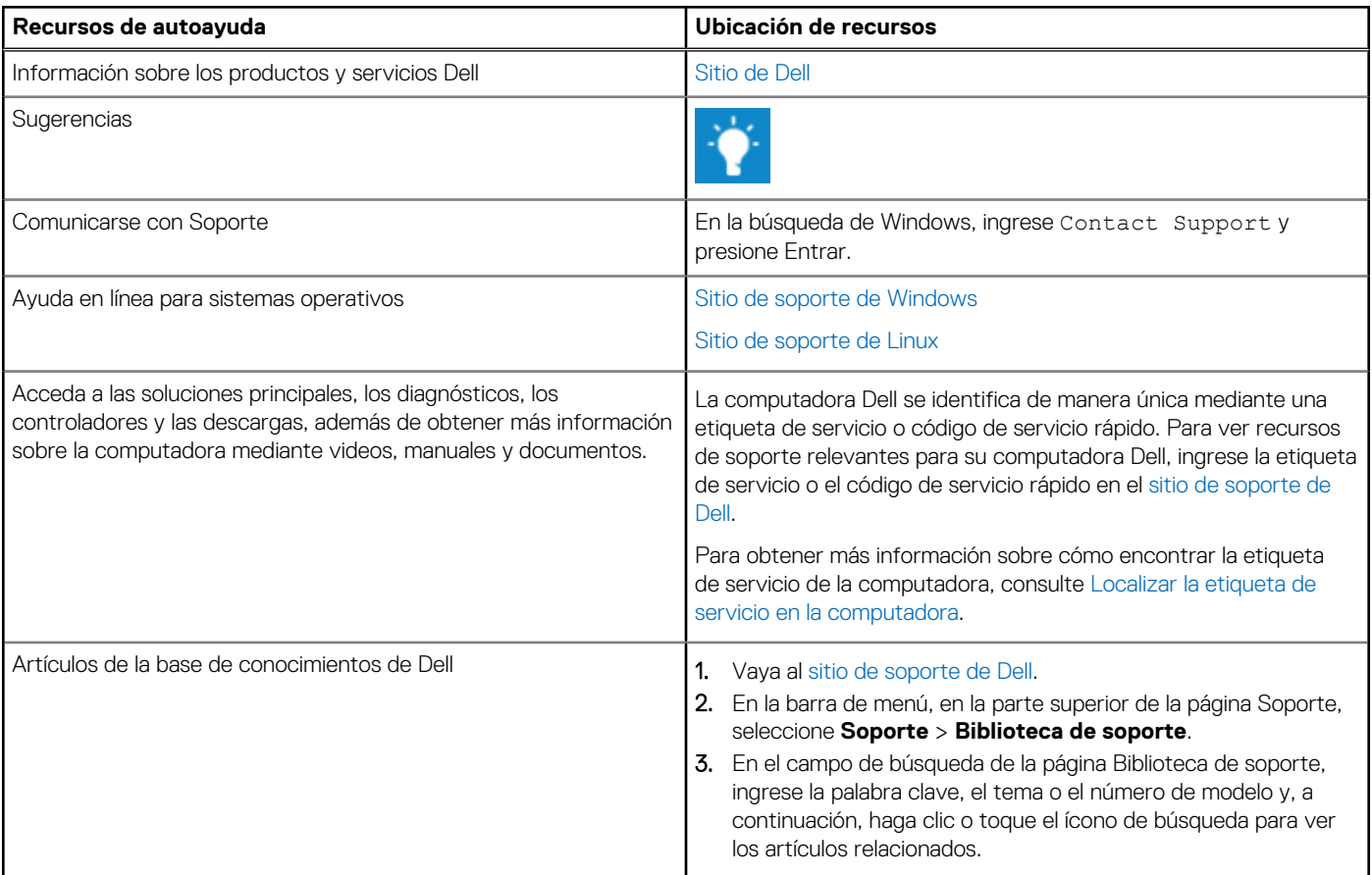

# Cómo ponerse en contacto con Dell

[Para comunicarse con Dell para tratar cuestiones relacionadas con ventas, soporte técnico o servicio al cliente, consulte el sitio de soporte](https://www.dell.com/contactdell)  de Dell.

**NOTA:** La disponibilidad de los servicios puede variar según el país o la región y el producto.

**(i)** NOTA: Si no tiene una conexión a Internet activa, puede encontrar información de contacto en su factura de compra, en su albarán de entrega, en su recibo o en el catálogo de productos de Dell.